# **Модель контрольно-кассовой техники «ПИОНЕР-114Ф»**

# **ИНСТРУКЦИЯ ПО ЭКСПЛУАТАЦИИ**

**ПРТМ.016.01.РО**

**Москва 2016** 

Страница: 1

# Оглавление

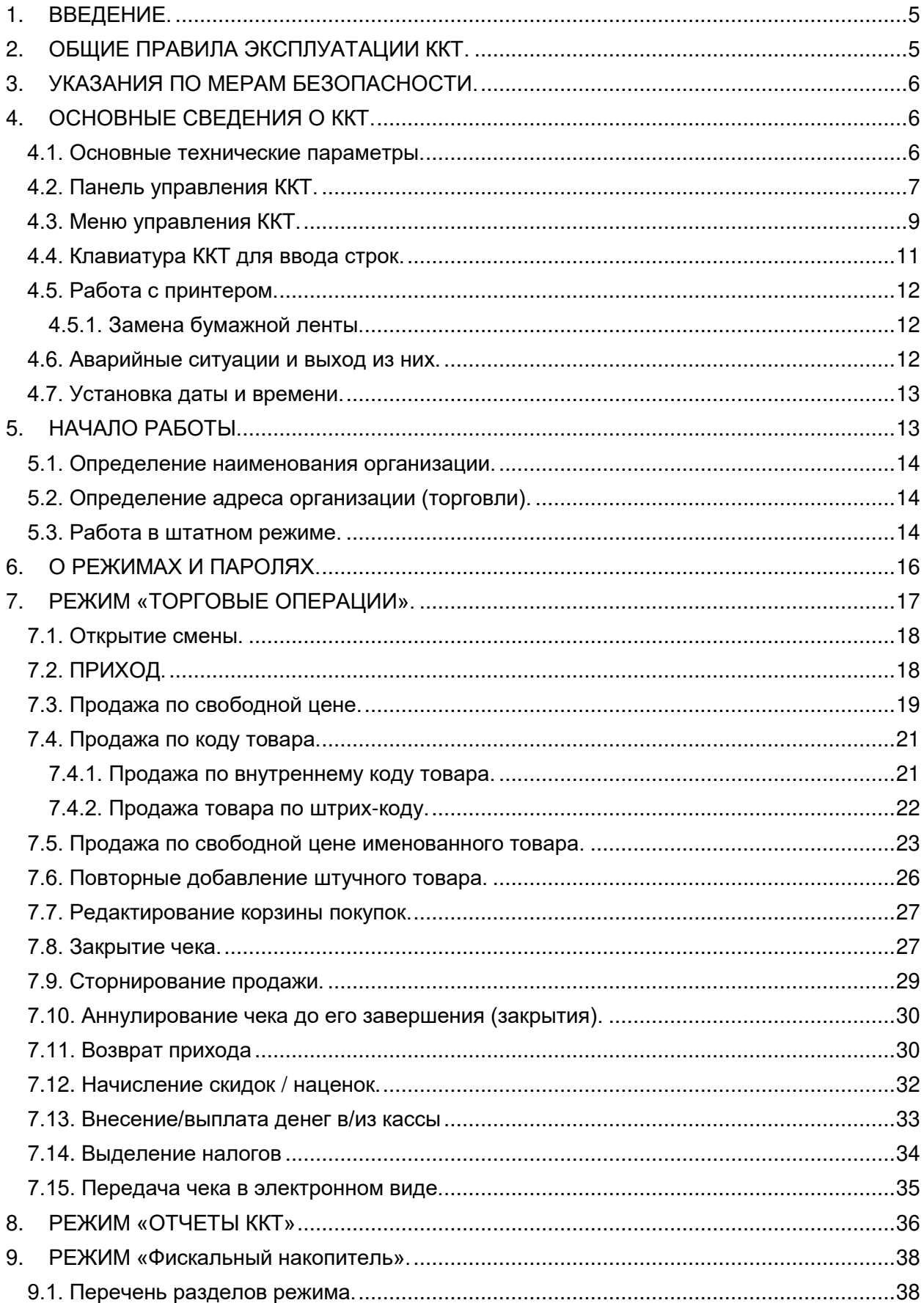

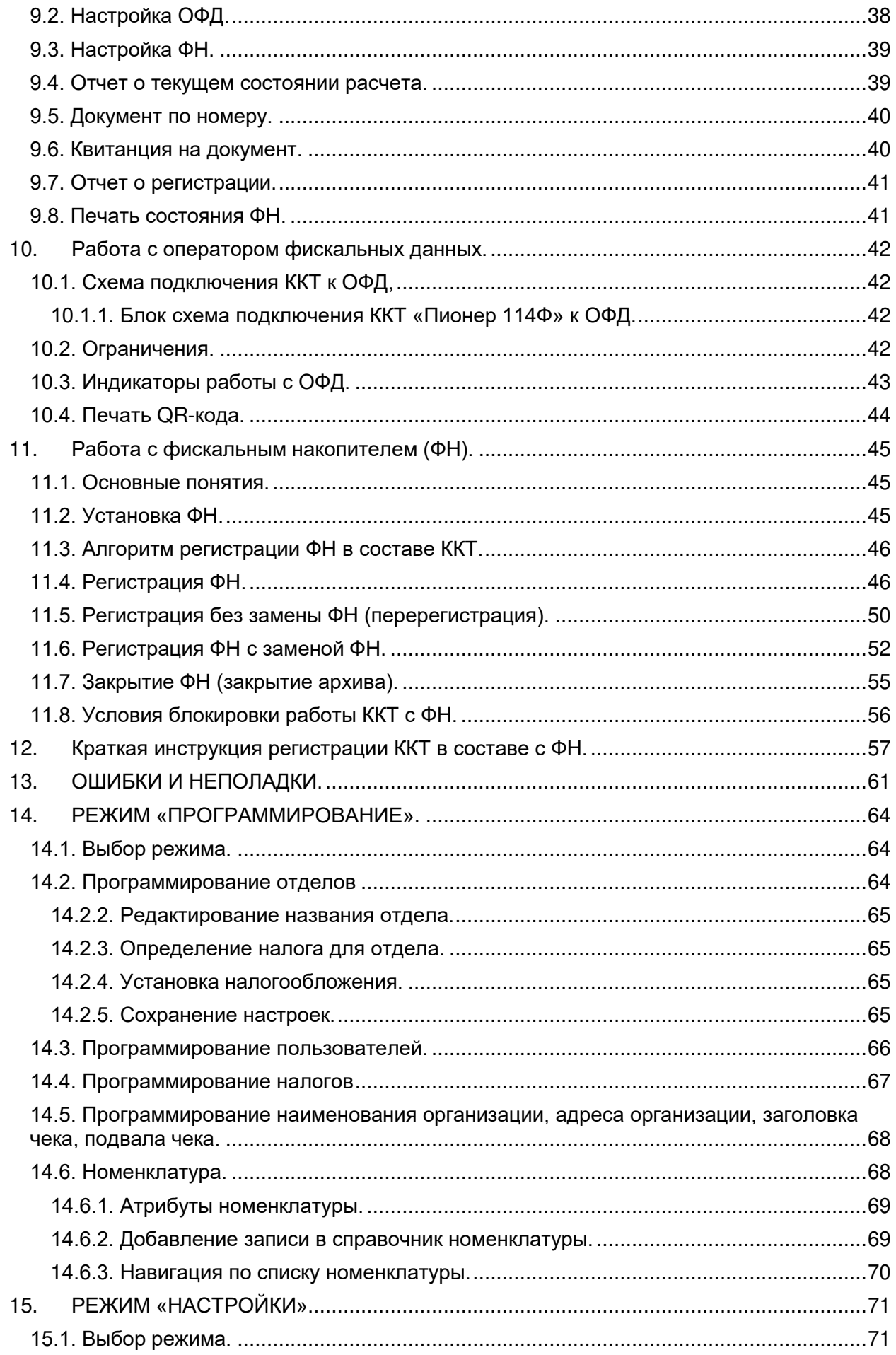

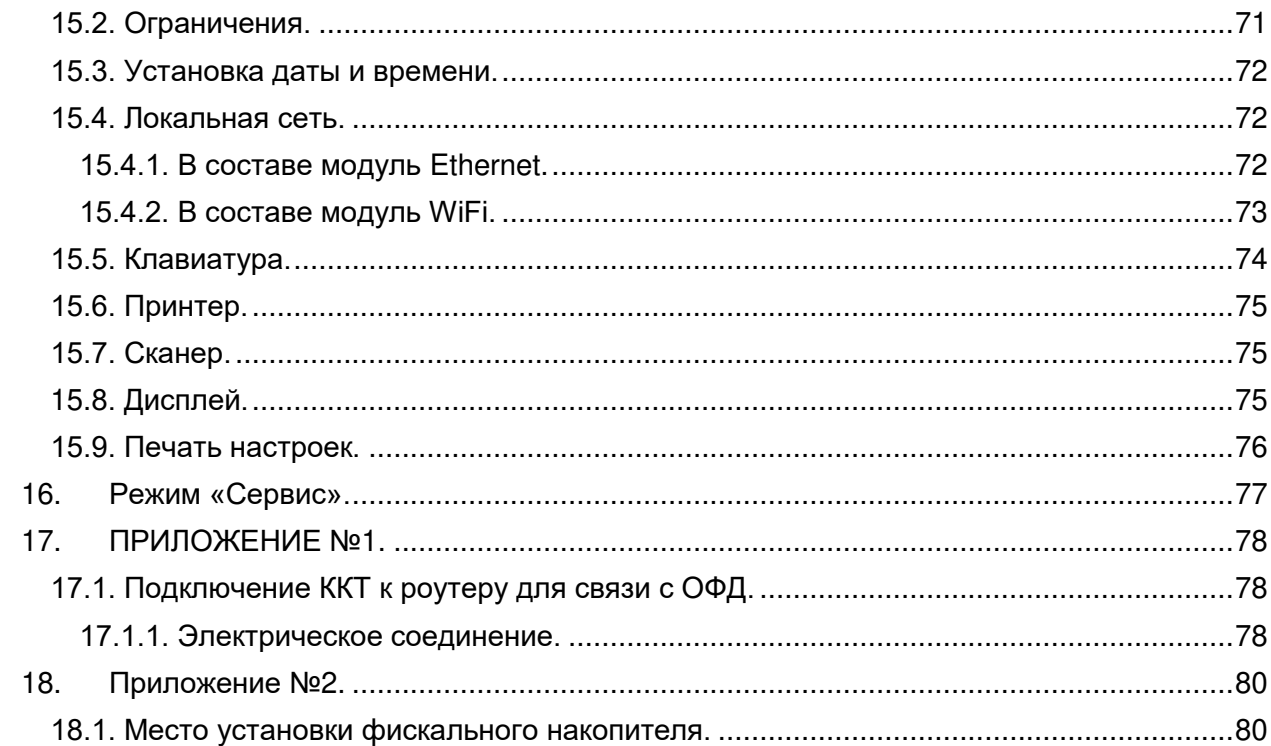

# <span id="page-4-0"></span>**1. ВВЕДЕНИЕ.**

*Используемые сокращения:*

- ККТ Контрольно-кассовая техника;
- ОФД Оператор фискальных данных;
- ФН Фискальный накопитель;

Настоящая инструкция по эксплуатации предназначена для изучения технических характеристик, состава и принципа действия модели контрольно-кассовой техники (ККТ) «ПИОНЕР-114Ф". ККТ относится к пассивным системным контрольно-кассовым машинам и предназначена для автоматизации кассовых операций в торговле и сфере обслуживания при осуществлении денежных расчетов.

*«ПИОНЕР***-114***Ф» является фискальной машиной и может использоваться для осуществления денежных расчетов только после проведения процедуры регистрации машины*. Включение фискального режима, активизация фискального накопителя (ФН) и активизация канала обмена с оператором фискальных данных (ОФД) происходит по завершению процесса регистрации. После регистрации фискальный режим отключен быть не может. Признаком, что ККТ работает в фискальном режиме является строка вида:

**. ФД .**

которая печатается на всех фискальных документах.

На документах, оформленных на ККТ в фискальном режиме с активизированным ФН, печатается сообщение:

НД: nnnnn ФПД: kkkkkkkkkkk

Где,

nnnnn – порядковый номер фискального документа,

kkkkkkkkkk – фискальный признак.

# <span id="page-4-1"></span>**2. ОБЩИЕ ПРАВИЛА ЭКСПЛУАТАЦИИ ККТ.**

- 2.1. Перед вводом ККТ в эксплуатацию необходимо ознакомиться с данным документом.
- 2.2. Неработающая ККТ должна храниться в сухих отапливаемых помещениях в упаковочной таре при следующих условиях:
	- температура окружающей среды от 0 до 40 °С,
	- относительная влажность воздуха (без конденсации) 20-80%.
- 2.3. Распаковка ККТ после транспортирования при отрицательных температурах должна проводиться в нормальных климатических условиях после 6-часовой выдержки в нераспечатанном состоянии.
- 2.4. ККТ должна эксплуатироваться при выполнении следующих условий:
	- температура окружающей среды от 0 до +40 °С,
	- относительная влажность воздуха (без конденсации) 20%-80% при температуре 35°С.
- 2.5. Питание ККТ осуществляется через сетевой адаптер 12B, 2А либо от четырех встроенных аккумуляторов 1.2В, 2700 мА. ч.
- 2.6. Для установки и включения ККТ сеть переменного тока должна иметь следующие характеристики:
	- напряжение 220 В,
	- разброс напряжения от +10% до -15%,
	- частота 50 +/-1 Гц.
- 2.7. Ввод ККТ в эксплуатацию производится пользователем или представителем организации авторизированного сервисного центра (АСЦ), имеющей право на проведение пуско-наладочных работ, гарантийного и послегарантийного технического обслуживания, и ремонта ККТ данного типа.

# <span id="page-5-0"></span>**3. УКАЗАНИЯ ПО МЕРАМ БЕЗОПАСНОСТИ.**

- 3.1. ККТ должна подключаться к однофазной сети переменного тока напряжением 220 вольт через сетевой адаптер. Электропроводка однофазной сети переменного тока, предназначенная для питания ККТ, должна быть подключена непосредственно к главному распределительному щиту, отдельно от остальных потребителей. Место установки машины при эксплуатации и техническом обслуживании должно быть оборудовано так, чтобы исключить возможность случайного соприкосновения работников с токопроводящими устройствами. Все металлические элементы устройств, расположенные ближе двух метров от рабочего места кассира, должны быть надежно изолированы.
- 3.2. Запрещается при включенном питании вскрывать ККТ. Все сборочно-разборочные работы, замену элементов, пайку производить только при выключенном сетевом адаптере.

# <span id="page-5-1"></span>**4. ОСНОВНЫЕ СВЕДЕНИЯ О ККТ.**

### <span id="page-5-2"></span>**4.1. Основные технические параметры.**

- Размер:105 (ширина) х 220 (длина) х 60 (высота) мм, масса 0.83 кг;
- Потребляемая мощность в режиме печати не более 24 ВА;
- Диапазон рабочих температур от 0 до 40 °С;
- Принтер термопринтер FTP-628MCL110;
- Скорость печати термопринтера не менее 7 строк/секунду;
- Число печатаемых символов в строке 24;
- Бумага: термобумага по стандарту ISO 9001 шириной 57,5±0,5 мм, внутренний диаметр втулки бобины, не менее 10 мм, наружный диаметр бобины, не более – 60 мм. Бумага должна обеспечивать сохранность информации не менее шести месяцев.
- Максимальная разрядность вводимых величин 8 разрядов.
- Максимальная разрядность индицируемых величин 10 разрядов.
- Электропитание от встроенного аккумулятора и / или от сетевого адаптера.
- Выходное напряжение и ток сетевого адаптера: + 12 Вольт, 2 Ампер.

# <span id="page-6-0"></span>**4.2. Панель управления ККТ.**

ККТ управляется с помощью клавиатуры.

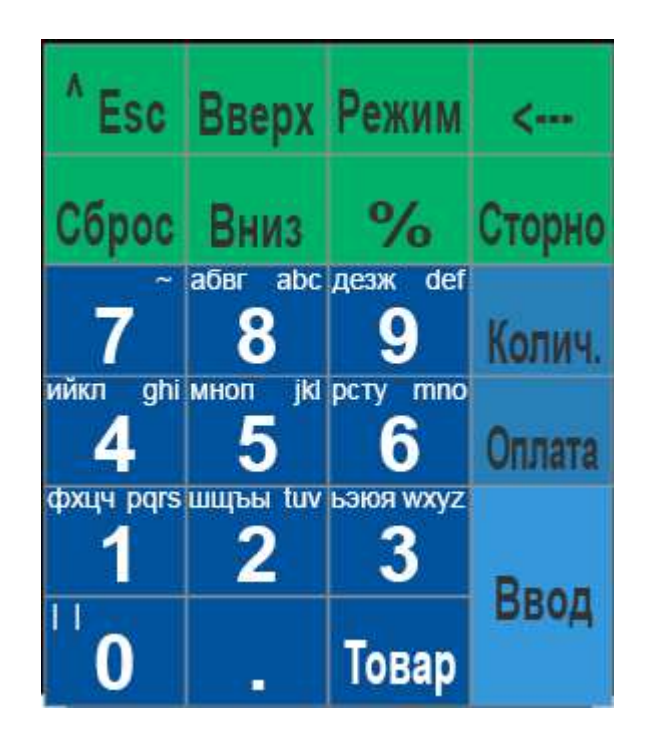

**Рис.4.1. Панель управления (клавиатура).**

Для начала работы ККТ необходимо перевести выключатель в положение «**включено**» на правой боковой стенке. При включении ККТ в течение нескольких секунд осуществляется тестирование основных узлов и клавиатуры. Если какой-либо из узлов неисправен, то на дисплее высвечивается сообщение кода ошибки и пояснение о ней. В случае успешного тестирования ККТ переходит в режим ожидания команды с выводом текущей даты и времени. ККТ может работать от сетевого адаптера или от аккумулятора. *На разряд аккумулятора указывает сообщение* «**ЗАРЯДИТЕ АККУМУЛЯТОР**». *Его появление сигнализирует о том, что необходимо подключить сетевой адаптер.* 

Для удобства оператора на клавиатуре отдельные группы клавиш выделены цветом и надписи на клавишах напрямую указывают на их функциональное назначение. Выбор режима (разделов) осуществляется с помощью меню-навигатора (соответствующие клавиши на клавиатуре).

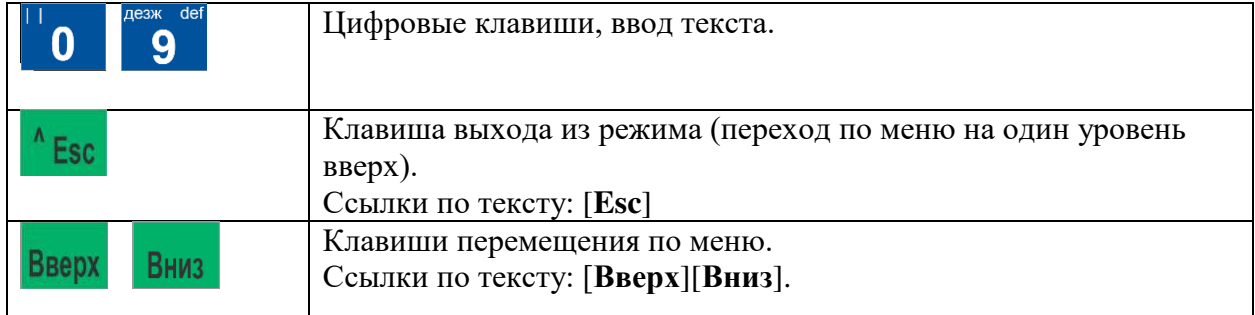

#### **Таб. 4.1 Перечень и назначение клавиш.**

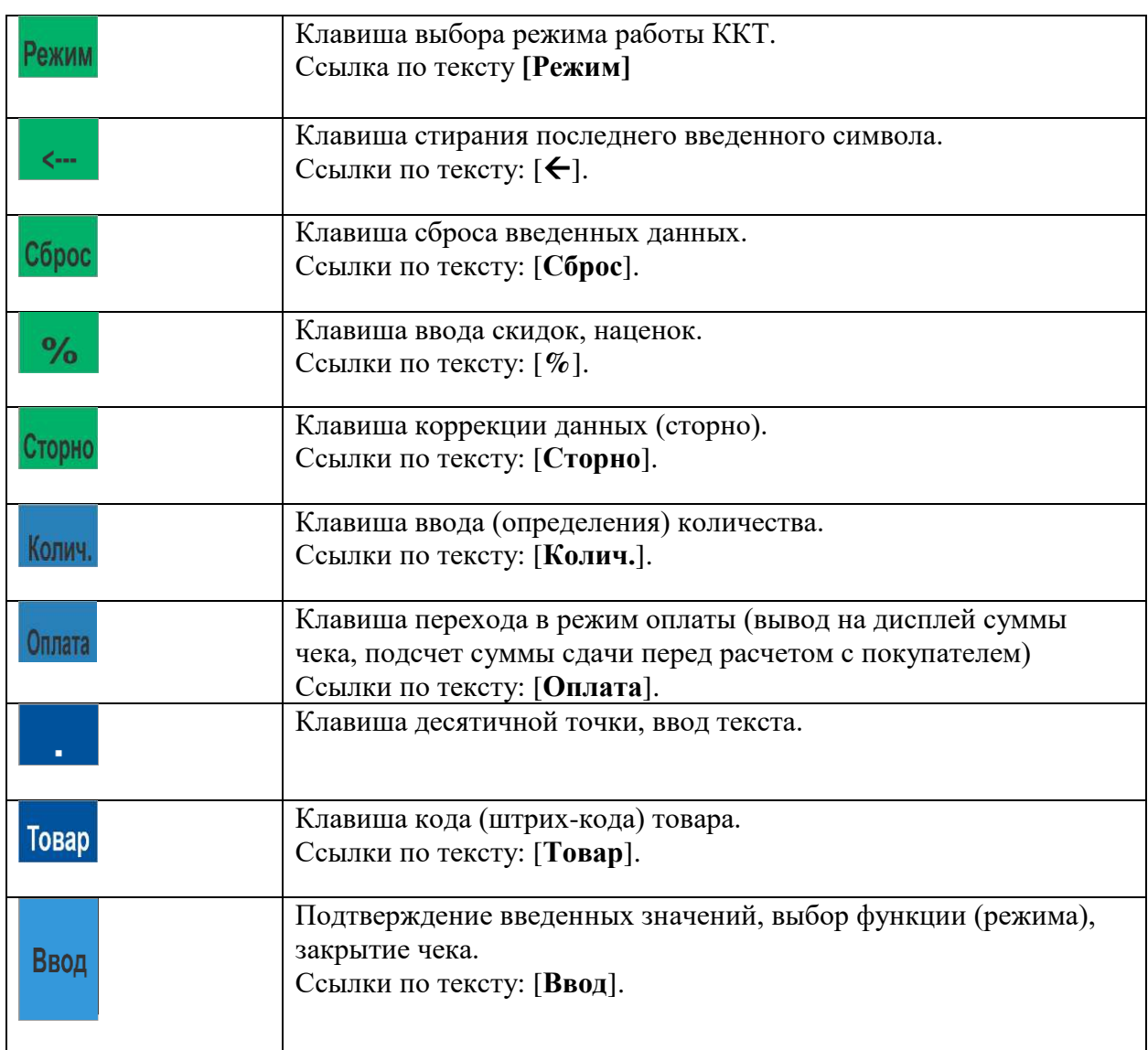

# <span id="page-8-0"></span>**4.3. Меню управления ККТ.**

Клавиши управления движения по меню:

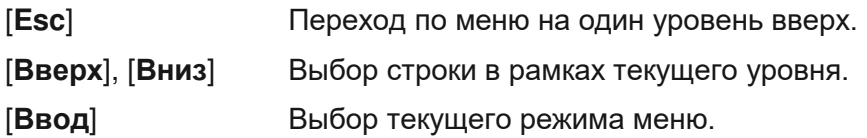

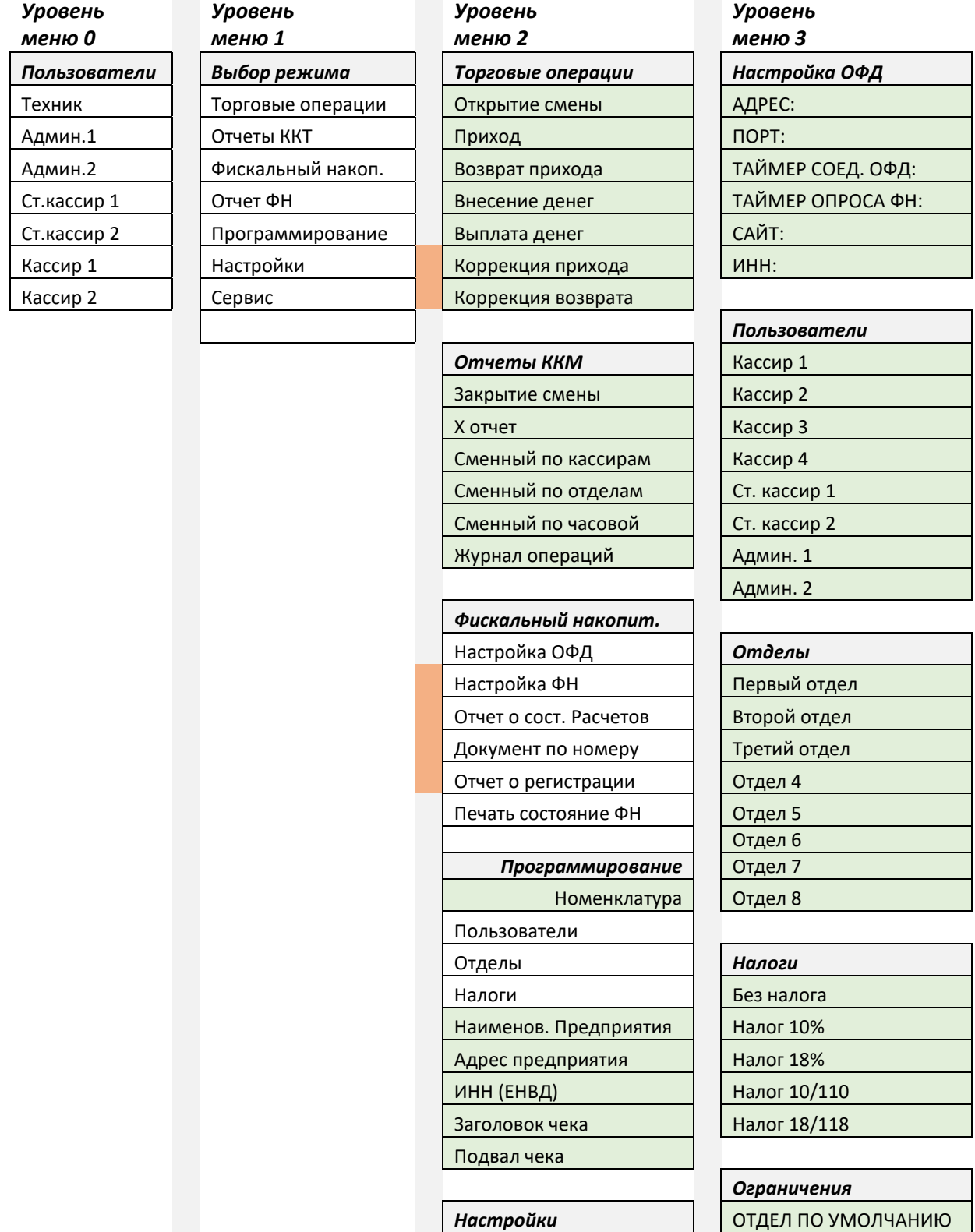

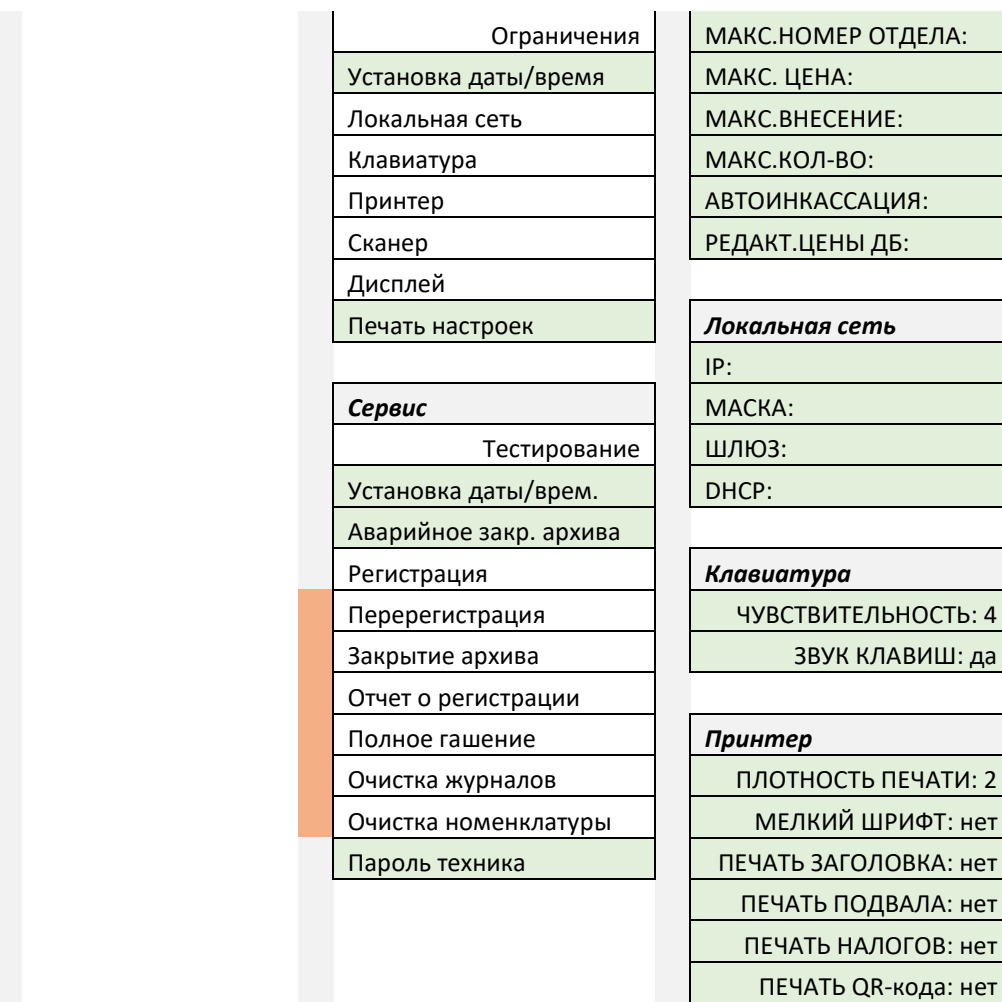

# *Сканер* ПРЕФИКС: 21 РАЗМЕР ВН.КОДА: 5

 *Дисплей* ТАЙМЕР ЭКРАНА: 5

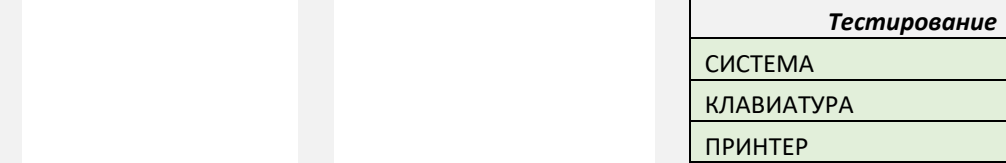

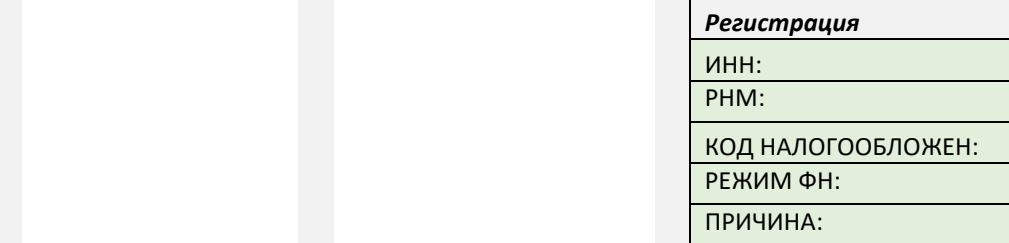

### <span id="page-10-0"></span>**4.4. Клавиатура ККТ для ввода строк.**

В режиме программирования используется клавиатура ККТ для ввода строковых переменных.

**Внимание!** Для ввода строковых значений желательно и наиболее удобно использовать компьютерную USB клавиатуру, включенную в разъем USB на боковой панели ККТ. Переключение раскладки **Rus/Lat** служит клавиша **F12** на клавиатуре.

Программирование текстов осуществляется непосредственно с клавиатуры ККТ, буквы и символы нанесены на клавиши (кнопки). Принцип программирования такой же, как на мобильном телефоне – для выбора нужного символа необходимо многократное нажатие клавиши. Например, за клавишей [8] закреплены варианты выбора символов, а, б, в, г. Для выбора символа «в» и помещения его в строку редактирования, необходимо ритмично нажать клавишу [8] три раза. После этого сделать короткую паузу, не менее 3-х секунд, и переходить к редактированию следующего символа в строке.

За каждым символом закреплено несколько раскладок клавиатуры, а именно:

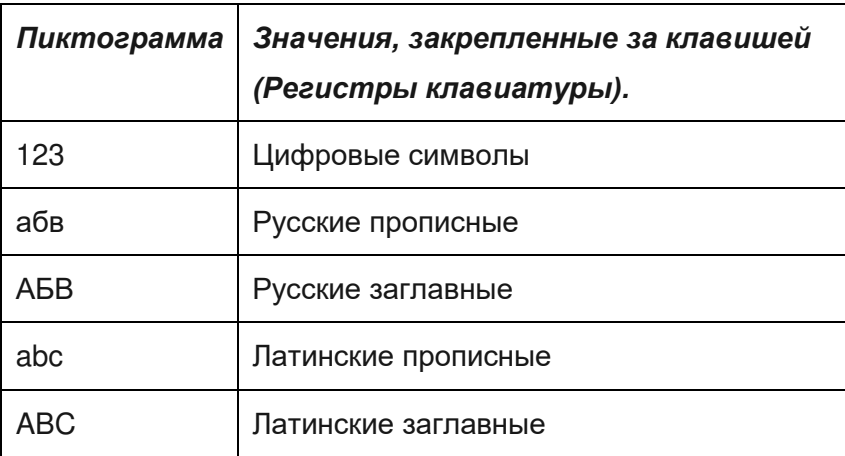

За символами клавишами [**7**] и [**0**] в зависимости от состояния закреплены следующие служебные символы:

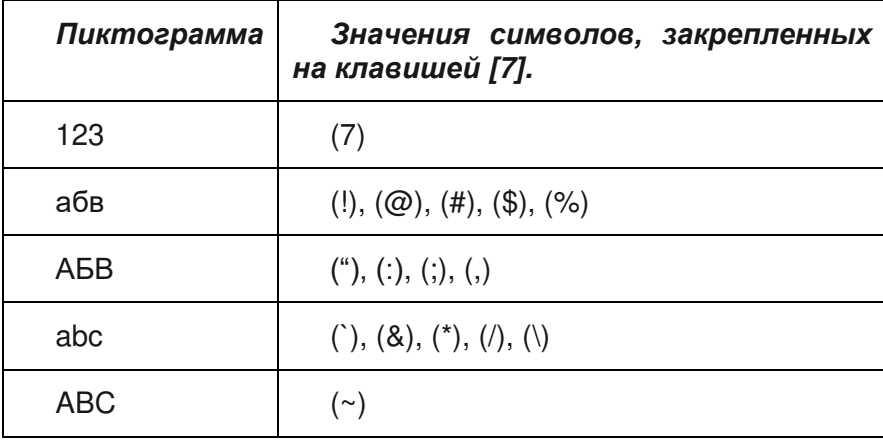

Состояние раскладки клавиатуры показывает пиктограмма, выведенная в левом верхнем углу экрана.

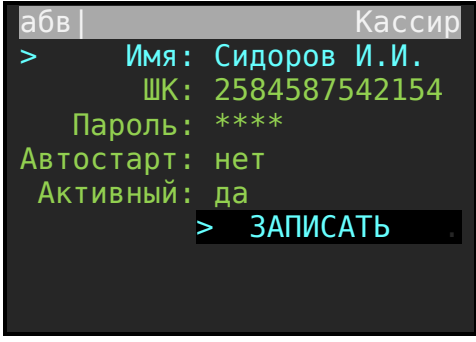

Переключение регистров (**абв, АБВ, abc, ABC, 123**) осуществляется последовательным нажатием клавиши [**Режим**]. Удаление неверно введенного символа осуществляется клавишей []. Ввод текста завершается нажатием клавиши [**Ввод**].

### <span id="page-11-0"></span>**4.5. Работа с принтером.**

### <span id="page-11-1"></span>**4.5.1.** *Замена бумажной ленты.*

- 4.5.1.1. Поднимите верхнюю крышку принтерного отсека.
- 4.5.1.2. Положите рулон в отсек в положении конец рулона снизу на себя и конец рулона положите на зубцы ножа бумаги. Следите, чтобы бумага была вставлена прямо без перекосов.
- 4.5.1.3. Закройте крышку принтерного отсека.
- 4.5.1.4. Принтер не защищен от пыли, попадания посторонних частиц и воды. Если все же на принтер попала влага, выключите ККТ и не работайте до тех пор, пока влага окончательно не испарится.
- 4.5.1.5. Не используйте влажную бумагу. Это может привести к повреждению принтера.

#### Функции датчиков окончания ленты.

При окончании или обрыве чековой ленты подается звуковой сигнал, на дисплее появляется сообщение "КОНЧИЛАСЬ БУМАГА", и машина блокируется. Для выхода из этого состояния следует вставить новый рулон бумаги и нажать клавишу **[Ввод]**.

**ВНИМАНИЕ! Во избежание повреждения принтера после окончания рулона обязательно вставьте новый рулон бумаги.**

### <span id="page-11-2"></span>**4.6. Аварийные ситуации и выход из них.**

Непредвиденное отключение электропитания.

При непредвиденном отключении сетевого электропитания (адаптера) ККТ автоматически переходит на работу от встроенного аккумулятора, что практически полностью исключает сбои в работе и порчу печатаемых документов. Если по каким-либо причинам встроенный аккумулятор отсутствует или неисправен, то при сбоях в сетевом электропитании ККТ автоматически выполняет процедуры, обеспечивающие сохранность необходимой информации. При восстановлении питания возможны следующие варианты завершения начатых операций:

- Питание отключилось до команды печать чека (до нажатия клавиши [**Ввод**]). При возобновлении питания чек надо набирать заново.
- Питание отключилось после команды печать чека (после нажатия клавиши [**Ввод**]). При возобновлении питания ККТ на начале чека печатается сообщение «СБОЙ ПО ПИТАНИЮ» и чек будет заново распечатан.
- Питание отключилось во время печати отчета «закрытие смены» до подтверждения команды от ФН. При возобновлении питания ККТ напечатает сообщение «СБОЙ ПО ПИТАНИЮ» и заново печатает отчет «закрытие смены».
- Питание отключилось во время печати отчета «закрытие смены» после подтверждения команды от ФН. После возобновления питания ККТ повторно печатаются обязательные атрибуты фискального документа.

*Описание различных ошибок, возникающих при работе с ККТ*, из-за неправильных действий оператора или неисправности машины, приведены в разделе «Ошибки и неполадки» и в «Инструкции по техническому обслуживанию и ремонту».

### <span id="page-12-0"></span>**4.7. Установка даты и времени.**

**Дата и время устанавливаются только после выполнения процедуры «Закрытие смены», если смена была открыта.** 

Варианты вызова процедуры установки даты и времени:

- 1. В режиме администратора или техника вызвать пункт меню: **ВЫБОР РЕЖИМА / Настройки / Установка даты/времени**.
- 2. После включения ККТ первым действием нажать клавишу [**режим**].

# <span id="page-12-1"></span>**5. НАЧАЛО РАБОТЫ.**

До начала оперативной работы ККТ обязательно необходимо определить обязательные параметры, как-то:

- Наименование организации
- Адрес организации
- Параметры подключения к ОФД.
- Параметры подключения локальной сети для выхода в Интернет.

Процедуры настройки связи с ОФД и процедуры подключения, регистрации ФН описана в главах 10 и 11 настоящей инструкции. Краткая пошаговая инструкция представлена в главе 12.

Поведение ККТ, что описано ниже, соответствует конфигурации, когда в составе ККТ установлен и зарегистрирован фискальный накопитель (ФН).

Общие принципы управления при работе с ККТ следующие:

- Любая операция по вводу данных или выбору режима заканчиваются нажатием клавиши **[Ввод].**
- Стрелками [**Вверх**] [**Вниз**] на клавиатуре ККТ выбрать нужный пункт меню и подтвердить выбор клавишей [**Ввод**]. Переход на один уровень вверх (возврат в предыдущее меню) осуществляется по клавише [**Esc**] (за редкими исключениями).

 В режиме авторизации можно выбрать текущего оператора и ввести пароль. Пароль по умолчанию (при первом включении) для всех пользователей 001. Пароль по умолчанию у Администратора отсутствует. Ввод пароля осуществляется цифровыми клавишами. Неправильно введенную цифру можно удалить клавишей [], подтверждение пароля – клавишей **[Ввод]**. Пароли устанавливаются в соответствии с правами доступа (см. ниже).

### <span id="page-13-0"></span>**5.1. Определение наименования организации.**

Для определения имени организации следует открыть форму для заполнения. Для этого, после включения ККТ, пройдите по пути меню: «Администратор / Программирование / Наименование организации».

В отрывшейся форме или с клавиатуры ККТ, или используя внешнюю компьютерную USB клавиатуру, определите название предприятия. При использовании клавиатуры ККТ следует раскладку клавиатуры переключать клавишей [**режим**]. Для позиционирования маркера на форме следует пользоваться клавишами [**вверх**] [**вниз**]. При использовании USB компьютерной клавиатурой раскладка клавиатуры переключается клавишей [**F12**].

Для фиксации изменений используйте процедуру ЗАПИСАТЬ (команда в правой нижней части экрана).

Для того, чтобы убедиться в том, что изменения были произведены, повторно вызовите режим «Наименование организации».

### <span id="page-13-1"></span>**5.2. Определение адреса организации (торговли).**

Для определения адреса организации следует открыть форму для заполнения. Для этого после включения ККТ пройдите по пути меню: «Администратор / Программирование / Адрес организации». Определите адрес, по которому будет установлен ККТ для торговли. Зафиксируйте изменения командой ЗАПИСАТЬ.

Для того, чтобы убедиться в том, что изменения были произведены верно, повторно вызовите режим «Адрес организации».

### <span id="page-13-2"></span>**5.3. Работа в штатном режиме.**

Для начала работы перевести переключатель на правой стороне корпуса ККТ в положение I (включено). На дисплее появится окно индикации текущей даты и времени.

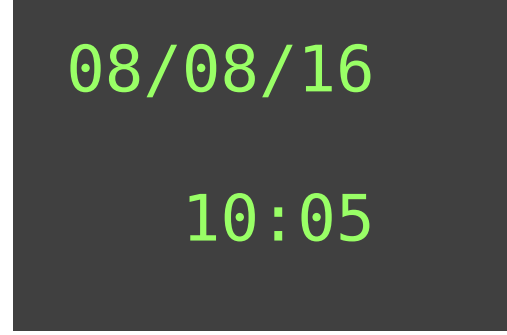

Нажмите клавишу **[ВВОД].** 

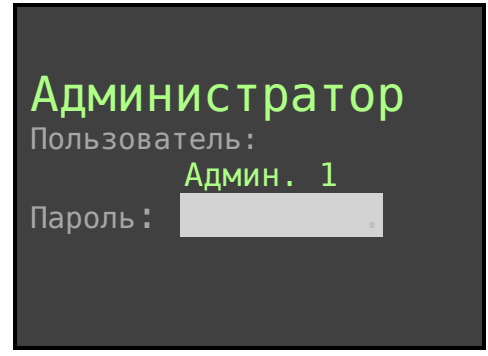

При заводских настройках пароль администратора отсутствует. Снова нажмите клавишу **[Ввод]**. Откроется раздел первого уровня меню – ВЫБОР РЕЖИМА.

Выберите «Торговые операции» и подтвердите командой **[Ввод].**

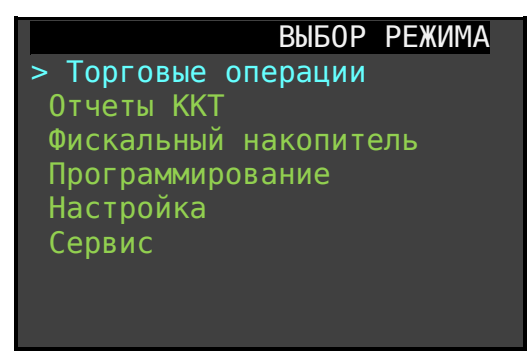

Если в ККТ смена не отрыта, то ККТ перейдет в окно [Торговые операции] на режим [Открытие смены].

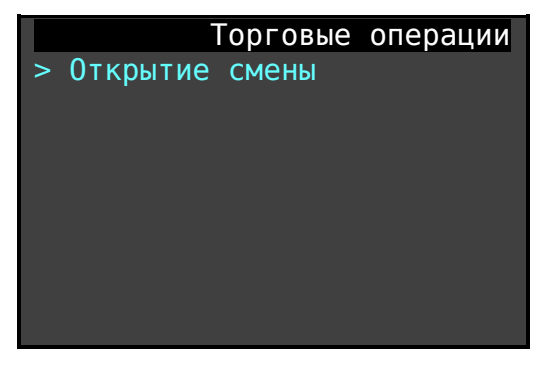

Открытие смены определяется формированием фискального документа [Открытие смены].

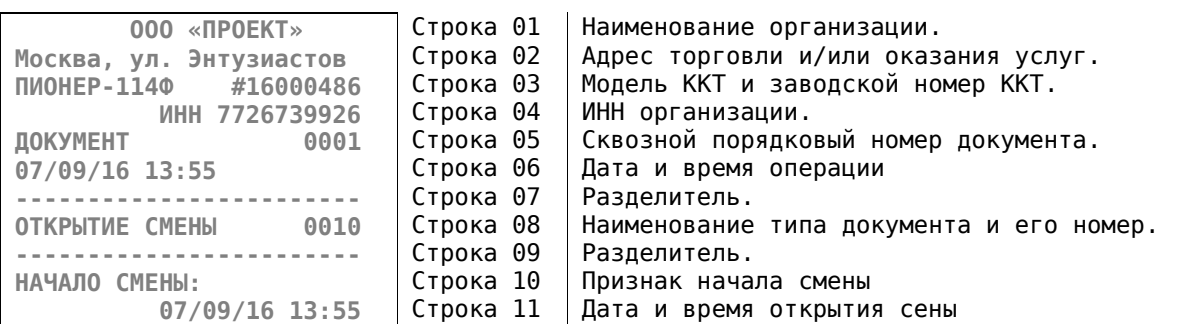

#### **Таб. 5.1**

Инструкция по эксплуатации ККТ «ПИОНЕР-114Ф»

| HOMEP CMEHH 0002<br>Строка 12<br>Строка 13<br>Админ. 1<br>ΦП<br>Строка 14<br>PHM 00000000010426230<br>Строка 15<br>OH 99990789417<br>Строка 16<br>НД:000002 ФПД:1152628765<br>Строка 17<br>Сайт проверки чека:<br>Строка 18<br>demo-ofd.sbis.ru<br>Строка 19 | Номер смены<br>Оператор (кассир)<br>Признак фискального документа.<br>Регистрационный номер машины<br>Номер фискального накопителя.<br>Номер ФД и фискальный признак документа.<br>Информационная строка<br>URL адрес ОФД для проверки |
|----------------------------------------------------------------------------------------------------|----------------------------------------------------------------------------------------------------|
|----------------------------------------------------------------------------------------------------|----------------------------------------------------------------------------------------------------|

После открытия смены ККТ перейдет в режим «Торговые операции»

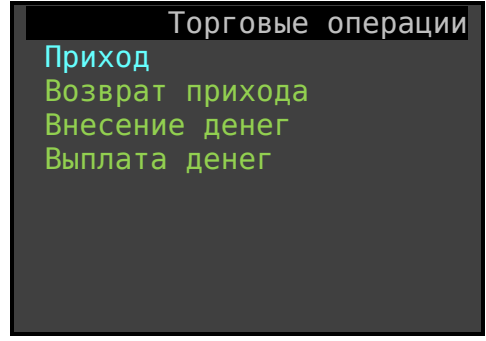

**Рис.5.1.** 

Для выбора режима «Приход» нажмите клавишу **[Ввод]**. Открывается основное окно режима ПРИХОД.

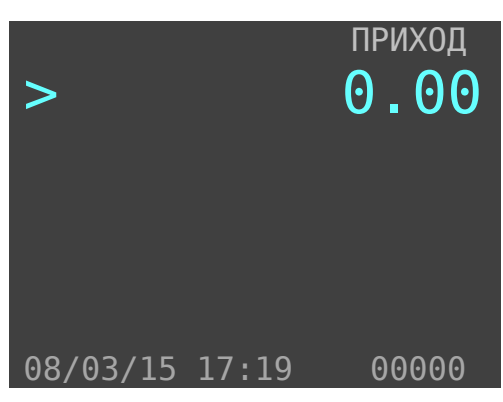

**Рис.5.2.** 

# <span id="page-15-0"></span>**6. О РЕЖИМАХ И ПАРОЛЯХ.**

ККТ имеет следующие основные режимы работы:

- 1. «Торговые операции».
- 2. «Отчеты ККТ».
- 3. «Фискальный накопитель»
- 4. «Программирование».
- 6. «Настройка».
- 7. «Сервис»

**ВНИМАНИЕ! До регистрации ККТ работает в тренировочном режиме:** позволяет выполнять все операции, кроме снятия отчетов ФН и не формирует фискальные признаки на документы.

В свою очередь каждый из режимов содержит разделы. Доступ к работе в различных режимах защищен паролями, которые суммированы в приведенной ниже таблице. **Начальные заводские значения паролей у всех пользователей «001», у Администратора пароль отсутствует.** Максимальная длина пароля 6 символов. При вводе пароля для входа в какой-либо режим на дисплее пароль не отображается, а введённые символы отображаются символом «**\***». Ввод пароля завершается нажатием клавишей **[Ввод]**. Для удаления неверно введенного символа пароля следует нажать клавишу [ $\leftarrow$ --]. Пароли кассиров, администраторов программируются в разделе «**Программирование** / **Пользователи**». Пароль сервисной службы («**Техник**») программируется в режиме «**Сервис / Пароль техника**».

В следующей таблице указаны права доступа к режимам, обеспечиваемые паролями:

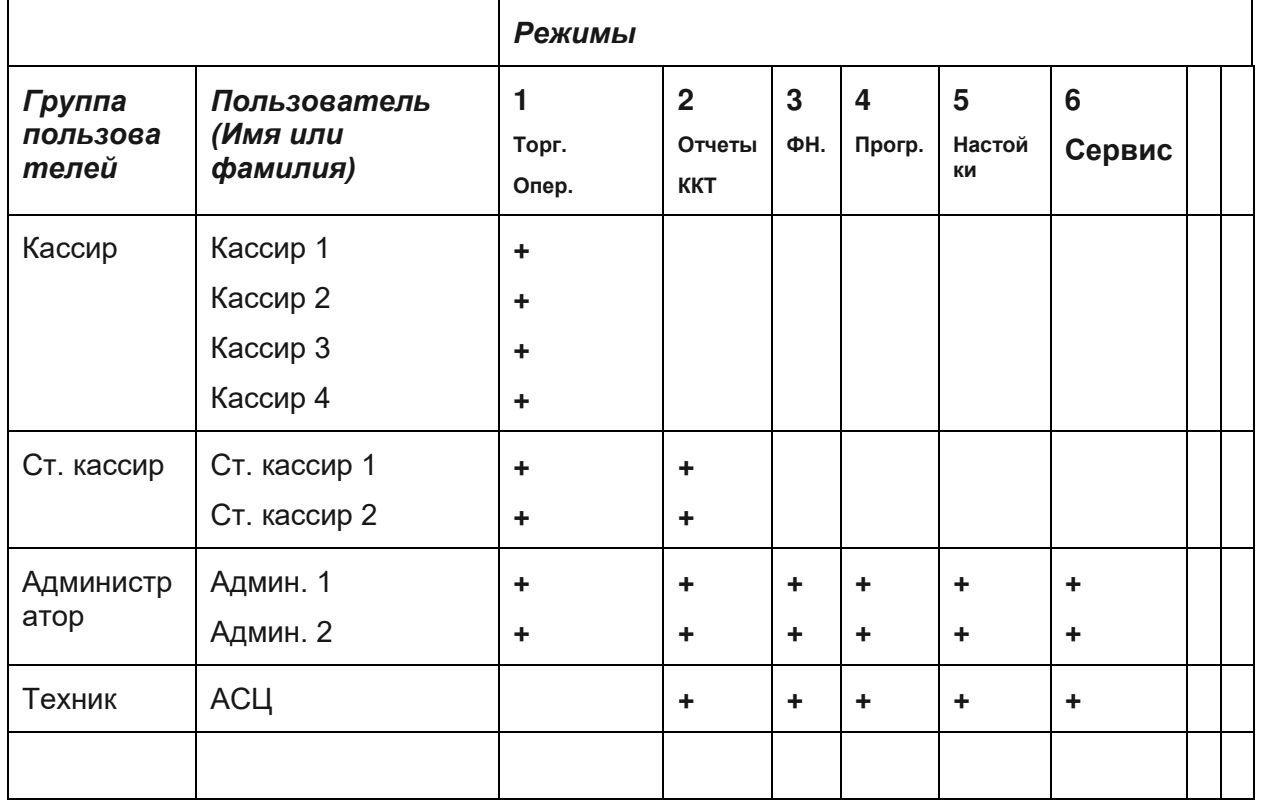

### **Таб. 6.1 Права доступа к режимам.**

# <span id="page-16-0"></span>**7. РЕЖИМ «ТОРГОВЫЕ ОПЕРАЦИИ».**

Данный режим включает в себя шесть подрежимов:

- Открытие смены
- Приход.
- Возврат прихода.
- Внесение денег.
- Выплаты денег.
- Коррекция прихода.
- Коррекция возврата.

### <span id="page-17-0"></span>**7.1. Открытие смены.**

Всегда первая операция при включении ККТ и закрытой предыдущей смене, это операция «Открытие смены».

При нажатии [**Ввод**] откроется смена и распечатается фискальный документ «открытие смены».

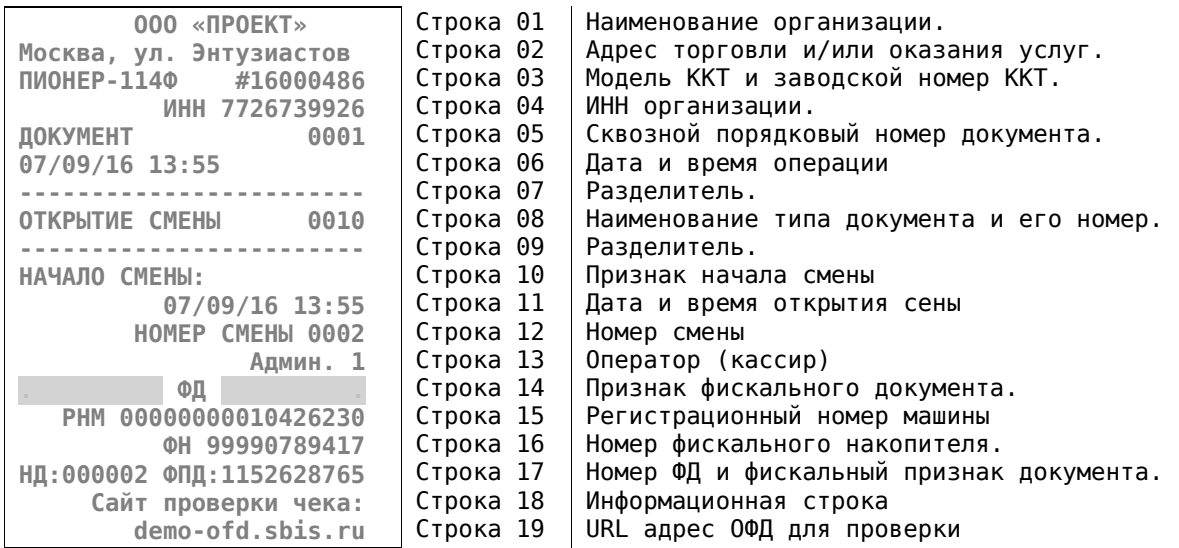

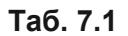

# <span id="page-17-1"></span>**7.2. ПРИХОД.**

После открытия смены ККТ переходит в режим «Торговые операции». Маркер установлен на выбор режима «Приход». Следует нажать клавишу [**ВВОД**]. Откроется основное окно режима «ПРИХОД».

В этом режиме можно осуществлять следующие операции:

- ПРИХОД регистрация продаж товаров (услуг) по свободной цене и по запрограммированным кодам (штрих-кодам) товаров (услуг);
- Закрытие чека наличной и безналичной оплатой (с возможностью подсчета суммы сдачи);
- Сторнирование продаж по свободной цене и по запрограммированному коду (штрих-коду) товара или услуг;
- Возврат продаж по свободной цене;
- Начисление процентных скидок и наценок (запрограммированных или вводимых с клавиатуры) на сумму в данный отдел и на итоговую сумму чека;
- Начисление налогов (если налог закреплен за данным отделом в режиме программирования);
- Выплата и внесение денег в кассу.

# <span id="page-18-0"></span>**7.3. Продажа по свободной цене.**

После того, как активирован режим «ПРИХОД», окно выглядит так:

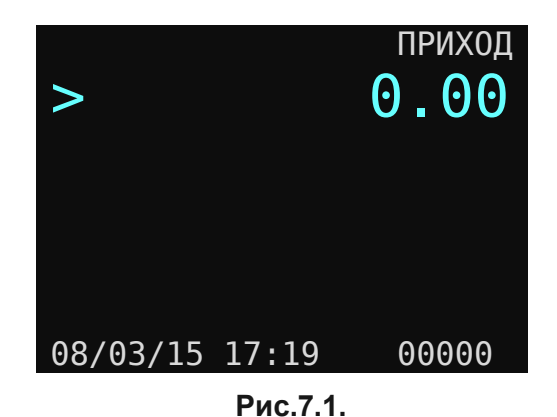

Символы **«>»** и «**0.00**» индуцируют приглашение к вводу данных. В нижней строке отображается текущая дата и время. В правом нижнем углу отображается количество не переданных в ОФД фискальных документов из ФН.

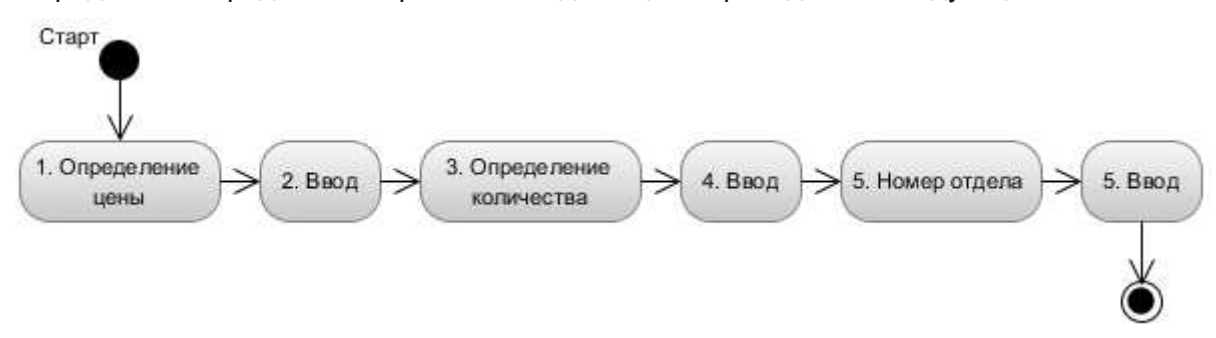

Определение продажи товара по свободной цене проходит по следующей схеме.

**Рис.7.2. Алгоритм формирования продажи по свободной цене.**

Сначала вводим на числовой клавиатуре цену товара. Для фиксации цены нажимаем клавишу [**Ввод**]. Появится окно, в котором подсвечена строка приглашения к вводу количества.

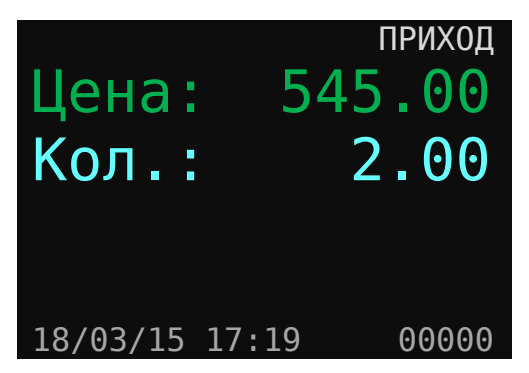

**Рис.7.3. Окно определения количества**

В данном примере цена определена как 545 рубля 00 копеек. Далее вводим количество и фиксируем нажатием клавиши [**Ввод**]. По умолчанию количество определено как единица.

Если в ККТ в настройках активизированы несколько отделов для продажи, то после ввода количества маркер ввода устанавливается на строку Отдел.

Количество максимальных рабочих номеров отдела определяется в разделе меню: «Администратор / Выбор режима / Настройки / Ограничения».

Вводим номер отдела и фиксируем нажатием клавиши [**Ввод**].

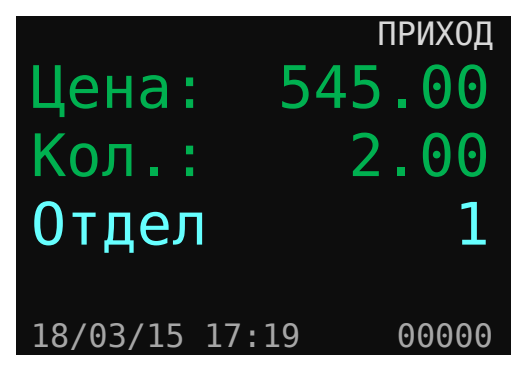

**Рис.7.4. Окно определения отдела.**

*Пояснение. При открытии окна ввода по умолчанию определены и количество, и отдел равными единице. Можно их не переопределять, а согласиться с введенными по умолчанию значениями нажатием клавиши [Ввод].*

После определения отдела на дисплее ККТ откроется окно режима ПРИХОД. В нижней строке отразится общая сумма по чеку. При этом характеристики введенного товара (услуги) будут отражаться в строках 3,4,5.

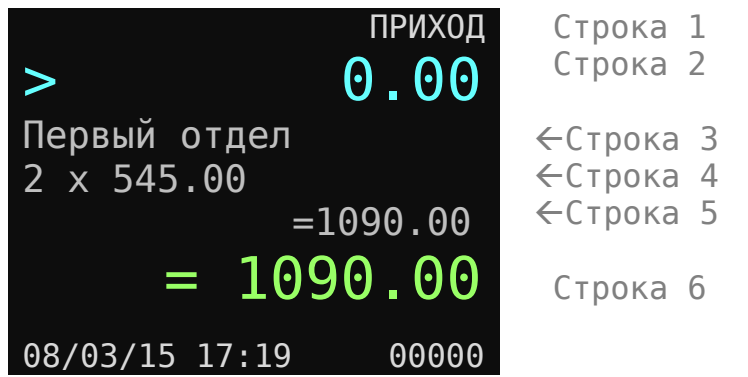

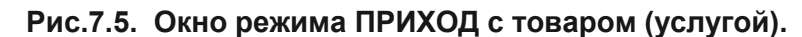

*Пояснение. Во всех случаях клавиша [Ввод] служит для подтверждения (завершения) операции: ввода цены, количества, номера отдела и т.д.*

Через три секунды форма окна режима ПРИХОД изменится и будет выглядеть так:

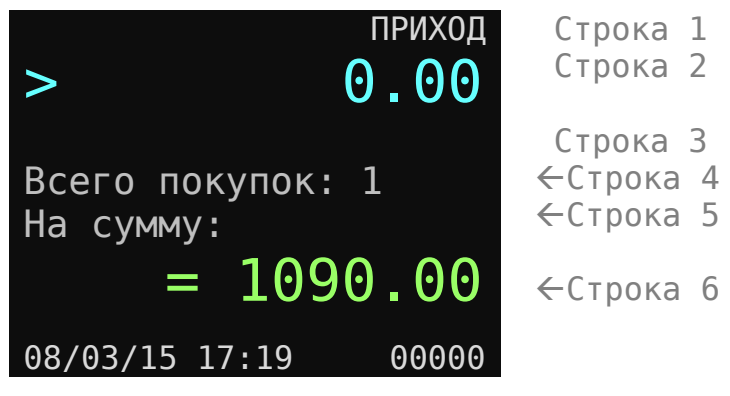

**Рис.7.6.** 

В 4,5 и 6 строках формы будет отражено общее количество покупок, оформленных кассиром и сумма всех покупок.

### <span id="page-20-0"></span>**7.4. Продажа по коду товара.**

Использование этого режима возможно, если товар (работа, услуга) определены (запрограммированы) во внутренней базе товаров ККТ.

### <span id="page-20-1"></span>**7.4.1.** *Продажа по внутреннему коду товара.*

Для продажи товара по внутреннему коду или штрих-коду необходимо предварительно заполнить базу данных ККТ по этим товарам. Смотрите раздел «Номенклатура» данного описания.

Существует два варианта продажи товара по коду.

Вариант 1. Если продается единичное количество товара то, в окне продаж (Рис.7.1.) необходимо ввести внутренний код товара и нажать клавишу [**Товар**]. На дисплее отобразится результат операции. Имя товара будет отображено во второй строке на индикаторе. В данном примере имя «Пиво Будвайзер темное».

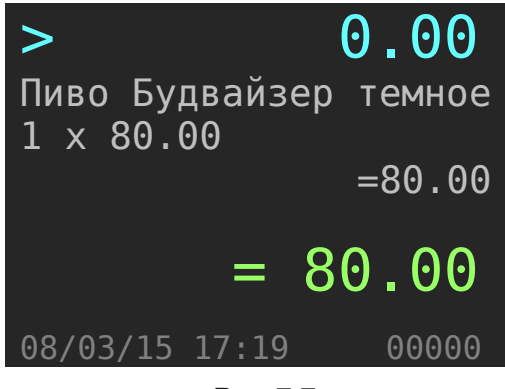

**Рис.7.7.** 

Вариант 2. Если необходимо продать товар в количестве более единицы, то необходимо в окне продаж набрать количество и нажать клавишу **[Колич.]**. Откроется окно ожидания ввода внутреннего кода товара, в котором строка «Товар» подсвечено.

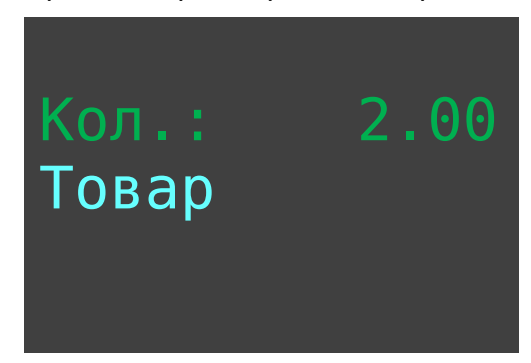

**Рис.7.8. Окно определения товара по коду.**

Далее следует ввести внутренний код товара и нажать клавишу **[Ввод].**

# <span id="page-21-0"></span>**7.4.2.** *Продажа товара по штрих***-***коду.*

Исходное состояние:

- Открыто окно режима «ПРИХОД» (Рис 7.1).
- Сканер подключен в порт USB ККТ.
- Во внутренней база товаров определены штрих-коды на продаваемый товар (услуг).

Если количество товара единичное, просто считать сканером штрих-код товара.

Если продается несколько единиц товара, то необходимо несколько раз сканировать штрих код товара. Или набрать количество на клавиатуре (ввести количество) и далее нажать клавишу [**Колич.**] после чего считать сканером штрих-код с товара.

Если по какой-либо причине штрих-код не считался, его можно ввести вручную: при единичном количестве в первом окне ввести цифровыми клавишами штрих-код и нажать клавишу **[ВВОД].** Если количество не единичное, то сначала ввести количество и нажать клавишу [**Колич.**]. Откроется окно формы выбора товара по коду, а затем ввести штрихкод товара и нажать клавишу [**Ввод**].

### <span id="page-22-0"></span>**7.5. Продажа по свободной цене именованного товара.**

Существует два алгоритма продажи именованного товара по свободной цене (цену товара определяет кассир при оформлении чека продаж).

#### *Первый вариант продажи поименованного товара по свободной цене.*

Условие выполнения по первому алгоритму, следующее: - цена товара в справочнике номенклатуры ККТ должна быть определена как ноль.

*Последовательность действий при продаже единичного товара.*

Следует набрать **код товара** и нажать клавишу **[Товар].**

Откроется форма с установленным маркером на атрибуте Цена:

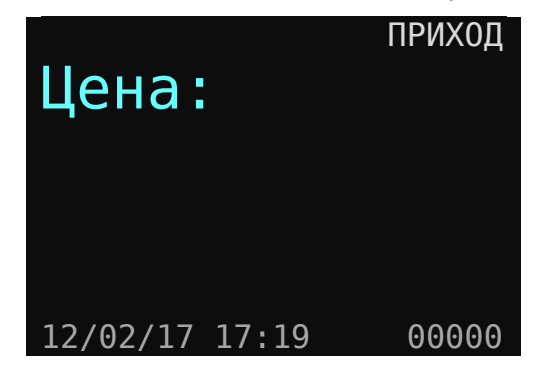

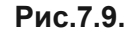

Следует определить цену продажи товара и нажать клавишу **[ВВОД]**. Откроется форма отражающая количество покупок и сумму покупок в корзине

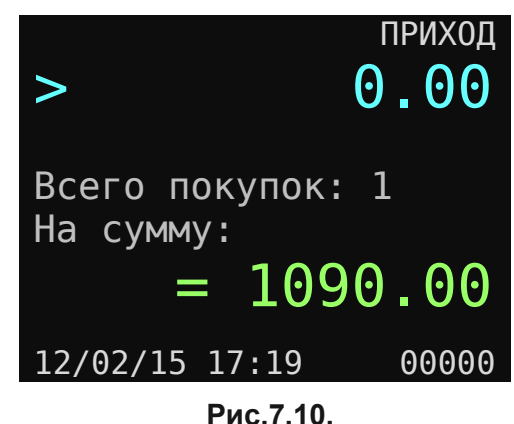

*Последовательность действий при продаже весового товара или товара, количеством более единицы.* 

Следует определить количество продаваемого товара и нажать клавишу **[колич]**.

Откроется форма с установленным маркером на атрибуте Товар.

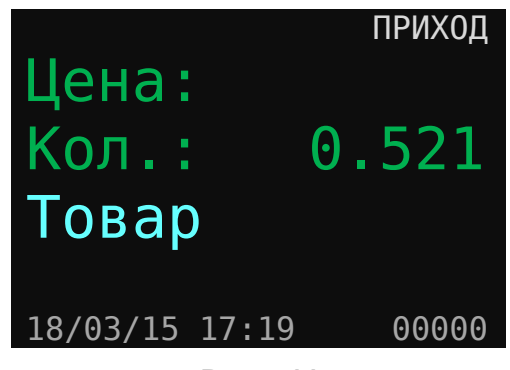

**Рис.7.11.** 

Следует определить код товара и нажать клавишу **[ВВОД].** В примере код товара равный 11.

Если в справочнике номенклатуры ККТ у товара цена определена как ноль, то маркер формы установится на атрибут Цена.

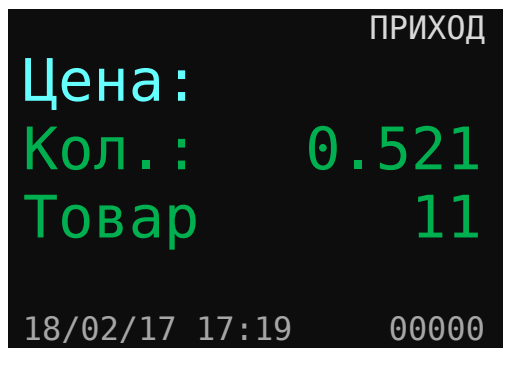

**Рис.7.12.** 

Следует определить цену товара и нажать клавишу **[ВВОД].** 

Откроется форма отражающая количество покупок и сумму покупок товара в корзине.

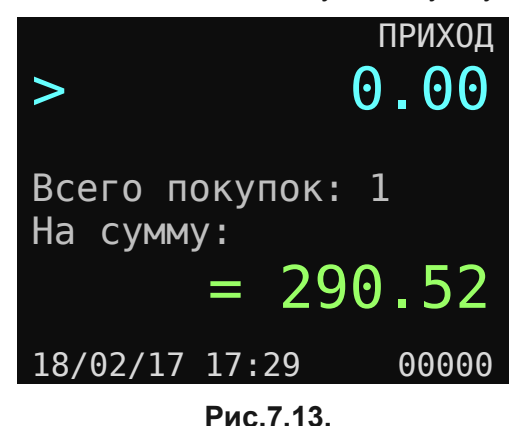

#### *Второй вариант продажи поименованного товара по свободной цене.*

Если необходимо продавать товар, из базы данных ККТ по свободной цене, при условии, что в базе данных цена определена, то предварительно необходимо установить флаг разрешения редактирования цены товара в базе данных ККТ. Режим вызывается из пункта меню: **«Администратор / Выбор режима / Настройки / Ограничения»**. Атрибут «РЕДАКТ.ЦЕНЫ БД» установить в значение «Да».

Рассмотрим работу алгоритма на примере. Необходимо продать 1 шт. товара под номером 2 по цене 33 рубля. Последовательность действий следующая:

- 1. Определяем количество товара.
- 2. Определяем цену товара.
- 3. Определяет код товара или штрих код товара.

Находясь в режиме «ПРИХОД».

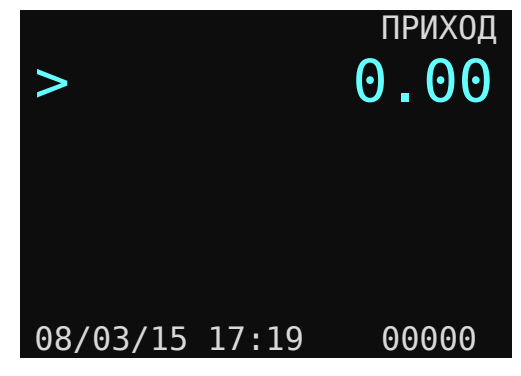

**Рис.7.14.** 

Определите количество товара единица. Для этого последовательно нажмите клавиши **[1] [колич.]**

Откроется окно для редактирования цены, количества и выбора товара по коду или штрихкоду.

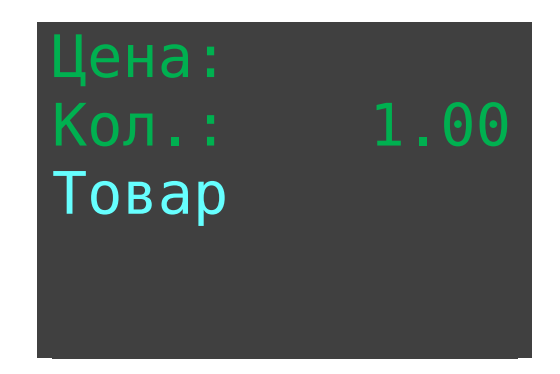

**Рис.7.15.** 

Слово «Товар» подсвечено. Для определения цены товара необходимо клавишами [**вверх**] [**вверх**] установить маркер на слово «**Цена**» и определить цену товара. В нашем примере набрать **[3] [3]** затем нажать клавишу [**ВВОД**].

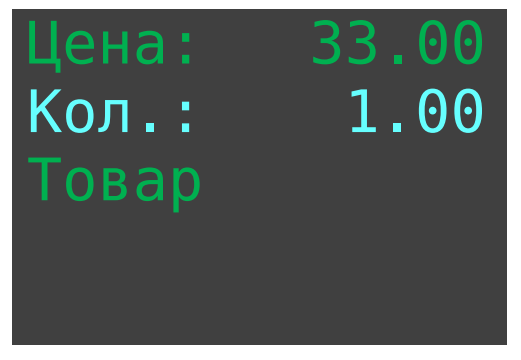

**Рис.7.16.** 

Маркер установится на слово «Кол.». Если вы количество не меняете, то следует нажать клавишу [**ВВОД**]. Маркер установился на слове «Товар».

Далее следует ввести код товара и нажать клавишу [**ВВОД**]. Если же вы используете сканер штрих-кода, то следует просканировать штрих-код товара.

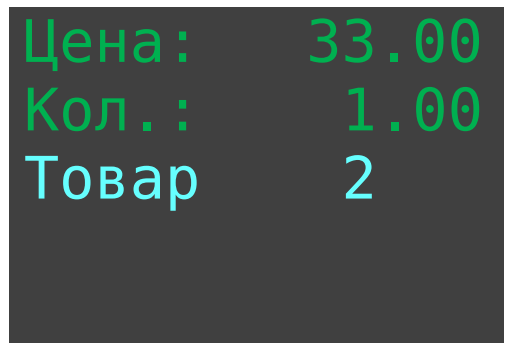

**Рис.7.17.** 

В основном окне продажи «ПРИХОД» зафиксируется покупка товара с именем из справочника номенклатуры при этом цена определена кассиром в 33 рубля. Внешний вид окна в нашем примере следующий:

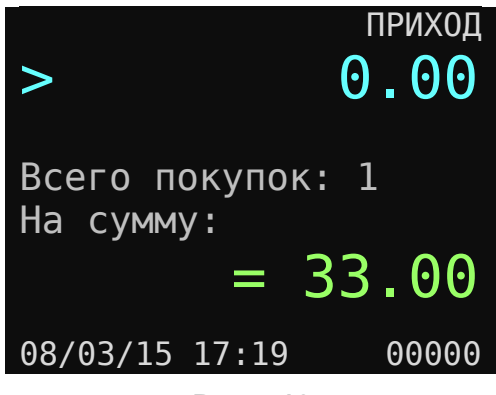

**Рис.7.18.** 

# <span id="page-25-0"></span>**7.6. Повторные добавление штучного товара.**

Для добавления в корзину покупок последнего введенного товара достаточно после завершения текущей операции нажать клавишу **[.]** и затем **[Ввод]**. По этой команде последний введенный товар увеличится на единице в корзине покупок. Цена товара будет та, что была определена оператором.

Для повторения продажи по коду товара по коду следует повторно ввести его и нажать клавишу **[Товар]**.

### <span id="page-26-0"></span>**7.7. Редактирование корзины покупок.**

Если определен список покупок, то можно для любого товара из списка уменьшить количество, или удалить любой товар.

Находясь в режиме «**ПРИХОД**» и при не пустой корзине покупок, нажмите клавишу [**вверх**]. Откроется окно со списком покупок. Внешний вид окна следующий:

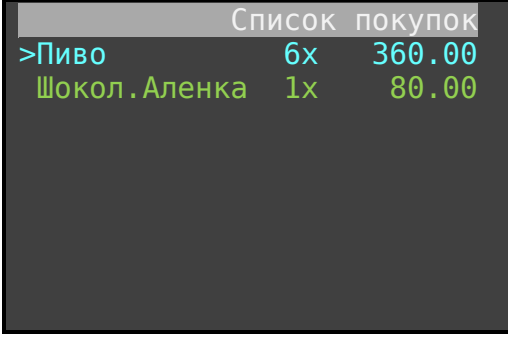

В списке отражены наименование товаров, их количество и их цены.

Клавишами [**вверх**] [**вниз**] установите маркер на редактируемый товар.

Для удаления товара из списка покупок следует нажать клавишу [**сторно**].

Для уменьшения количества товара на единицу следует нажать клавишу  $\left[\leftarrow\right]$ . Если же количество товара единица и вы нажимаете клавишу  $[\leftarrow ]$ , то товар удалится из списка.

После редактирования, для возврата в режим «ПРИХОД» следует нажать клавишу [**Esc**]. Откроется окно в режиме «ПРИХОД» с отражаем суммы покупок отредактированного списка товара (услуг).

### <span id="page-26-1"></span>**7.8. Закрытие чека.**

После завершения операции заполнения списка товара покупками следует нажать клавишу **[Оплата].** Произойдет переход в режим «ОПЛАТА» и откроется окно следующего вида:

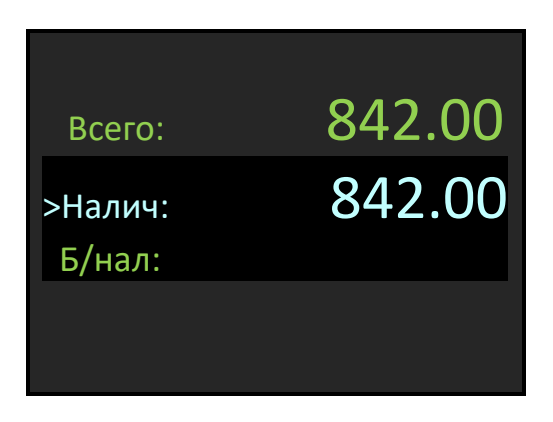

#### **Рис.7.19. Окно режима ОПЛАТА.**

Подсвечена строка «Наличный». Если нажать [**Ввод**], то чек сразу распечатается с нулевой суммой сдачи. Заметим, что при первом открытии формы оплаты значение суммы оплаты покупателем устанавливается автоматически и значение ее равно значению суммы чека.

Если в строку «Наличный» внести сумму, полученную от покупателя и нажать [**Ввод**], то в строке «Сдача» высветится сумма сдачи, а ещё одно нажатие [**Ввод**] приведет к распечатке чека.

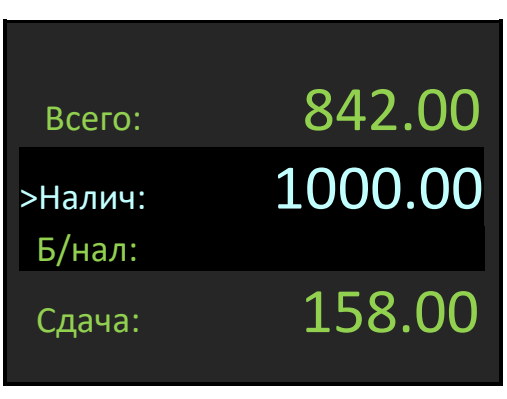

**Рис.7.20.** 

Для закрытия чека по безналичной оплате необходимо клавишей [**Вниз**] перейти в строку «Безналичный». При первом переходе со строки «Налич» на строку «Б/нал» значение сумма автоматически «перенесется» в строку «Б/нал». Для закрытия чека нужно нажать клавишу [**Ввод**].

Для *комбинированной* оплаты следует определить сумму наличными и сумму безналичными. Для выбора режима оплаты используйте клавиши [**Вверх**] [**Вниз**].

Пример типичного чека продажи именованного товара с комплексной оплатой:

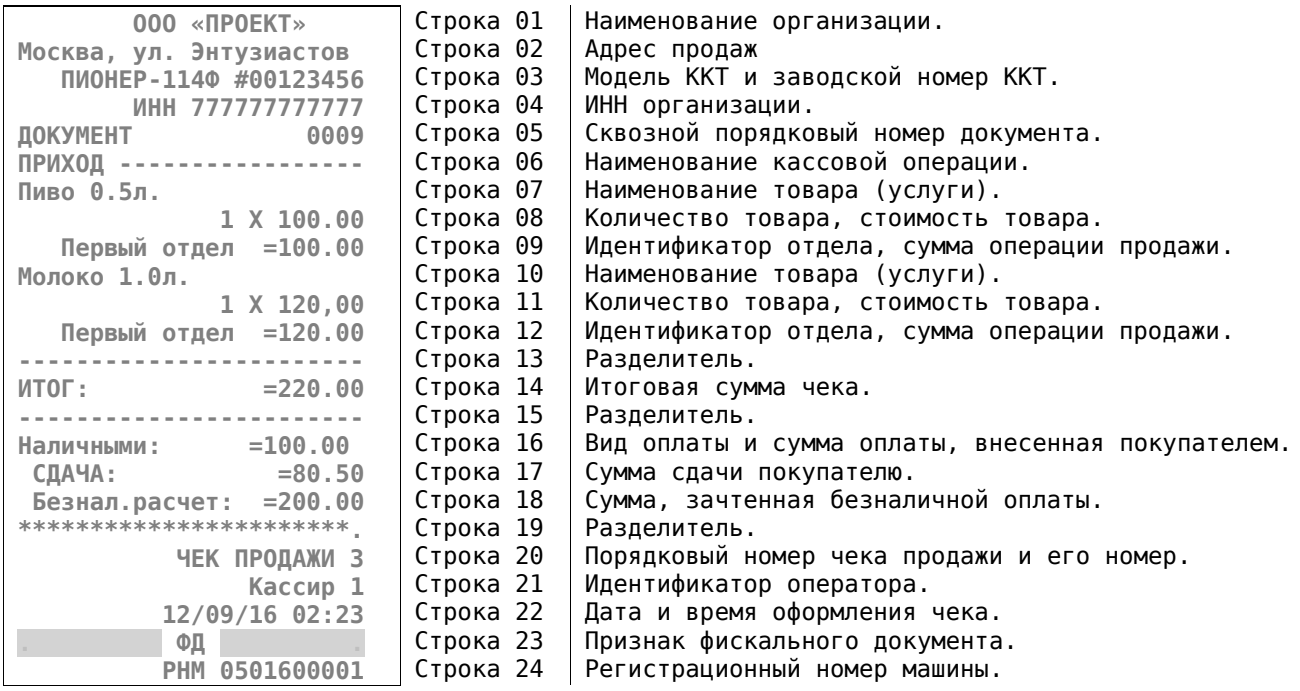

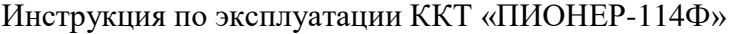

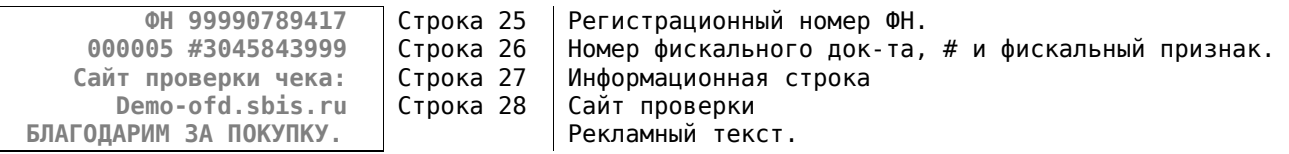

### <span id="page-28-0"></span>**7.9. Сторнирование продажи.**

Операция сторнирования продажи применяется для отмены регистрации продажи до закрытия чека. Обычно сторнирование применяется для исправления ошибочных регистраций или при отказе покупателя от уже «пробитого» товара до закрытия чека.

При выполнении сторнирования существуют **ограничения**: количество или сумма выполняемой операции сторнирования не может превышать количество или сумму всех зарегистрированных продаж (с учетом всех предыдущих операций сторно) в данный отдел **ТЕКУЩЕГО ЧЕКА.**

Для выполнения операции сторнирования нажать клавишу [**Сторно**]. Откроется окно «РЕЖИМ СТОРНИРОВАНИЯ».

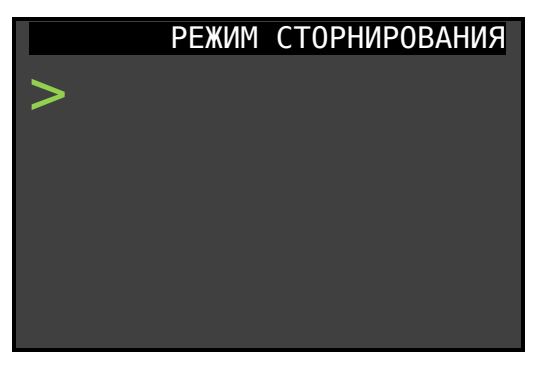

**Рис.7.21.** 

Далее имеются различные варианты в зависимости от способа продажи.

Вариант 1: Когда сторнируем продажу, оформленную по свободной цене. Ввести сторнируемую сумму, нажать [**Ввод**], откроется окно для ввода количества и определения отдела.

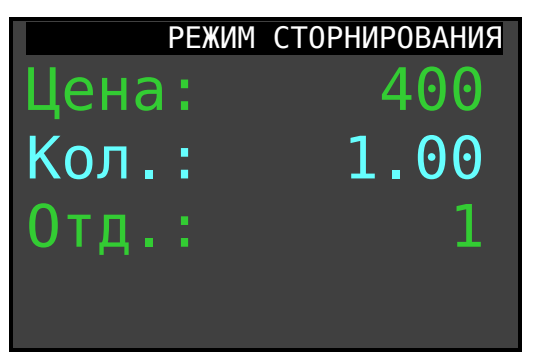

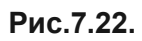

Далее, последовательно нажимая [**Ввод**], подтвердить данные.

*ВНИМАНИЕ! Если при сторнировании введена сумма, превышающая сумму, подлежащую сторнированию, или сторнируемая сумма ошибочно введена в другой*  *отдел, на дисплее высветится сообщение: «ПРЕВЫШЕН ЛИМИТ СТОРНИРОВАНИЯ». Следует ввести корректные значения и повторить операцию.*

Вариант 2: Когда сторнируем продажу, оформленную по коду товара. Ввести сторнируемое количество товара, нажать клавишу [**Колич.**], в открывшемся окне ввести код товара и нажать [**Ввод**].

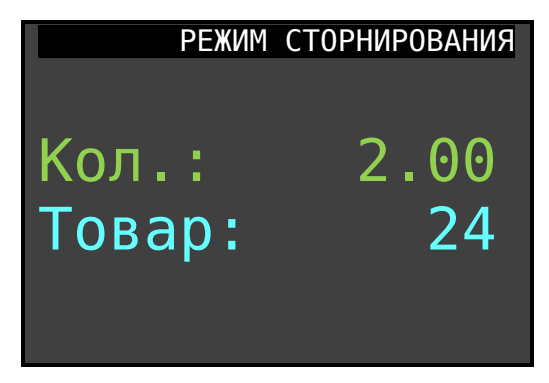

**Рис.7.23.** 

### <span id="page-29-0"></span>**7.10. Аннулирование чека до его завершения (закрытия).**

Последовательно дважды нажать клавишу [**СБРОС**]. На экране ККТ выдаст сообщение о подтверждении операции: «ДЛЯ АННУЛИРОВАНИЯ ЧЕКА НАЖМИТЕ КЛАВИШУ ВВОД». Для подтверждения необходимо нажать клавишу [**Ввод**]. Для отмены операции необходимо нажать клавишу **[Esc]**.

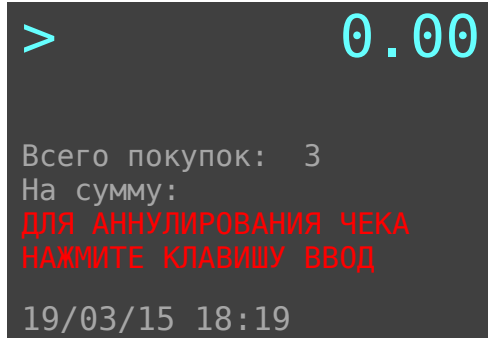

**Рис.7.24.** 

# <span id="page-29-1"></span>**7.11. Возврат прихода**

В этом режиме возврат прихода не привязан к конкретному отделу.

Алгоритм формирования чека «Возврат прихода» выглядит следующим образом.

Находясь в основном окне режима «ПРИХОД» следует нажать клавишу **[Режим]**. ККТ перейдет в окно «Торговые операции».

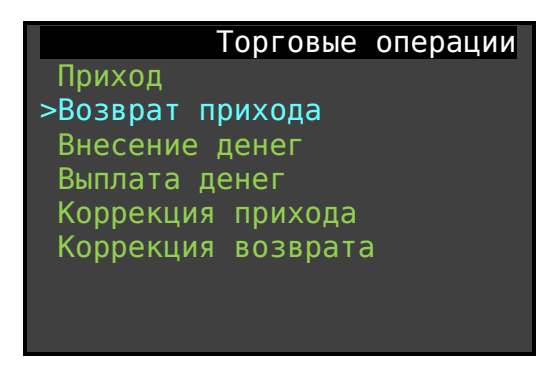

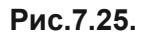

Нажмите клавишу, **[Вниз],** установите маркер на строку «Возврат прихода». После чего нажмите клавишу **[Ввод]**. Откроется окно режима «Возврат». Оно выглядит так:

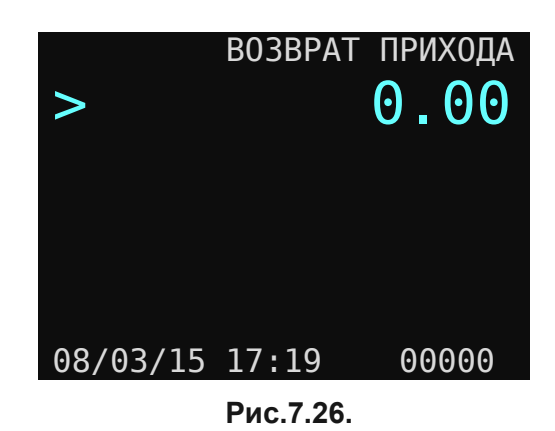

Заметим, что документ на возврат прихода заполняется так же, как и документ на продажу в режиме ПРИХОД. Т.е. определяем цену, количество, отдел если товар не именованный. И оформляем товар по коду или штрих-коду, если товар из справочника номенклатуры.

Для закрытия документа «Возврат прихода» следует нажать кнопку [**оплата**]. ККТ перейдет в режим расчета. Форма выглядит так:

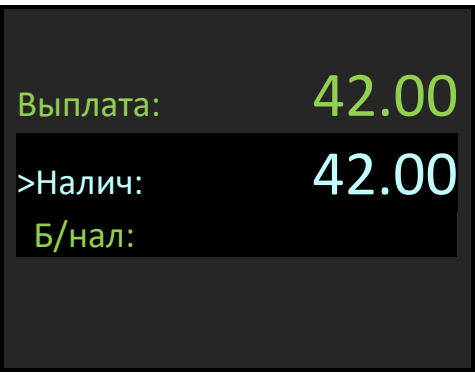

**Рис.7.27.** 

Для подтверждения и окончания операции возврата нужно нажать клавишу [**Ввод**], чек возврата распечатается.

В ККТ поддерживает регистрацию возврата как в наличной форме расчета, так и безналичной форме расчета. Возможна комплексная форма оформления возврата, т.е. часть наличными, а часть безналичными.

*ВНИМАНИЕ! При оформлении возврата продажи ККТ проверяет наличность в кассе и, если сумма возврата превышает сумму наличности, на дисплее высветится сообщение "НЕ ДОСТАТОЧНО СРЕДСТВ".*

Примечания.

- Начисление скидок (наценок) в режиме возврата продаж не производится.
- Возврат прихода не привязан к отделу.
- Операция «СТОРНО» в этом режиме не работает.
- Если введена неправильная сумма, то используя клавишу  $[\leftarrow]$ , необходимо убрать неправильно введенную сумму и ввести правильную.
- Клавиша [**режим**] при пустой корзине возврата позволяет отменить работу режима «Возврат прихода» и без окончания операции выйти в основное окно «Торговые операции».
- Двойное нажатие клавиши **[сброс]** и далее клавиша **[ВВОД]** позволяет очистить корзину возврата.

### <span id="page-31-0"></span>**7.12. Начисление скидок / наценок.**

ККТ позволяет произвести начисление скидки или наценки на **товар (услугу),** при этом действует следующее ограничение: **скидка не может быть более 100%.**

*ВНИМАНИЕ! Начисление скидок (наценок) в режиме возврата продаж не производится.*

Для начисления скидки на товар (услугу) следует после оформления продажи (ввода цены, количества и номера отдела), находясь в основной форме продажи, нажать клавишу [%] (на дисплее появляется подсвеченная строка **Скидка**), ввести с клавиатуры требуемое значение скидки и нажать клавишу [**Ввод**]. На рисунках отражены формы окон во всех фазах определения скидки:

Режим продаж, после ввода количества и товара по коду:

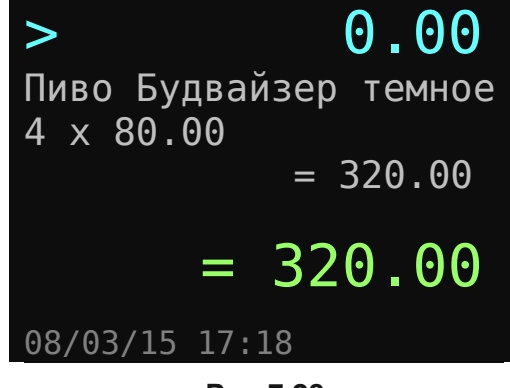

**Рис.7.28.** 

После нажатия клавиши **[%]** определяем величину в 15%.

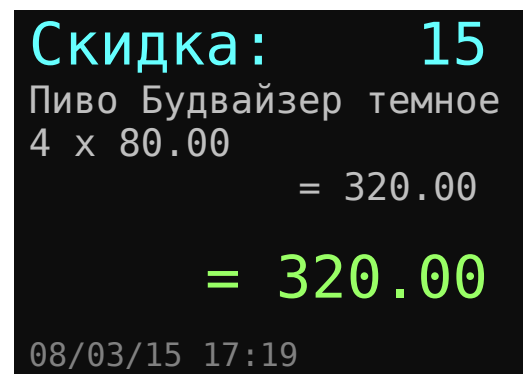

**Рис.7.29.** 

Нажимаем клавишу [**Ввод**]. ККТ пересчитывает сумму чека с учетом скидки на текущий товар (услугу) и переходит в режим ожидания следующей команды с отображением общих показателей (количества покупок и общей суммы чека с учетом текущей скидки на товар).

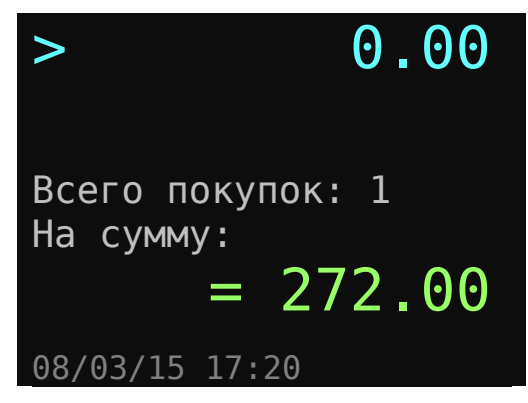

**Рис.7.30.** 

Далее переходим в режим «Оплата», нажав клавишу [**Оплата**]. Откроется окно, в котором в первой строке отобразится общая сумма скидки. В данном примере 48 рублей. Во второй строке общая сумма к уплате по чеку. В третьей строке предустановленное значение суммы, уплаченное покупателем.

| Скидка:           | 48.00  |
|-------------------|--------|
| Итого:            | 272.00 |
| >Налич:<br>Б/нал: | 272.00 |
|                   |        |
|                   |        |
|                   |        |

**Рис.7.31.** 

Далее для закрытия чека вводим команду [**Ввод**].

Начисление наценки происходит аналогично, просто нужно дважды нажать клавишу [%] (на дисплее вместо строки **Скидка** будет выводиться строка **Наценка**).

# <span id="page-32-0"></span>**7.13. Внесение/выплата денег в/из кассы**

Выплата и внесение денег в кассу позволяют зарегистрировать операции, не связанные с продажами, возвратами продаж. **Операции внесения и выплаты денег в кассу не меняют сменный итог** (в суточном отчете суммы внесенных и выплаченных денег в кассу выводятся в отдельных строках).

Операции выплаты и внесения денег в кассу осуществляются при закрытом чеке следующим образом.

Рассмотрим операцию внесения.

Находясь в основном окне «ПРИХОД» (рис.7.1) нажмите клавишу [**Режим**]. Откроется окно «Торговые операции». Управляющими клавишами [**Вверх**], [**Вниз**] выберите строку «Внесение денег». Нажмите клавишу [**Ввод**]. В первой строке отображается величина наличных средств, зарегистрированных в кассе на текущий момент. На цифровой клавиатуре введите сумму внесения.

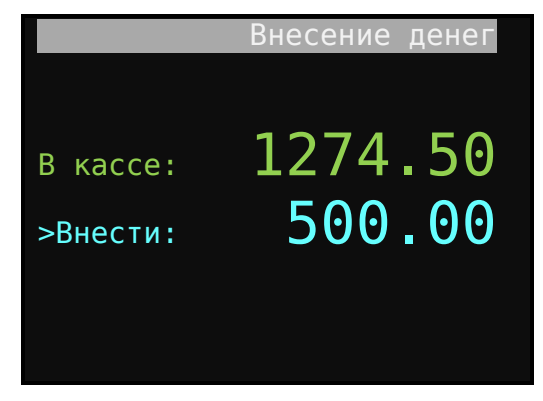

**Рис.7.32.** 

Для завершения операции нажмите клавишу [**Ввод**].

Последовательность действий при операции «Выплата» аналогичны, за исключением выбора режима в окне «Торговые операции». Необходимо выбрать Строку «Выплата денег».

|                 | Торговые операции |
|-----------------|-------------------|
| Приход          |                   |
| Возврат прихода |                   |
| Внесение денег  |                   |
| Выплата денег   |                   |
|                 |                   |
|                 |                   |
|                 |                   |
|                 |                   |
|                 |                   |

**Рис.7.33.** 

### <span id="page-33-0"></span>**7.14. Выделение налогов**

**В ККТ реализован механизм начисления включенного налога.** Всего в ККТ предусмотрено программирование 5-и включенных налоговых ставок со своими названиями. Для каждого отдела может быть запрограммирована своя налоговая ставка, соответствующая 5-и номерам (кодам) налоговых групп, по которым начисляются налоги. Программирование налогов описано в разделах «Отделы» и «Налоги». Печать налогов в чеке программируется согласно разделу «Настройки печати».

Вычисленные налоги печатаются при выполнении торговых операций, если при программировании разрешена печать налогов. Пример печати чека при выполнении операций продажи приведен ниже. Предварительные настройки: печать налогов

разрешена, 1-му отделу приписан налог со ставкой 18%, 2-му отделу приписан налог со ставкой 10%, по третьему отделу товар без налогов. Запрограммированы названия налогов: НДС 18% и НДС 10%.

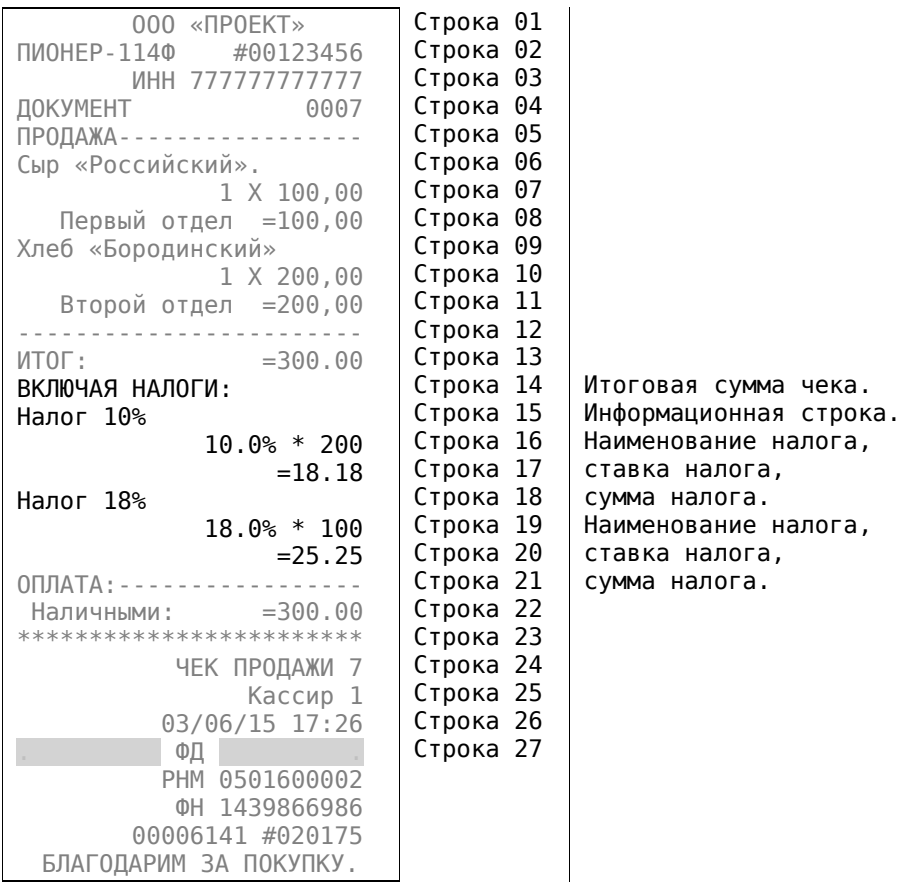

# <span id="page-34-0"></span>**7.15. Передача чека в электронном виде.**

ККТ «Пионер-114Ф» имеет возможность передавать покупателю чек в электронном виде. Для передачи чека покупателю необходимо до режима оплаты ввести номер телефона покупателя. Для этого необходимо **при открытом чеке** нажать клавишу [**режим**]. В левом верхнем углу формы ввода отразится символ «**Т:**». Далее необходимо последовательно отобразить номер телефона покупателя. Пример внешнего вида формы:

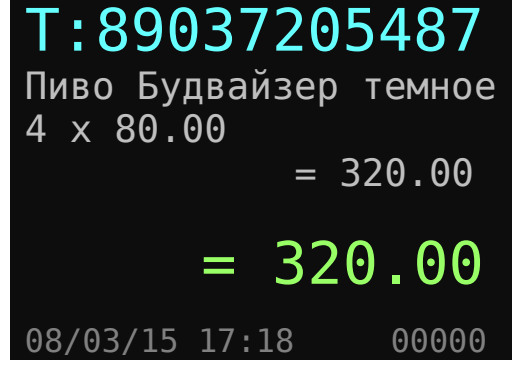

**Рис.7.34.** 

После ввода номера телефона нажать клавишу [**Ввод**]. Форма перейдет в режим продаж. После этого нужно закрыть чек стандартным образом: Вызвать режим [**оплата**] и сформировать чек. Сформированный фискальных документ автоматически будет передан в центр ОФД, а ОФД перешлет чек покупателю в виде SMS сообщения (согласно договора с ОФД).

# <span id="page-35-0"></span>**8. РЕЖИМ «ОТЧЕТЫ ККТ»**

В режим «Отчеты ККТ» после включения можно перейти по пути меню: «**Администратор / Выбор режима / отчеты ККТ**».

Из режима «ПРИХОД» в режим «Отчеты ККТ» можно перейти последовательным нажатием клавиш [**режим**] [**esc**] «Отчеты ККТ».

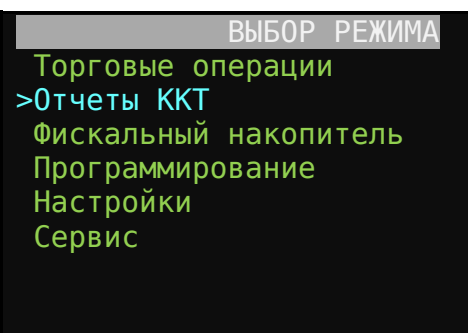

**Рис.8.1.** 

Далее установите маркер на строку «Отчеты ККТ» и нажмите клавишу [**Ввод**]. Откроется форма выбора отчетов.

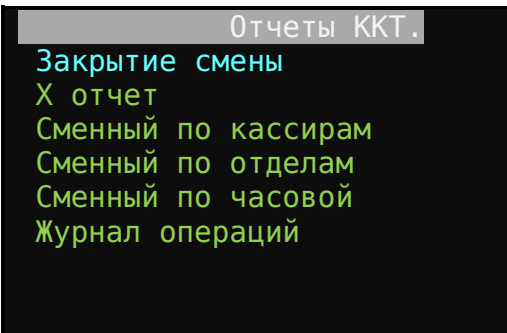

Далее, стрелками [**Вверх**] [**Вниз**] необходимо выбрать нужный отчет и, нажать [**Ввод**]. Ниже подробно рассмотрен отчет «Закрытие смены».

**ВНИМАНИЕ! Вызов отчета «Закрытие смены» закрывает текущую рабочую смену. Если после начала смены прошло более 24 часов ККТ блокирует выполнение всех операций кроме отчета «Закрытие смены».**

Суточный отчет «Закрытие смены» производится в конце каждой смены, выполняет гашение регистров ККТ и запись итогового значения продаж за смену в ФП.

В блоке сменных итогов по операциям и типам оплаты перечисляются все ненулевые типы операций и все итоги по всем типам оплаты. Отчет печатается по фактически выполненным операциям.
Наличность в кассе вычисляется по формуле:

$$
\Sigma \text{ Ham.} = A - B + \Pi - E,
$$

где

А – Σ продаж типом оплаты «Наличными».

В – Σ возвратов продаж типом оплаты «Наличными».

Д – Σ вкладов в кассу.

 $E - \Sigma$  выплат из кассы.

**Сменный итог** – сумма всех итогов чеков ПРИХОД по всем типам оплаты. Сменный итог – сумма, которая будет записана в ФН при закрытии смены.

#### *Примечания*.

1. Если смена была закрыта и после последнего отчета «Закрытие смены» не производились операции регистрации прихода, возврат прихода, внесения, выплаты, то при попытке вызвать режим «Отчеты ККТ» откроется окно с выбором «Журнал операций».

Пример отчета «Закрытие смены» приведен ниже.

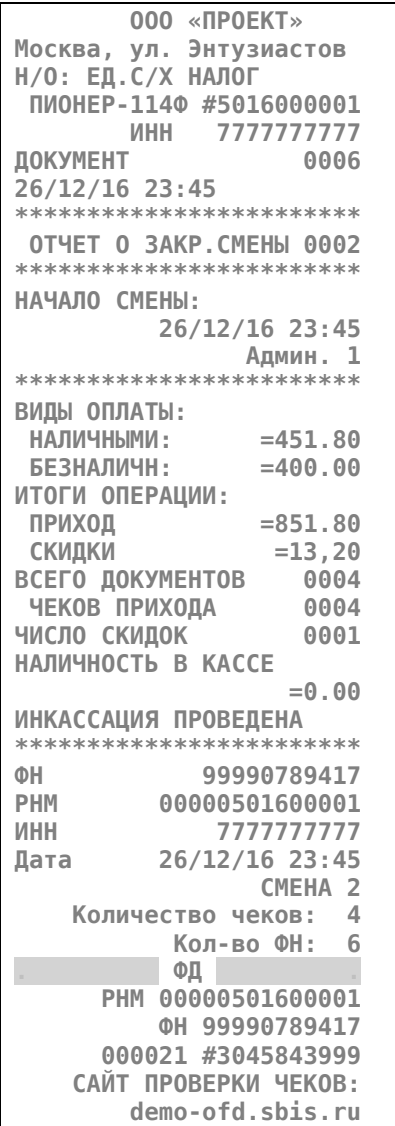

# **9. РЕЖИМ «ФИСКАЛЬНЫЙ НАКОПИТЕЛЬ».**

## **9.1. Перечень разделов режима.**

- Настройка ОФД.
- Настройка ФН.
- Отчет о текущем состоянии отчета.
- Документ по номеру.
- Отчет о регистрации.
- Печать состояния ФН.

После включения ККТ перейти в этот режим можно по пути меню: «**Администратор / Выбор режима / Фискальный накопитель**».

Из режима «ПРИХОД» в режим «Фискальный накопитель» можно перейти, нажав клавиши **[Режим] [Esc] [Вниз] [Вниз] [Ввод]**

Откроется окно «Фискальный накопитель».

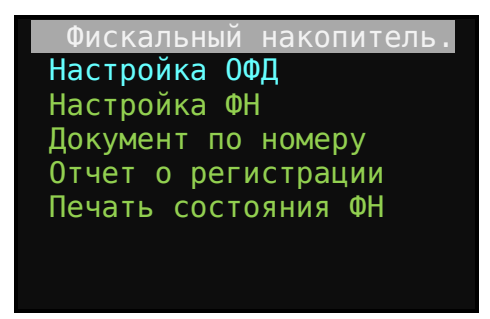

**Рис.9.1.** 

Далее выбрать нужный пункт меню и нажать [**Ввод**].

# **9.2. Настройка ОФД.**

Для перехода в раздел определения настроек подключения к ОФД следует перейти по меню: **Администратор / Выбор режима / Фискальный накопитель / Настройка ОФД**. Откроется окно для ввода значений:

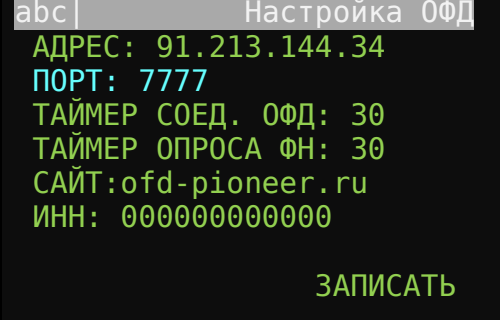

Где:

Адрес: - IP или URL адрес сервера доступа ОФД (согласно договора с ОФД).

Порт: - открытый порт для обмена (согласно договора с ОФД).

Таймер соединения с ОФД: время в секундах запроса связи с ОФД для передачи пакета фискальных данных подготовленных в фискальном накопителе.

Таймер опроса ФН: время, выраженное в секундах опроса ФН. Если есть не подписанные фискальные документы в ФН для передачи в ОФД, то запускается процедура передачи.

САЙТ: сайт проверки фискальных документов.

ИНН: ИНН ОФД компании, предоставляющих услуги по хранению и подписи фискальных документов.

## **9.3. Настройка ФН.**

В этом разделе определяется текущий код налогообложения, применяемый «по умолчанию». Выбор осуществляется из списка вариантов, определенных при регистрации.

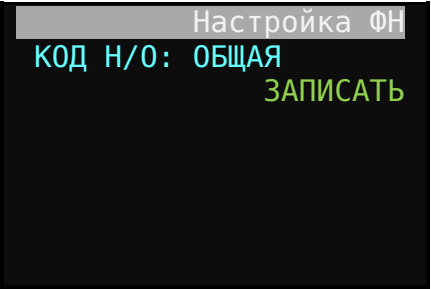

### **9.4. Отчет о текущем состоянии расчета.**

Для проверки работы ККТ налоговыми органами снимается отчет «Отчет о текущем состоянии расчетов». Так же этот отчет может быть сформирован пользователем для оценки состоянии ККТ.

*Внимание! Отчет о текущем состоянии расчетов доступен только при закрытой смене.*

Отчет имеет вид:

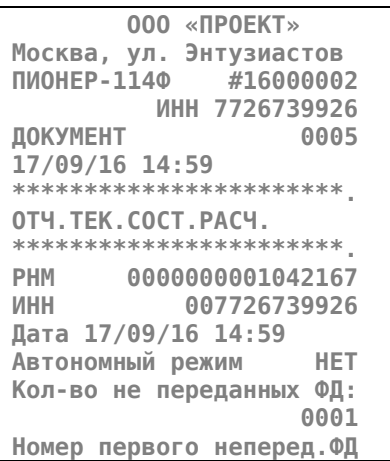

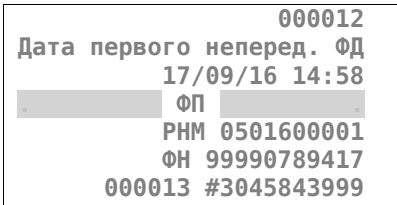

## **9.5. Документ по номеру.**

Любой фискальный документ имеет оригинальный номер. Для получения этого документа следует перейти в раздел «Фискальный накопитель» и выбрать раздел «Документ по номеру». Нажать клавишу [**Ввод**].

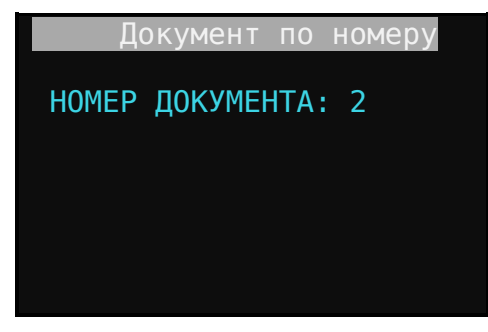

**Рис.9.2.** 

Далее определите номер документа и введите команду [**Ввод**].

Пример запрошенного документа по номеру 2.

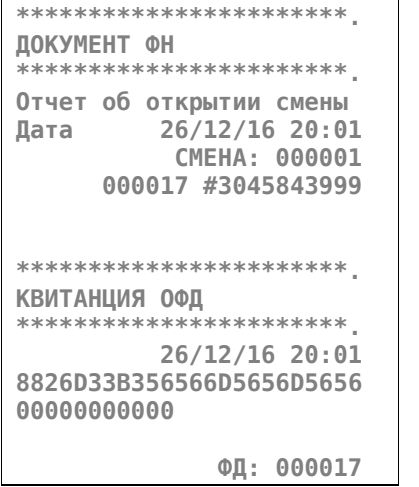

## **9.6. Квитанция на документ.**

Кавитация на документ печатается сразу после вызова процедуры «Документ по номеру».

Внимание! Если документ был передан в ОФД и был подтвержден квитанцией, то следом за «документом по номеру» печатается документ квитанции для данного документа. Его форма имеет вид:

```
***********************.
КВИТАНЦИЯ ОФД
***********************.
           26/12/16 20:01 
8826D33B356566D5656D5656 
00000000000
               ФД: 000017
```
## **9.7. Отчет о регистрации.**

Отчет о регистрации вызывается из пункта меню «Отчет о регистрации».

Внешний вид отчета:

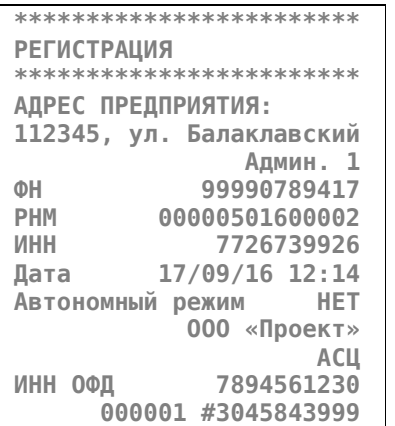

## **9.8. Печать состояния ФН.**

Отчет о состоянии фискального накопителя вызывается из пункта меню: «Печать состояния ФН».

Форма отчета следующая:

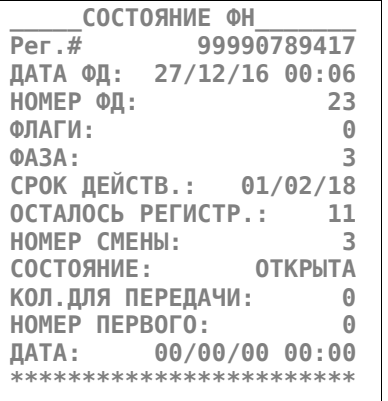

# **10. РАБОТА С ОПЕРАТОРОМ ФИСКАЛЬНЫХ ДАННЫХ.**

Все фискальные документы формируемы в ККТ предварительно сохраняются в фискальном накопителе, а далее передаются оператору фискальных данных в некорректируемом виде. ОФД хранит фискальные документы в базе фискальных данных. Признаком сохранения фискального документа, отправленного с ККТ является подтверждение от ОФД.

Все фискальные документы имеют оригинальный фискальный признак документа.

Оператор фискальных данных проверяет фискальный признак на подлинность и, в случае удачной проверки, возвращает в ККТ подтверждение оператора.

## **10.1. Схема подключения ККТ к ОФД,**

Связь ККТ с ОФД осуществляется по каналу Ethernet или Wi-Fi. Формирование протокола с ОФД и реализация транспортного TCP протокола обмена реализована полностью в модели ККТ (конструктивно и программная реализация на системной плате ККТ).

# **10.1.1.** *Блок схема подключения ККТ «Пионер 114Ф» к ОФД.*

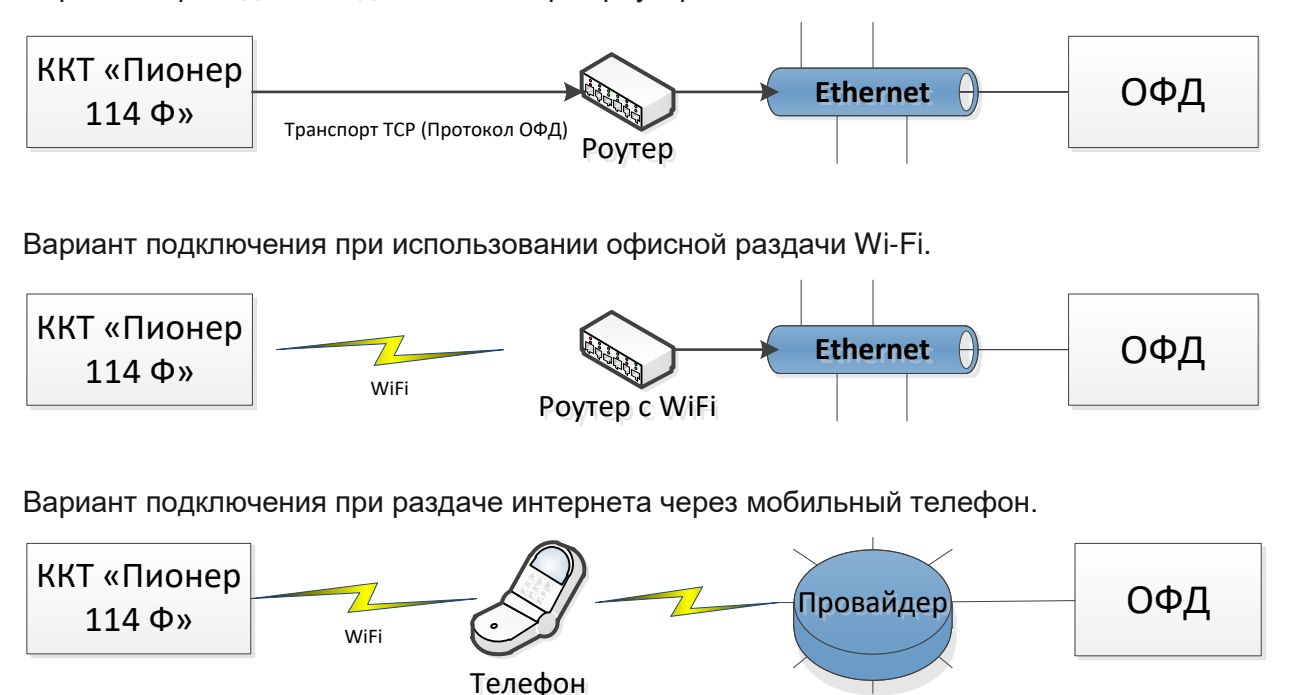

Варианта проводного подключения через роутер.

## **10.2. Ограничения.**

Страница: 42 Если через 30 календарных дней с момента формирования фискального признака для фискального документа не будет получено подтверждение от ОФД для этого фискального

(режим раздачи интернет)

документа, фискальный накопитель исключает возможность формирования фискального признака для фискальных данных, и работа ККТ блокируется.

Так же, по окончании срока действия ключа фискального признака, ФН исключает возможность формирования фискального признака для фискальных данных, и работа ККТ блокируется

## **10.3. Индикаторы работы с ОФД.**

В процессе работы кассы признаком, что все фискальные документы переданы в ОФД и подписаны является строка 00000 в правом нижнем углу.

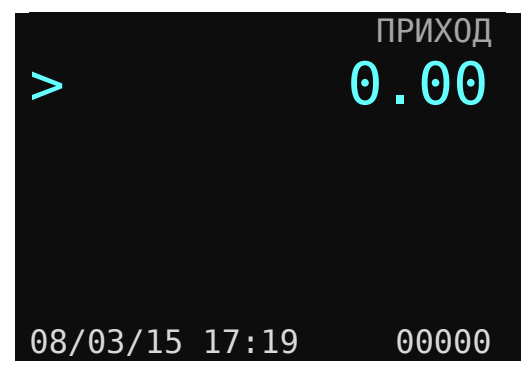

**Рис.10.1.** 

Если ОФД не успевает подписать фискальные документы, а канал Ethernet работает, то количество документов в очереди отразится в правом нижнем углу формы. Пример:

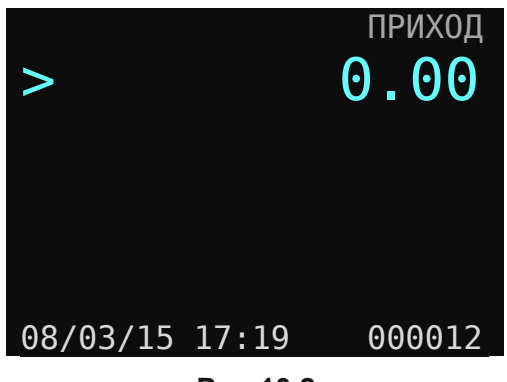

**Рис.10.2.** 

В случае разрыва канала соединения Ethernet в правом нижнем углу формы отразится строка красным цветом. Пример:

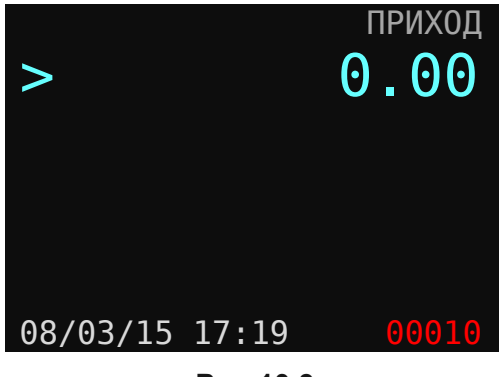

**Рис.10.3.** 

## **10.4. Печать QR-кода.**

Кассовые чеки в печатном представлении должны содержать QR код, который формируется и отражается после фискального признака на чеке. Флаг включения / отключения печати QR кода на чеке расположен по пути меню:

### **Администратор / ВЫБОР РЕЖИМА / Настройки / Принтер / ПЕЧАТЬ QR-КОДА**.

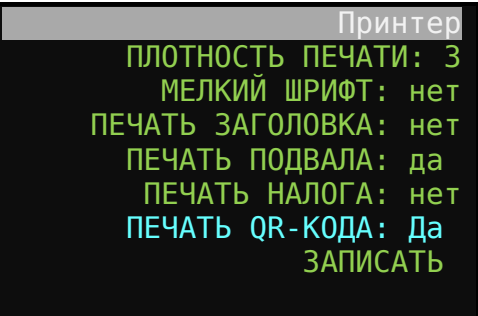

**Рис.10.4.** 

Для печати следует установит признак «Да».

Пример чека продажи с печатью QR-кода.

| 000 "Проект"                                        |
|-----------------------------------------------------|
| Москва, Энтузиастов, 1                              |
| ПИОНЕР-114Ф #16000002                               |
|                                                     |
| <b>ИНН 7726739926</b>                               |
| ДОКУМЕНТ<br>0002                                    |
| <b>ПРОДАЖА</b>                                      |
| 1 X 100.00                                          |
| Первый отдел =100.00                                |
|                                                     |
| ИТОГ:<br>$=100.00$                                  |
| ОПЛАТА:                                             |
|                                                     |
| $=100.00$<br>Наличными:<br>************************ |
|                                                     |
| ЧЕК ПРОДАЖИ 1                                       |
| Админ.<br>$\mathbf{1}$                              |
| 12/09/16 21:11                                      |
| ФП                                                  |
| PHM 16000002                                        |
| 99990789420<br><b>OH</b>                            |
| 000005 #1081929509                                  |
|                                                     |
|                                                     |
|                                                     |
|                                                     |
|                                                     |
|                                                     |
|                                                     |
|                                                     |
|                                                     |
| demo-ofd.sbis.ru                                    |
| OKYTIKY<br>3A<br><b>БЛАГОДАРИМ</b>                  |
|                                                     |

**Рис.10.5.** 

# **11. РАБОТА С ФИСКАЛЬНЫМ НАКОПИТЕЛЕМ (ФН).**

## **11.1. Основные понятия.**

**Фискальный накопитель** (ФН) ‐ программно‐аппаратное шифровальное (криптографическое) средство защиты фискальных данных в опломбированном корпусе, содержащее ключи фискального признака, обеспечивающее возможность формирования фискальных признаков, запись фискальных данных в некорректируемом виде (с фискальными признаками), их энергонезависимое долговременное хранение, проверку фискальных признаков, расшифровывание и аутентификацию фискальных документов, подтверждающих факт получения оператором фискальных данных фискальных документов, переданных контрольно-кассовой техникой, направляемых в контрольнокассовую технику оператором фискальных данных (далее ‐ подтверждение оператора), а также обеспечивающее возможность шифрования фискальных документов в целях обеспечения конфиденциальности информации, передаваемой оператору фискальных данных.

**Фискальный документ** ‐ фискальные данные, представленные по установленным форматам в виде кассового чека, бланка строгой отчетности и (или) иного документа, предусмотренного законодательством Российской Федерации о применении контрольно‐ кассовой техники, на бумажном носителе и (или) в электронной форме, в том числе защищенные фискальным признаком.

**Фискальные данные** ‐ сведения о расчетах, в том числе сведения об организации или индивидуальном предпринимателе, осуществляющих расчеты, о контрольно‐кассовой технике, применяемой при осуществлении расчетов, и иные сведения, сформированные контрольно‐кассовой техникой или оператором фискальных данных.

Существуют следующие фискальные документы:

- ‐ отчет о регистрации;
- ‐ отчет об изменении параметров регистрации;
- ‐ отчет об открытии смены;

кассовые чеки:

- ‐ приход;
- ‐ расход;
- ‐ возврат прихода;
- ‐ возврат расхода;
- ‐ коррекции;
- ‐ отчет о закрытии смены;
- ‐ отчет о закрытие фискального накопителя.
- ‐ отчет о текущем состоянии расчетов;
- ‐ подтверждение оператора.

## **11.2. Установка ФН.**

Габаритные размеры фискального накопителя 30 х 30 х 9,2 мм. ФН оснащен 12-ти контактным разъемом.

Для установки ФН следует открутить винт крепления запирающей нижней крышки. Снять крышку. Подключить разъем к ФН (устанавливается в нижний бокс кассовой машины). Далее закрыть крышку и закрутить винт крышки.

## **11.3. Алгоритм регистрации ФН в составе ККТ.**

Пользователь осуществляет регистрацию ККТ в налоговых органах в следующем порядке:

Подается заявление о регистрации (перерегистрации) и (или)заявление о снятии ККТ с регистрационного учета. Заявление подается организацией или индивидуальным предпринимателем на бумажном носителе в любой территориальный орган или через кабинет контрольно-кассовой техники, который размещен на официальном сайте федерального органа исполнительной власти, уполномоченного по контролю и надзору за применением ККТ.

При регистрации ККТ пользователь записывает в фискальный накопитель полученные от налогового органа не позднее рабочего дня, следующего за днем подачи заявления о регистрации, регистрационный номер контрольно-кассовой техники, полное наименование организации пользователя или фамилию, имя, отчество (при его наличии) индивидуального предпринимателя – пользователя, свидетельство о контрольно-кассовой техники, в том числе о фискальном накопителе, и иные сведения, необходимые для формирования отчета о регистрации и передает в налоговый орган сведения, содержащиеся в сформированном отчете о регистрации на бумажном носителе через кабинет контрольно-кассовой техники либо через оператора фискальных данных в срок не позднее рабочего дня, следующий за днем получения от налогового органа регистрационного номера.

Все сведения, содержащиеся в заявлении о регистрации (перерегистрации), должны быть подписаны усиленной квалифицированной электронной подписью.

## **11.4. Регистрация ФН.**

После покупки ККТ для ввода ККТ в эксплуатацию необходимо провести регистрацию.

*Внимание! До процедуры регистрации ОБЯЗАТЕЛЬНО необходимо определить следующие параметры:*

*полное имя предприятие***,** 

*адрес торговли, где будет установлен ККТ,* 

**URL** *адрес ОФД или* **IP** *адрес ОФД, порт обмена (согласно договора).*

*ИНН предприятия ОФД***.** 

*Обязательно! Если вы пользовались ККТ в тестовом режиме или неизвестна история пользования данного ККТ, то до начала регистрации следует закрыть смену если смена открыта. Далее под правами "Техник" в меню "Выбор режима / Сервис " вызвать процедуру "Полное гашение". Данная процедура очищает все внутренние регистры ККТ и приводит его к заводским настройкам.*

*Еще раз проверить правильность заполнения «Наименование организации», «Адрес организации», «Настройка ОФД».*

*Внимание! Если ККТ «Пионер 114Ф» до пуска в эксплуатацию тестировался совместно с масса - габаритным макетом (МГМ ФН-1) и проводилась регистрация,* 

*то обязательно следует очистить флэш память ККТ. Для этого следует использовать технологический процессор. (См. Технологический процессор \_fs22.pdf).*

Когда определено название предприятия, адрес торговли, ИНН центра ОФД, то ККТ готов для регистрации ФН в составе ККТ.

Последовательность действий:

Отключите ККТ (если включен).

Установите ФН в корпус ККТ (подключите разъем).

Включите ККТ.

Откроется окно с текущей датой и временем.

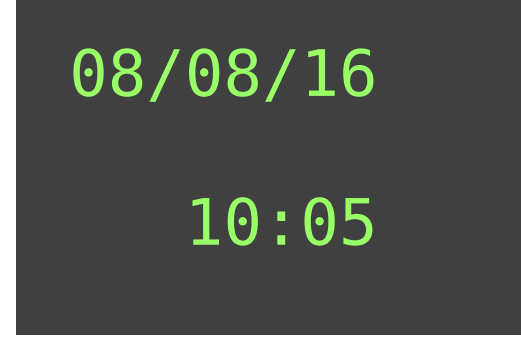

**Рис.11.1.** 

Проверьте дату и время в ККТ. При необходимости отредактируйте.

Нажать клавишу [**Ввод**]. ККТ перейдет в режим авторизации. Форма выглядит так:

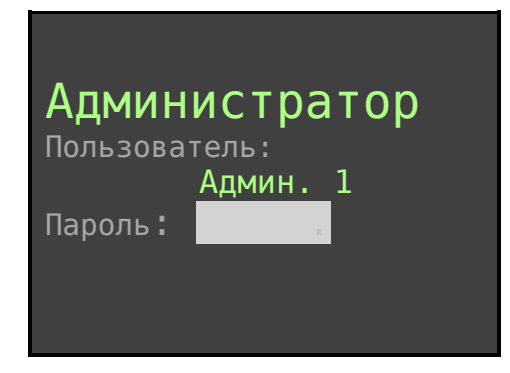

**Рис.11.2.** 

Клавишами [**Вверх**], [**Вниз**] выбрать пользователя Техник. Ввести пароль техника (заводские настройки 001) и затем нажать клавишу [**Ввод**].

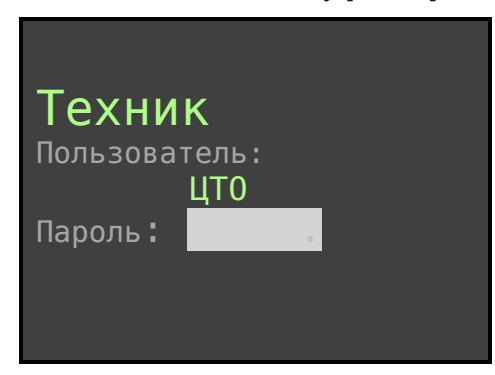

**Рис.11.3.** 

Откроется форма «Выбор режима».

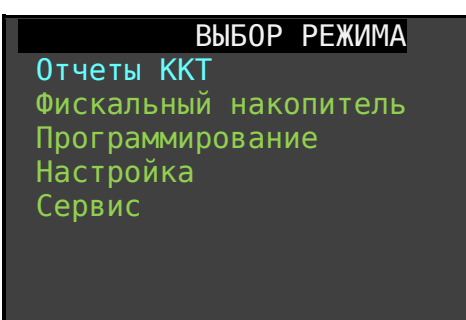

Клавишами [**Вверх**], [**Вниз**] выбрать пункт меню «Сервис» и по клавише [**Ввод**], открыть режим «Сервис».

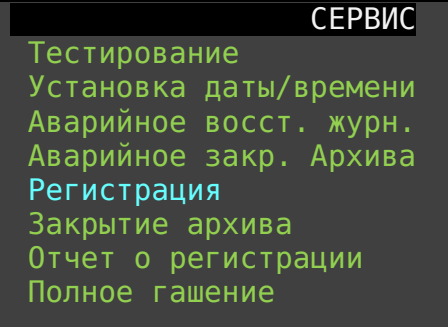

Далее следует выбрать режим **Регистрация**. Заметим, что если в место «Регистрация» будет отражаться строка «Перерегистрация», то это признак того, что на кассе уже проводилась регистрации с ФН. Обратите на это внимание.

После вызова процедуры Регистрация откроется форма «Регистрация» для определения реквизитов для регистрации (активации) ФН.

*ИНН*: – ИНН предприятия.

*РЕГ.#:* – регистрационный номер машины, получаемый в личном кабинете на сайте ФНС или в территориальном органе ФНС, когда регистрация осуществляется в бумажной форме.

> Регистрация . ИНН:7726739927 РЕГ.#:0000000001042167 КОД НАЛОГОБЛОЖЕН.: 1 Режим ФН: 1 ПРИЧИНА: РЕГИСТРАЦИЯ ИНН ОФД: 7728699517 ВЫПОЛНИТЬ

#### **Рис.11.4.**

*КОД НАЛОГООБЛОЖЕН.:* - Код налогообложения выбирается при открытии формы для выбора. Форма ее выглядит так:

| КОДЫ НАЛОГООБЛОЖ     |                 |
|----------------------|-----------------|
| $>05$ ЩАЯ:           | да              |
| УПРОЩ. ДОХОД         | нет             |
| УПР.ДОХОД-РАСХОД     | нет             |
| ЕД. НАЛ. НА ВМ. ДОХ. | нет             |
| ЕД. С/Х НАЛОГ        | нет             |
| ПАТЕНТНАЯ СИСТЕМА    | нет             |
|                      | <b>ЗАПИСАТЬ</b> |

**Рис.11.5.** 

Для перемещения маркера по этой форме используются клавиши [**Вверх**] **[Вниз**].

Для изменения значений «ДА/Нет» используется клавиша [**Ввод**].

Для фиксации всех изменений необходимо вызвать процедуру «**ЗАПИСАТЬ**».

*Режим ФН:* - режим фискального накопителя определяется при вызове формы установки. Форма выглядит так:

| РЕЖИМ РАБОТЫ ФН.                |     |
|---------------------------------|-----|
| <b>ШИФРОВАНИЕ</b>               | да  |
| АВТОНОМНЫЙ РЕЖИМ                | нет |
| <b>АВТОМАТИЧЕСКИЙ РЕЖИМ НЕТ</b> |     |
| ПРИМ. В СФЕРЕ УСЛУГ             | нет |
| PEЖИМ БСО                       | нет |
| ПРИМЕН В ИНТЕРНЕТ               | нет |
| <b>ЗАПИСАТЬ</b>                 |     |

**Рис.11.6.** 

*ПРИЧИНА:* - При первой регистрации ФН причина может быть одна: РЕГИСТРАЦИЯ. При перерегистрации ФН возможны варианты: СМЕНА ОФД, СМЕНА РЕКВИЗИТОВ, СМЕНА НАСТРОЕК. Выбор варианта осуществляется по кнопке [**Ввод**].

*ИНН ОФД:* - в данной форме значение ИНН ОФД не редактируется, а только отображается. Даная строка служит для акцентирования внимания при регистрации. Отредактировать значение можно при открытии формы по меню: «Администратор / Фискальный накопитель / Настройка ОФД».

Начало регистрации начинается при запуске процедуры «ВЫПОЛНИТЬ».

*Внимание!!! Предельно внимательно проверь введенные реквизиты. В случае если Вы подтвердите неверно введенные данные, Вам придется поменять ФН (покупать новый).*

*Внимание!!! После подтверждения данных командой* **[***Ввод***]** *ККТ будет обрабатывать команду 5***-***8 секунд. Вам следует дождаться реакции от ККТ и вывода отчета «РЕГИСТРАЦИЯ» на чековой ленте***.** 

После подтверждения сформируется фискальный документ РЕГИСТРАЦИЯ. Форма такая:

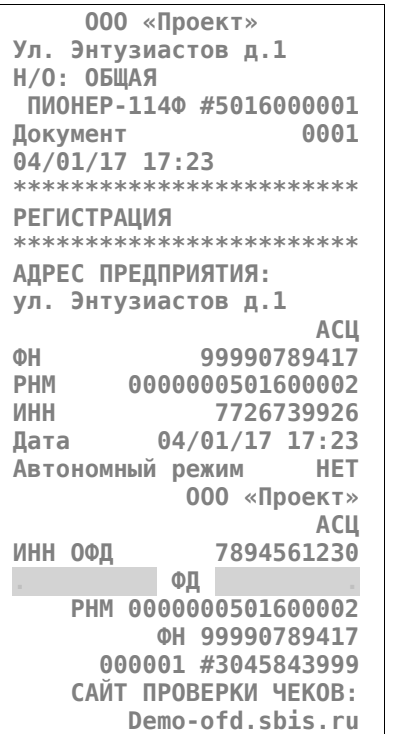

Данный документ после обмена с ОФД уйдет в базу данных ОФД.

## **11.5. Регистрация без замены ФН (перерегистрация).**

Необходимость перерегистрации без замены ФН возникает в случаях: Смены ОФД, Смены реквизитов пользователя, Смены настроек ККТ, Смены остальных необходимых параметров.

Для перерегистрации необходимо выполнить условие: Текущая смена должна быть закрыта.

Далее следует выбрать пользователя «ТЕХНИК» (заводской пароль 001).

Открыть пункт меню **Сервис / Перерегистрация**.

*Внимание!!! Аккуратно выберите пункт меню Перерегистрация. Ни в коем случае не выбирайте пункт меню «Закрытие архива», т.к. это приведет к закрытию ФН и Вам придется устанавливать новый ФН.*

Откроется форма ПЕРЕРЕГИСТРАЦИЯ.

Используя клавиши [**Вверх**] [**Вниз**] в листе меню, выберите строку «Перерегистрация».

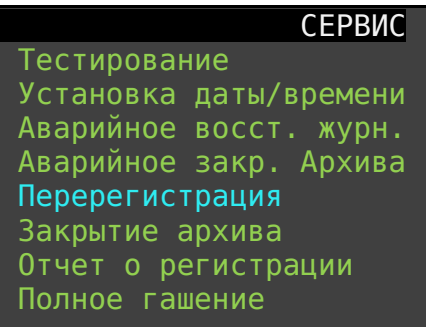

Далее следует выбрать причину перерегистрации. Например, смена настроек.

 Перерегистрация . ИНН:7726739927 РЕГ.#:0000000001042167 КОД НАЛОГОБЛОЖЕН.: 1 Режим ФН: 1 ПРИЧИНА: СМЕНА НАСТРОЕК ИНН ОФД: 7728699517 ВЫПОЛНИТЬ

Для запуска процедуры регистрации выберите строку «ВЫПОЛНИТЬ», подтвердив командой **[Ввод].** Распечатается документ «Данные регистрации». Внешний вид такой:

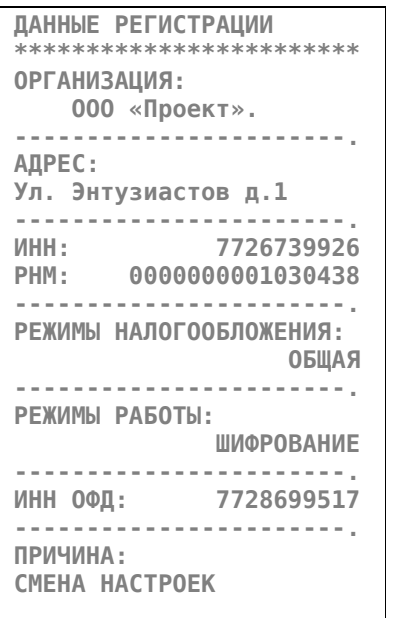

Внимательно проверьте введенные значения. Для отмены перерегистрации можно нажать клавишу [**Esc**].

Для подтверждения правильно введенных данных и для продолжения перерегистрации нажмите клавишу **[Ввод].**

На данном шаге перерегистрации возможны сообщения об ошибке:

Если текущая смена была не закрыта, а Вы проводите перерегистрацию, то ФН выдаст сообщение:

НЕВЕРНОЕ СОСТ. ФН

Следует закрыть смену и повторить перерегистрацию.

Процедура перерегистрации длится 5-8 секунд. Затем распечатается фискальный документ перерегистрации без замены ФН. Его внешний вид такой:

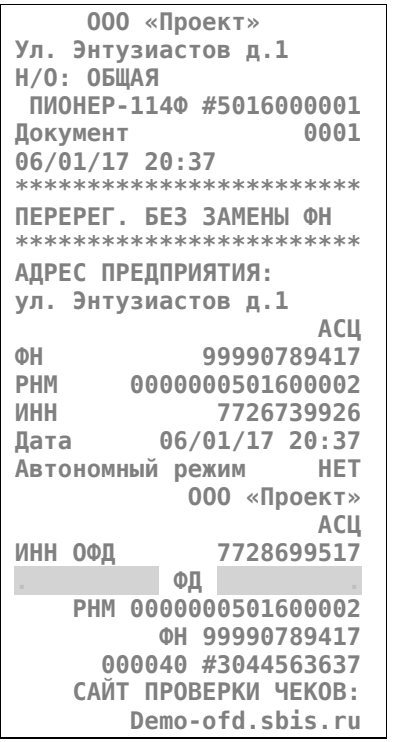

При успешной перерегистрации ККТ перезагрузится и выйдет на режим авторизации.

## **11.6. Регистрация ФН с заменой ФН.**

ФН подлежит безусловной замене, если:

- Закончился срок эксплуатации ФН;
- Исчерпан ресурс памяти ФН;
- Неисправен ФН, что не позволяет продолжать его эксплуатацию.

*Внимание! Установке в ККТ подлежит только не активированный ФН, включенный в Реестр фискальных накопителей.*

*Внимание! Ремонт ФН, электромагнитные и механические воздействия на ФН в составе ККТ и вне ККТ, ЗАПРЕЩЕНЫ.*

Для проведения перерегистрации ККТ со сменой ФН необходимо сделать следующие действия:

Закрыть смену, если смена была открыта.

В режиме ТЕХНИК вызвать процедуру «Закрытие архива».

Выключить ККТ.

Затем извлечь старый ФН.

Вставить новый ФН.

Включить аппарат.

На экране отобразится информационное сообщение следующего содержания:

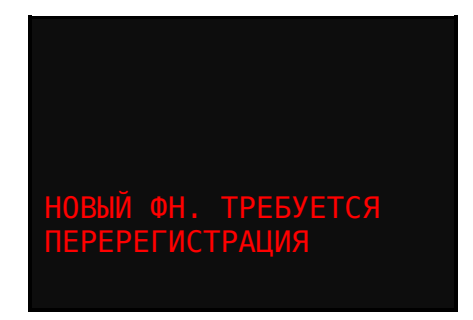

Подтвердить прочтение сообщения командой [**Ввод**].

Откроется форма авторизации.

Клавишами [**Вверх**], [**Вниз**] выбираем пользователя «Техник». Вводим пароль техника (заводские настройки 001) и затем клавишу [**Ввод**].

Откроется форма «Выбор режима».

Клавишами [**Вверх**], [**Вниз**] выбираем пункт меню «Сервис» и по клавише [**Ввод**] отрываем режим «Сервис».

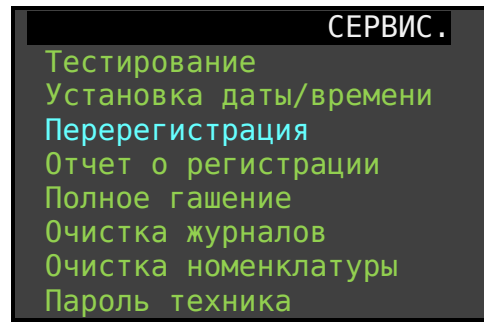

Выберите строку «Перерегистрация и нажмите клавишу [**Ввод**]. Откроется предзаполненная форма с данными.

 Перерегистрация . ИНН:7726739927 РЕГ.#:0000000001042167 КОД НАЛОГОБЛОЖЕН.: 1 Режим ФН: 1 ПРИЧИНА: ЗАМЕНА ФН ИНН ОФД: 7728699517 ВЫПОЛНИТЬ

Выберите процедуру «ВЫПОЛНИТЬ» и нажмите [**Ввод**]. Распечатается документ «Данные регистрации». Если все значения в документе отражены верно, то следует подтвердить это командой [**Ввод**]. Команда [**Esc**] служит для прерывания процесса перерегистрации.

*Внимание!!! После подтверждения данных командой* **[***Ввод***]** *ККТ будет обрабатывать команду* **10-30** *секунд. Вам следует дождаться реакции от ККТ и вывода отчета «ПЕРЕРЕГИСТРАЦИЯ с ЗАМЕНОЙ ФН»***.**

#### Пример:

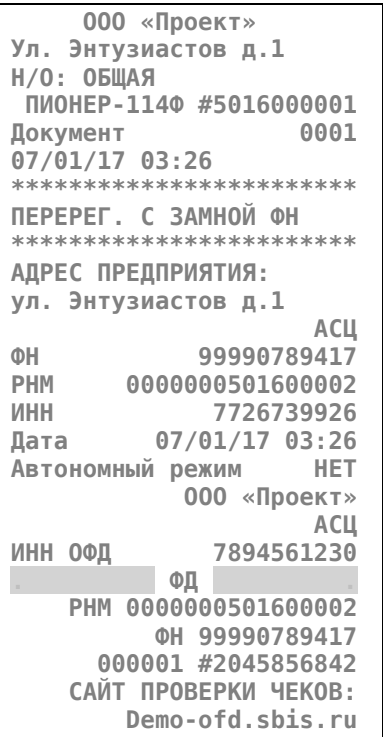

При успешной перерегистрации автоматически произойдет перезагрузка ККТ и выход на режим авторизации.

## **11.7. Закрытие ФН (закрытие архива).**

Закрытие фискального накопителя - это завершающая фаза функционирования фискального накопителя.

Для закрытия фискального накопителя необходимо, чтобы текущая смена была закрыта. Кроме того, необходимо обеспечить связь с ОФД, чтобы все не подписанные документы, накопленные в ФН, были отправлены в базу данных ОФД. Для проверки, зайдите в личный кабинет на сайт ОФД и убедитесь, что последний отчет «Закрытие смены» присутствует в базе данных ОФД.

После чего, нужно выполнить следующие действия:

Авторизоваться под именем пользователя ТЕХНИК. Для этого:

Включить ККМ.

Нажать клавишу [**Ввод**].

В открывшемся окне авторизации клавишами [**вверх**] [**вниз**] выбрать пользователя «Техник». Заводской пароль «001».

В окне «ВЫБОР РЕЖИМА» выбрать раздел «Сервис». Откроется окно следующего вида.

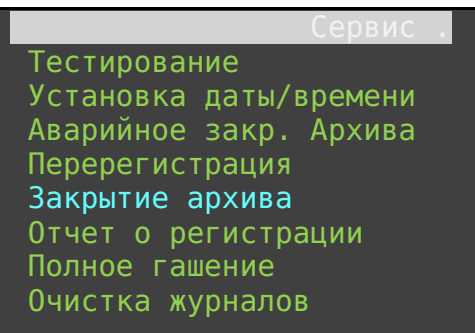

Клавишами [**вверх**] [**вниз**] выбрать процедуру «Закрытие архива» и подтвердить командой [**Ввод**].

Сформируется фискальный документ «ЗАКРЫТИЕ ФН» следующего содержания:

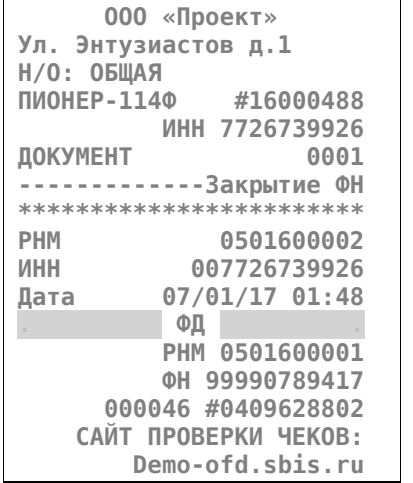

После успешного выполнения команды «Закрытие фискального накопителя» использование ФН в составе ККТ становится невозможным.

*Совет. Проверьте в личном кабинете ОФД и убедитесь, что документ «Отчет о закрытии фискального накопителя» передан и зафиксирован в базе данных ОФД.*

## **11.8. Условия блокировки работы ККТ с ФН.**

При отсутствии ФН в составе ККТ, последняя блокирует выполнение всех команд, связанных с формированием фискальных документов. Блокировка снимается установкой в ККТ нового, не активированного ФН, либо ФН, активированного в ее составе.

Блокировка происходит в следующих случаях:

- Окончание установленного срока формирования фискальным накопителем фискального признака для фискальных документов.
- Попытки формирования фискальных документов в смене продолжительностью более 24 часов.
- Расхождения таймера ККТ и ФН более, чем на 5 минут.
- Исчерпания ресурсов памяти ФН.
- Неисправности ФН.
- Возникновения аварийной ситуации в ККТ, приводящей к порче печатаемого документа.
- Превышения установленной разрядности обрабатываемых чисел.
- Отсутствия или обрыва чековой ленты.
- Не передачи в ОФД фискальных документов более 30 суток, сформированных ККТ.

# **12. КРАТКАЯ ИНСТРУКЦИЯ РЕГИСТРАЦИИ ККТ В СОСТАВЕ С ФН.**

Перечень реквизитов, которые должны быть определены до регистрации ККТ "Пионер 114Ф" в составе с ФН.

#### **Пример:**

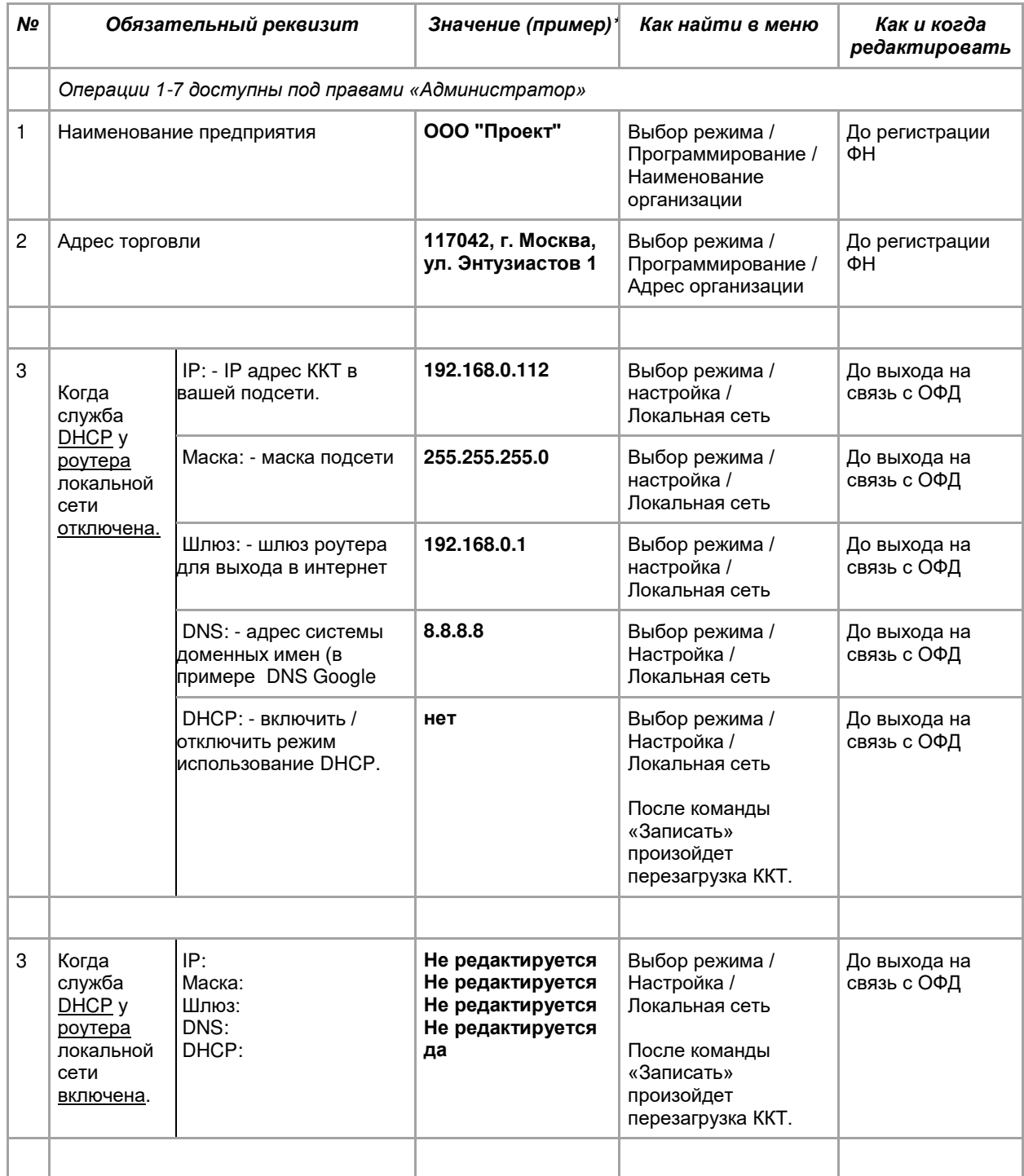

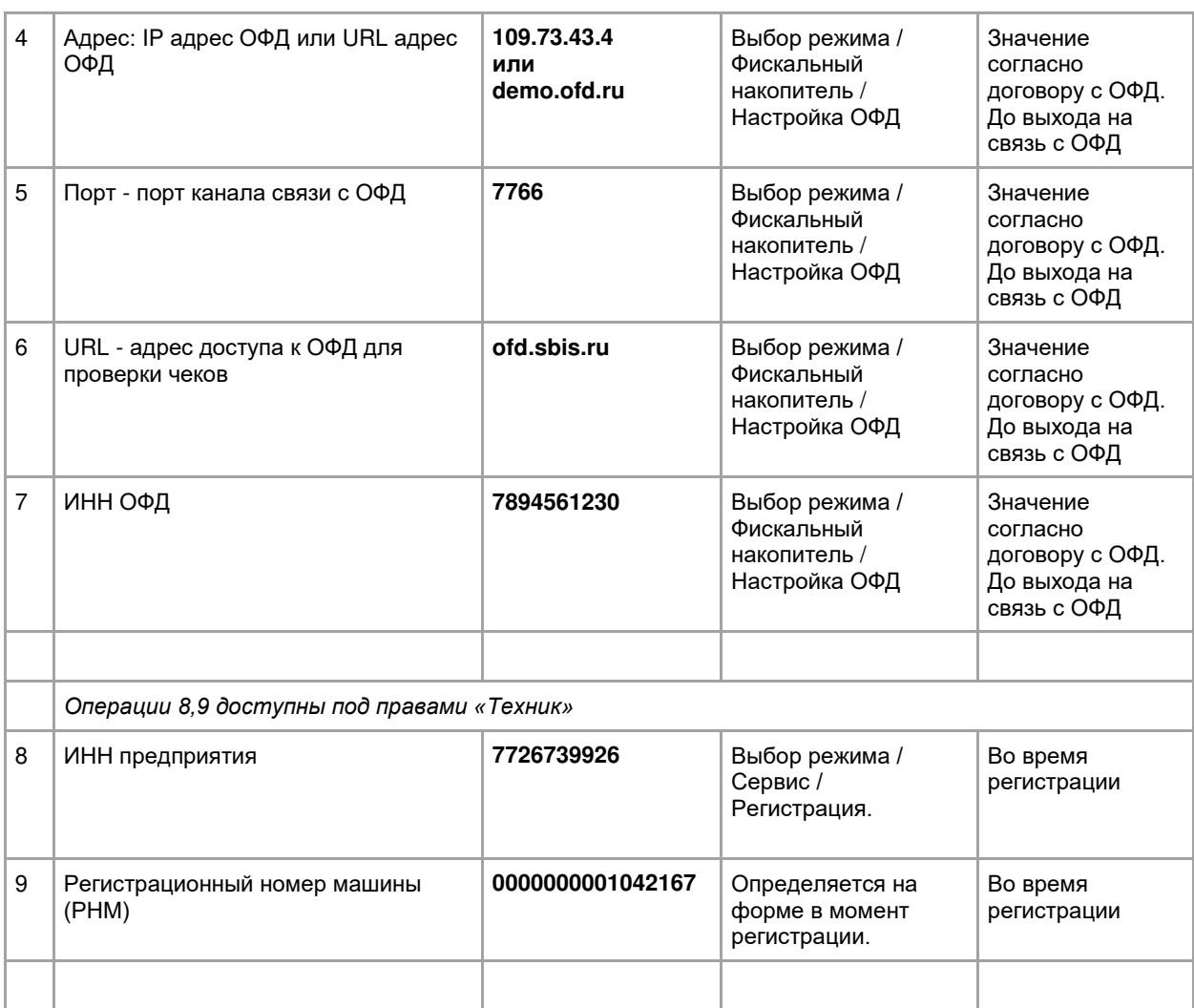

#### **\* Примечание!!! Данные приведенные в столбце «Значение» условные.**

*Обязательно! Если вы пользовались ККТ в тестовом режиме или неизвестна история пользования данного ККТ, то до начала регистрации следует под правами "*Техник" в меню "Выбор режима / Сервис " вызвать процедуру "Полное гашение". *Данная процедура очищает все внутренние регистры ККТ и приводит его к заводским настройкам.*

**ОБЯЗАТЕЛЬНО до процедуры регистрации** необходимо ввести в ККТ все перечисленные параметры таблицы в пунктах с 1 по 7.

В личном кабинете ФНС получить регистрационный номер машины. В представленном примере это: 0000000001042167

Далее следует провести следующие процедуры на ККТ: Подключить новый, внесенный в реестр ФН. Отсоединить кабель Ethernet локальной сети. Включить ККТ. На экране отразится дата и время. Если текущая дата и время не равны данным отраженным на дисплее, то по клавише [**режим**] войдите в режим изменения даты и времени. Далее введите дату и время с подтверждением. Нажмите кнопку [**Ввод**].

Откроется окно "Выбор режима".

Нажмите клавишу [**Esc**], для перехода на первый уровень меню в режим **авторизации**. Клавишами [**Вверх**], [**Вниз**] выберите пользователя "**Техник**".

Введите пароль техника (заводские настройки **001**). Нажмите [**Ввод**].

Откроется окно "Выбор режима".

Выберите режим "**Сервис**" и по нажатию клавиши [**Ввод**] откройте режим Сервис. Выберите пункт меню "**Регистрация**".

На этом шаге возможны варианты. Если у вас была отрыта смена при работе в тестовом режиме, то ККМ выдаст сообщение:

КОД ОШИБКИ: 72

ДЕЙСТВИЕ НЕВОЗМОЖНО

ОТКРЫТА СМЕНА.

Следует войти под правами Администратор. Выбрать "**Отчеты ККТ**" и далее выбрать "**Закрытие смены**".

Далее, двух-кратным нажатием клавиши [**Esc**], вернитесь в режим авторизации и выберите пользователя **Техник**.

Введите **пароль**. Выберите режим **Сервис / Регистрация**.

В открывшейся форме "РЕГИСТРАЦИЯ" следует ввести **ИНН** вашего предприятия (в примере 7726739926).

Далее, ввести **Регистрационный** номер машины (в примере 0000000001042167).

Определить код налогообложения (заводские настройки: по умолчанию стоит ОБЩАЯ система налогообложения). Установите признак «**Да»** только для нужных параметров. Для примера, общая. Перемещение по меню в этом режиме осуществляется клавишами [**Вверх**], [**Вниз**]. Изменение параметра «**Да**» или «**Нет**» клавишей [**Ввод**]. Для записи параметров выберите процедуру **ЗАПИСАТЬ**. Затем [**Ввод**].

Определите режим ФН. В нашем примере это: Шифрование - Нет, Автономный режим нет, Автоматический режим – Нет, Применение в сфере услуг – Нет, Режим БСО – Нет, Применение в интернет – Нет. Зафиксируйте значение процедурой **ЗАПИСАТЬ**. Откроется окно РЕГИСТРАЦИЯ.

Определите атрибут «ПРИЧИНА:». При первой регистрации значение должна быть - «Регистрация».

Проконтролируйте значение «ИНН ОФД:». В данном окне значение отображается информационно. Изменение значения возможно через раздел «Выбор режима / Фискальный накопитель / Настройка ОФД»

#### Выберите процедуру **ЗАПИСАТЬ**.

Произойдет печать данных о ИНН и регистрационного номера машины. На дисплее ККТ появится

ДЛЯ ПОДТВЕРЖДЕНИЯ

НАЖМИТЕ ВВОД.

Еще раз внимательно проверьте правильность введенных данных. Для подтверждения нажмите [**Ввод**].

Если данные ввели неверно, по кнопке [**Esc**] перейдите в режим редактирования данных. Введите верные данные и повторите операцию **ЗАПИСАТЬ**.

Процедура регистрации идет 5-8 секунд. Следует ожидать формирования отчета о регистрации. Форма

 **ООО «Проект» Ул. Энтузиастов д.1 Н/О: ОБЩАЯ ПИОНЕР-114Ф #5016000001 Документ 04/01/17 17:23 \*\*\*\*\*\*\*\*\*\*\*\*\*\*\*\*\*\*\*\*\*\*\*\* РЕГИСТРАЦИЯ \*\*\*\*\*\*\*\*\*\*\*\*\*\*\*\*\*\*\*\*\*\*\*\* АДРЕС ПРЕДПРИЯТИЯ: ул. Энтузиастов д.1 АСЦ ФН 99990789417** PHM 0000000501600002<br> **PHM 000000501600002**<br> **PHH** 7726739926 **ИНН 7726739926 Дата 04/01/17 17:23 Автономный режим НЕТ ООО «Проект»** АСЦ<br>1894561230 *и*нн офд **ИНН ОФД 7894561230 . ФД . РНМ 0000000501600002 ФН 99990789417 000001 #3045843999 САЙТ ПРОВЕРКИ ЧЕКОВ: Demo-ofd.sbis.ru**

После печати отчета ККТ перейдет в режим «Торговые операции» и маркер установится на режим «Открытие смены».

На этом процедура регистрации заканчивается.

# **13. ОШИБКИ И НЕПОЛАДКИ.**

Сообщения об ошибках сопровождаются коротким звуковым сигналом, и на дисплей ККТ (или на чек) в текстовом виде выводится сообщение об ошибке.

Перечень возможных ошибок и сообщений.

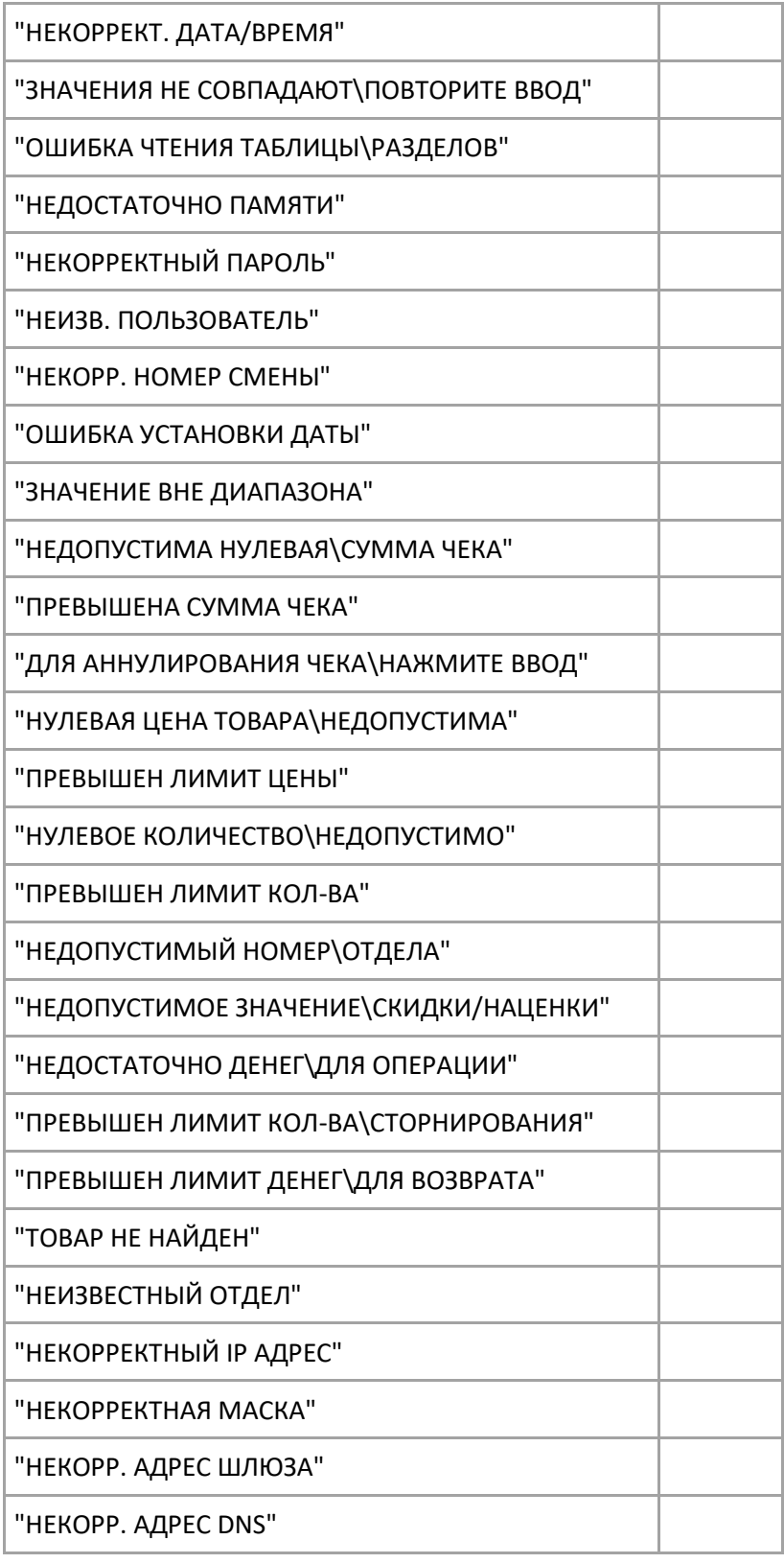

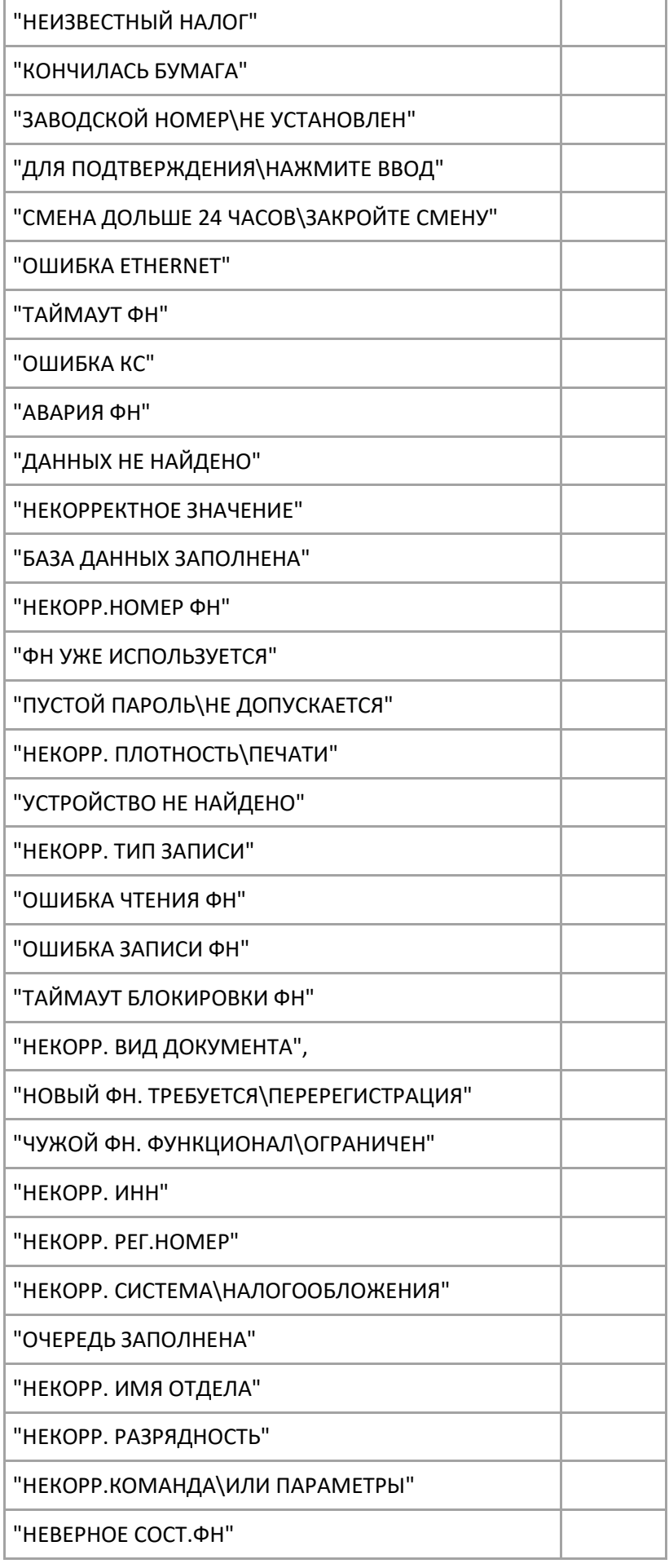

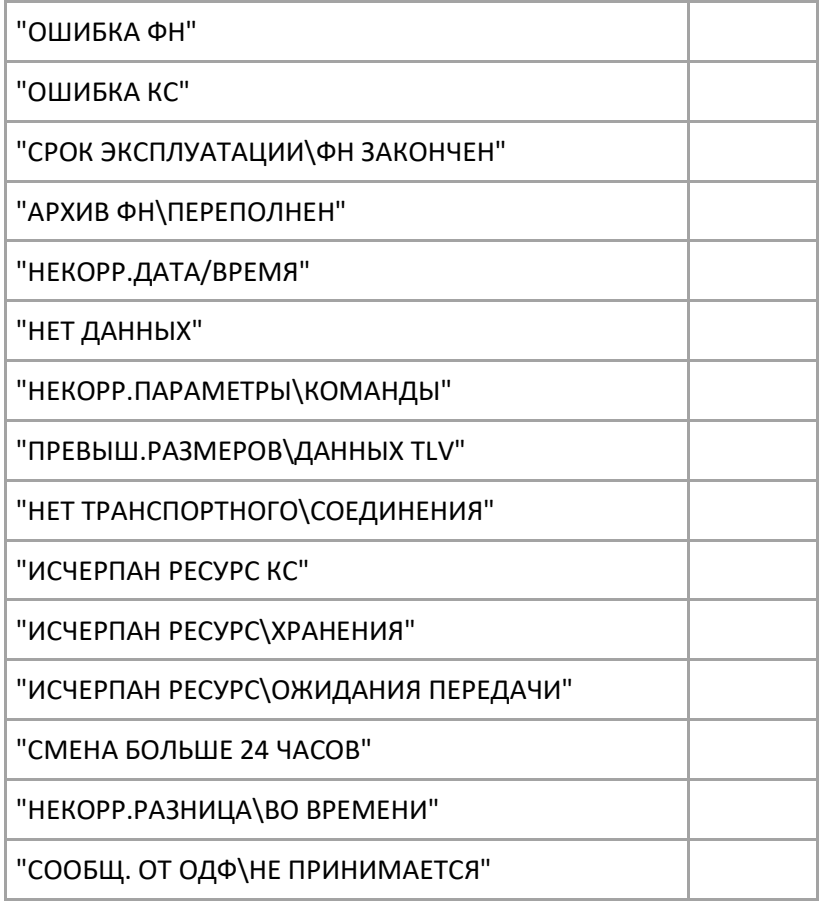

# Перечень ошибок при обмене по шине I2C

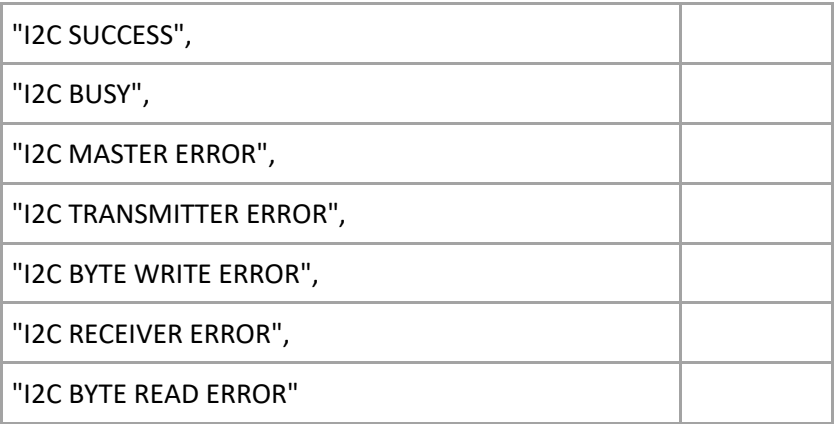

# **14. РЕЖИМ «ПРОГРАММИРОВАНИЕ».**

## **14.1. Выбор режима.**

ККТ имеет целый ряд настраиваемых параметров. Для работы с этими параметрами в ККТ существует отдельный режим – режим программирования.

Для открытия режима необходимо выбрать пункты меню «**Администратор / Выбор режима / Программирование»**. Откроется окно «Программирование». В окне представлен список разделов для выбора. Заметим, что список состоит из двух страниц. Вторую страницу можно открыть, переместив маркер текущей строки клавишей [**Вниз**] до конца списка.

| Программирование      |
|-----------------------|
| >Номенклатура         |
| Пользователи          |
| <b>Отделы</b>         |
| <b>Налоги</b>         |
| Наименов. организации |
| Адрес организации     |
| ИНН (ЕНВД)            |
| Заголовок чека        |
| Подвал чека           |

**Рис.14.1.** 

## **14.2. Программирование отделов**

Находясь в режиме «**Программирование**» выберите пункт меню «**Отделы**». Откроется окно со списком отделов. Список состоит из двух страниц. На каждой странице представлено по 8 отделов для выбора. Максимально число возможных отделов для выбора 16.

|               | 0тделы |
|---------------|--------|
| >Первый отдел |        |
| Второй отдел  |        |
| Третий отдел  |        |
| Отдел 4       |        |
| Отдел 5       |        |
| Отдел 6       |        |
| Отдел 7       |        |
| Отдел 8       |        |
|               |        |

**Рис.14.2.** 

Рассмотрим программирование параметров отделов на примере установки параметров для первого отдела.

Выберите «Первый отдел» и дайте команду [**Ввод**]. Откроется окно «Настройка отдела».

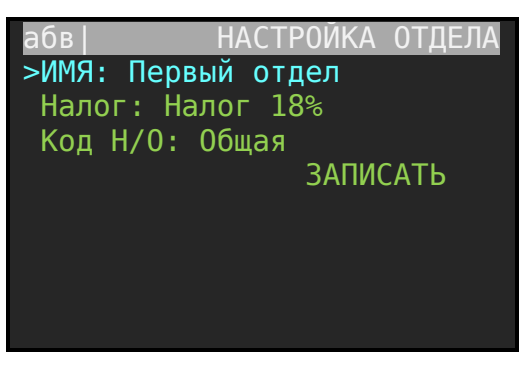

**Рис.14.3.** 

Каждый отдел характеризуется следующими тремя параметрами, это:

- ИМЯ: название отдела, которое будет отражаться в строке чека продаж;
- Налог: название налоговой ставки (НДС: 18%, 10%, без налога);

- Код Н/О: Код налогообложения, что позволяет проводить операции на кассе, когда у предприятия две системы налогообложения.

## **14.2.2.** *Редактирование названия отдела.*

Когда маркер активной строки находится на строке «ИМЯ:», то можно использовать клавиатуру ККТ для редактирования названия отдела.

Состояние раскладки клавиатуры показывает пиктограмма, выведенная в левом верхнем углу экрана. Переключение регистров (абв, АБВ, abc, ABC, 123) осуществляется последовательным нажатием клавиши [**Режим**]. Удаление неверно введенного символа осуществляется клавишей []. Ввод текста завершается нажатием клавиши [**Ввод**].

## **14.2.3.** *Определение налога для отдела.*

Находясь в режиме «Настройка отдела» установите указатель на строку «**Налог:**» и, последовательным нажатием клавиши [**Ввод**], выберите необходимое значение налога для данного отдела. Перечень налогов для выбора определяется при переходе к режиму «Администратор / Выбор режима / Программирование / Налоги». Смотрите ниже по тексу.

## **14.2.4.** *Установка налогообложения***.**

Находясь в режиме «Настройка отдела», посредством управляющих клавиш [**Вверх**], [**Вниз**], установите указатель на строку «Код Н/О». Нажимая клавишу [**Ввод**] выберите нужную систему налогообложения, которая будет закреплена за отделом. Выбор возможен, когда при регистрации были выбраны две системы налогообложения.

## **14.2.5.** *Сохранение настроек.*

Посредством управляющих клавиш [**Вверх**], [**Вниз**] установите указатель на строку «Записать».

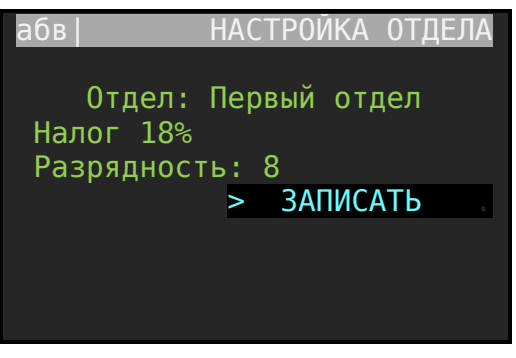

**Рис.14.4.** 

Для фиксации (записи) всех изменений по отделу следует нажать клавишу [**Ввод**].

## **14.3. Программирование пользователей.**

Режим программирования пользователей вызывается из пункта меню «**Администратор / Выбор режима / Программирование /Пользователи**». Откроется окно «Пользователи». В окне представлен список пользователей, доступных для редактирования. При заводских настройках список пользователей выглядит так:

|               | Пользователи |
|---------------|--------------|
| >Кассир<br>1  |              |
| Кассир 2      |              |
| Кассир 3      |              |
| Кассир 4      |              |
| Ст. кассира   | 1            |
| Ст. кассира 2 |              |
| Админ. 1      |              |
| Админ. 1      |              |
|               |              |

**Рис.14.5.** 

В ККТ реализованы три класса пользователей, а именно: Кассир, Старший кассир и Администратор. Общее число пользователей восемь. Из них: четыре кассира, два старших кассира и два администратора.

Для редактирования данных пользователя необходимо поставить маркер на выбранного оператора и нажать кнопку [**Ввод**]. Откроется окно для редактирования атрибутов пользователя.

| абв |            | Кассир            |
|-----|------------|-------------------|
|     |            | Имя: Сидоров И.И. |
|     |            | ШК: 2584587542154 |
|     | Пароль:    | ****              |
|     | Автостарт: | нет               |
|     | Активный:  | да                |
|     |            | <b>ЗАПИСАТЬ</b>   |
|     |            |                   |
|     |            |                   |
|     |            |                   |

**Рис.14.6.** 

| Имя атрибута | Значение                                                                                                    |  |  |
|--------------|----------------------------------------------------------------------------------------------------|--|--|
| Имя          | Фамилия пользователя (кассира), которая будет печататься в чеке.                                                                                                    |  |  |
| ШК           | Штрих код пользователя, по которому можно используя сканер штрих<br>кода авторизоваться пользователю.                                                                                                    |  |  |
| Пароль       | Пароль для авторизации пользователя.                                                                                                    |  |  |
| Автостарт    | Значение: да, нет.<br>Да - указывает на режим, когда при включении ККТ возможен<br>ускоренный переход в «ПРИХОД» по команде [Ввод]. Заметим, что<br>ускоренный переход возможет, если пароль для данного оператора<br>отсутствует.<br>Нет – режим автостарта неактивный.<br>Внимание! Режим автостарта может быть установлен только у одного<br>пользователя (оператора) из списка. |  |  |
| Активный     | Да - данный оператор (пользователь) представлен в<br>списке<br>вариантов выбора при авторизации.<br>Нет – данный оператор отсутствует в списке выбора.                                                                                                    |  |  |

**Таб. 14.1** 

# **14.4. Программирование налогов**

Режим программирования пользователей вызывается из пункта меню «**Администратор / Выбор режима / Программирование / Налоги**». Откроется окно «Налоги».

|               |              | Налоги |
|---------------|--------------|--------|
| Без налога    |              |        |
| Налог 10%     |              |        |
| $>$ Налог 18% |              |        |
|               | Налог 10/110 |        |
|               | Налог 18/118 |        |
|               |              |        |
|               |              |        |
|               |              |        |
|               |              |        |

**Рис.14.7.** 

ККТ реализованы пять вариантов налога, которые можно выбирать (закреплять) для отделов. Для редактирования имени налога и значения необходимо клавишами [**Вверх**], [**Вниз**] установить маркер на имени налога и нажать клавишу [**Ввод**]. Откроется окно для «Настройка налога».

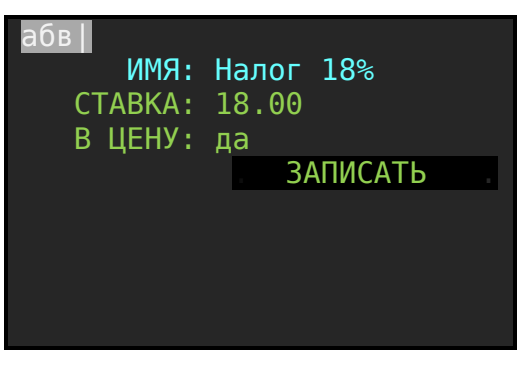

**Рис.14.8.** 

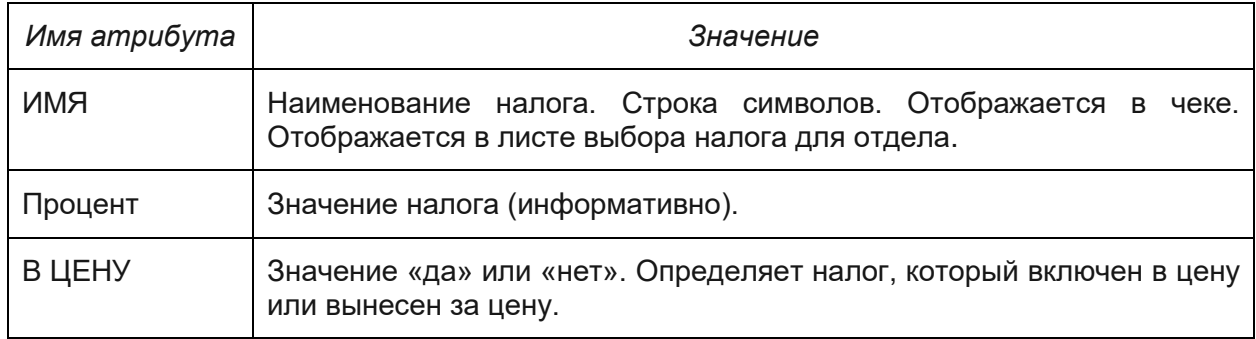

## **14.5. Программирование наименования организации, адреса организации, заголовка чека, подвала чека.**

Разделы наименование организации, адрес организации, заголовок чека, подвал чека программируется однотипно. Находясь в режиме программирования выбираем любой из разделов, например, «заголовок чека» и нажимаем [**Ввод**]. Откроется форма для редактирования. Вводим текст, переходим в строку «ЗАПИСАТЬ» и нажимаем [**Ввод**].

**Можно запрограммировать 6 строк по 22 символа.**

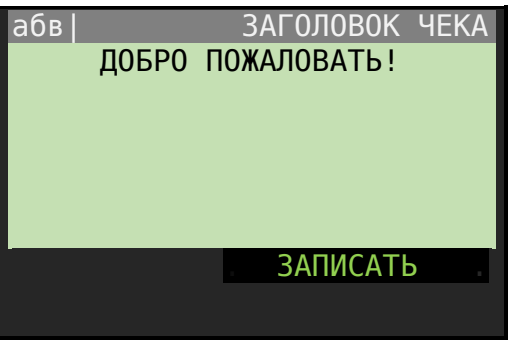

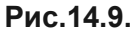

**Рекомендации!** Для удобства ввода строковых значений желательно использовать компьютерную клавиатуру, включенную в USB разъем ККТ. Переключение раскладки клавиатуры используйте клавишу **F12**.

## **14.6. Номенклатура.**

Переход в режим «Номенклатура» вызывается из пункта меню «**Администратор / Выбор режима / Программирование / Номенклатура**». Откроется окно «Номенклатура».

## **14.6.1.** *Атрибуты номенклатуры.*

Для того, чтобы оформлять продажу поименованного товара необходимо создать и заполнить справочник «Номенклатура». Для каждого товара следует определить все его атрибуты, а именно:

- Код: Код товара, целочисленное значение в диапазоне от 1 до 99999,

- Имя: Имя товара, которое будет отражаться в чеке при покупке. Это строковое значение 24 значащих символов.

ШК: Штрих-код товара. Число в формате EAN13, EAN8. При использовании сканера штрих-кодов, включенного в USB порт ККТ, данный атрибут обязателен для определения.

- ОТДЕЛ: Число, определяющее к каком отделу относится товар. А через это, определяется по какой ставке налога рассчитывать продажу товара.

- Цена: Числовое значение, определяющее по какой цене будет продаваться товара при выборе его из справочника номенклатуры по коду или штрих-коду.

### **14.6.2.** *Добавление записи в справочник номенклатуры***.**

Находясь в режиме «Номенклатура» для добавления нового товара в справочник номенклатуры следует нажать клавишу [**товар**]. Откроется новая форма для заполнения атрибутов товара.

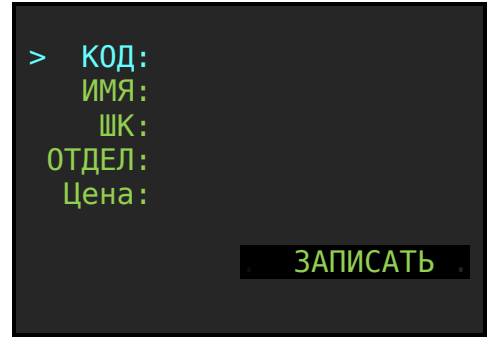

**Рис.14.10.** 

Рекомендуем! Для удобства работы со справочником используйте компьютерную клавиатуру, включенную в USB разъем ККТ. Для переключения раскладки **RUS/LAT** служит клавиша **F12**.

Следует последовательно заполнить все поля карточки товара (номенклатуры). Каждый атрибут фиксируется нажатием клавиши [**Ввод**].

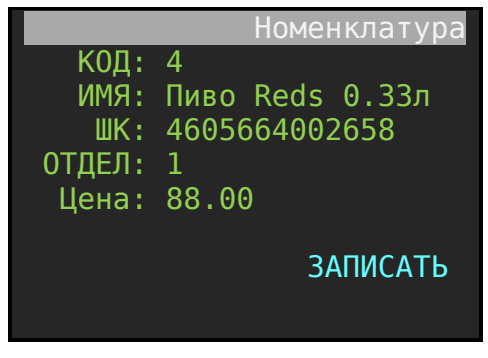

**Рис.14.11.** 

Внимание! В базе данных ККТ проверка «на пересечение» кодов товара не производится. Следовательно, если заведено два товара с одним кодом, то при вызове товара по коду будет вызываться первый товар из списка. Не допускайте введение одинаковых кодов для различных товаров.

Фиксация нового товара в справочнике номенклатуры происходит после вызова процедуры «**ЗАПИСАТЬ**».

Окно списка товара справочника номенклатура после заполнения товаром выглядит так:

| <u>КОД:</u> |                         |
|-------------|-------------------------|
|             | 01 Сок «Добрый ананас»  |
|             | 02 Чай «Липтон малина»  |
|             | 03 Конфеты «Коркунов»   |
|             | 45 Шоколад «Аленка» 100 |
|             | 47 Кока кола 1,5л       |
|             | 52 Лимонад Эльбрус 0,5л |
|             | 53 Чоко-Пай 112г        |
|             |                         |

**Рис.14.12.** 

В строке товаров сначала отображается код товара (число), затем пробел и далее имя товара.

### **14.6.3.** *Навигация по списку номенклатуры.*

#### *Вариант 1.*

Используя клавши [**Вверх**], [**Вниз**] можно перемещать маркер по листу товаров. На экран помещается лист из 8-ми товаров. Для перехода к следующему листу товаров необходимо маркер установить на 8-ю позицию и нажать клавишу [**Вниз**]. Откроется следующий лист с товарами. Маркер автоматически будет установлен на последнюю позицию текущего листа с товарами. Такой прием позволяется быстро пролистывать страницы по 8 товаров, просто последовательно нажимая клавишу [**Вниз**]. Такой же принцип работает, кода маркер стоит на первой позиции листа и подается команда [**Вверх**]. Открывается предыдущий по списку лист с товарами и в нем маркер установится на первой позиции листа.

#### *Вариант 2.*

Находясь в окне списка товара справочника номенклатуры наберите на цифровой клавиатуре код товара и далее нажмите клавишу [**Ввод**].

Если товар с данным кодом существует в справочнике номенклатуры, то откроется лист товаров с установленным маркером (голубая строка) на искомый товар.

Если товара с данным кодом нет в справочнике номенклатуры, то ККТ выдаст короткий звуковой сигнал.

# **15. РЕЖИМ «НАСТРОЙКИ».**

## **15.1. Выбор режима.**

Переход в режим «Настройки» вызывается из пункта меню «**Администратор / Выбор режима / Настройки**». Откроется окно «Настройки» с перечнем настроек.

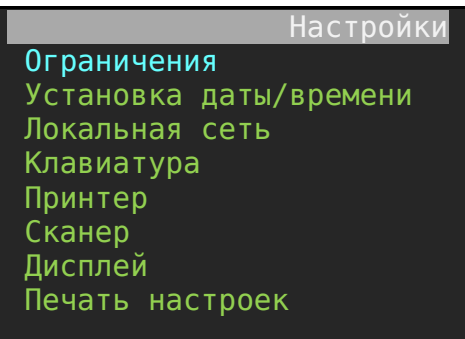

## **15.2. Ограничения.**

В режиме «Ограничения» задаются краевые величины переменных для работы ККТ. Вход в режим осуществляется при выборе пунктов меню «**Настройки / Ограничения**» Откроется следующее окно.

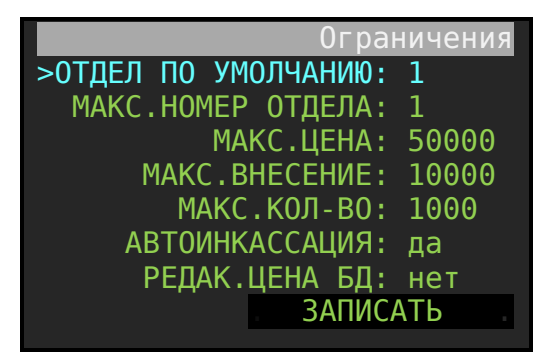

**Рис.15.1.** 

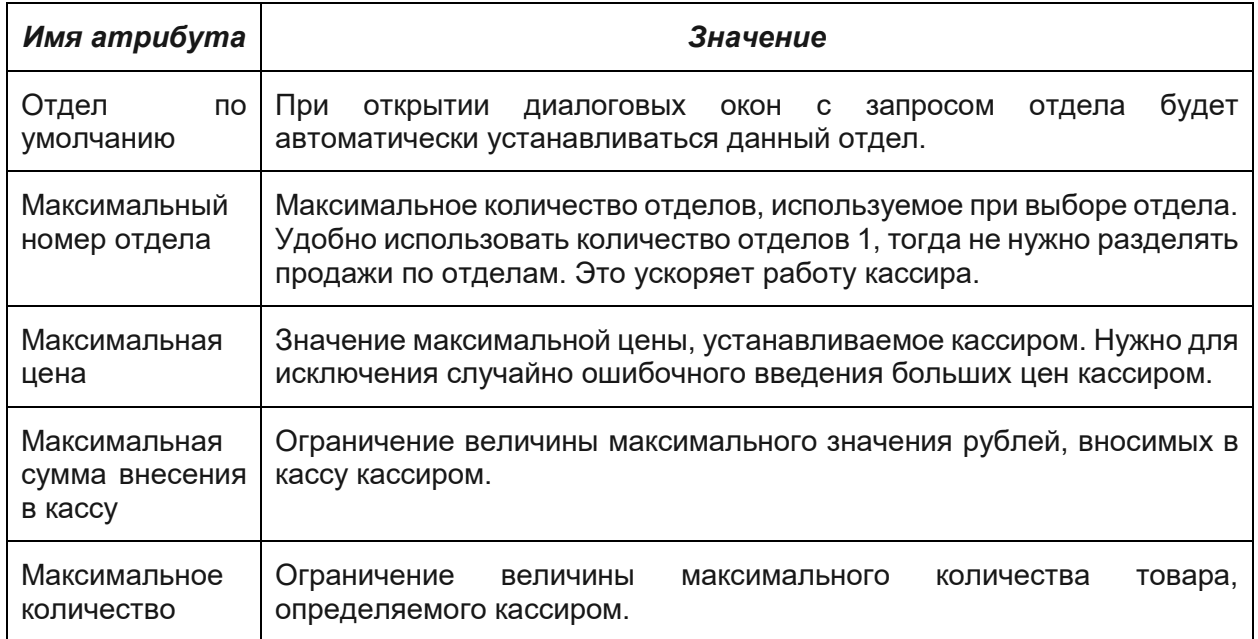

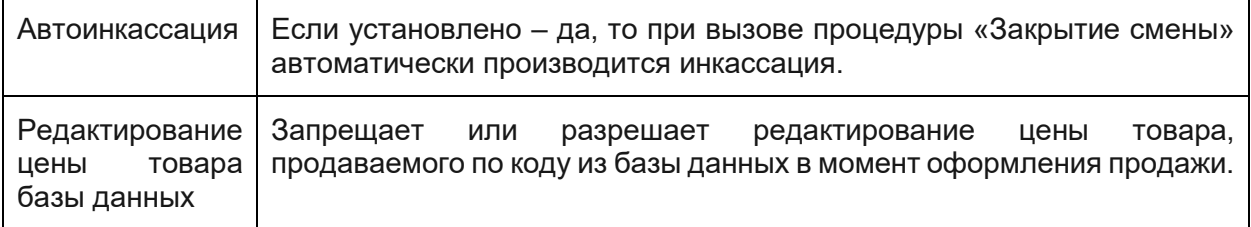

## **15.3. Установка даты и времени.**

Вход в режим осуществляется при выборе пунктов меню «Настройка / Установка даты и времени». Откроется форма, представленная на рисунке.

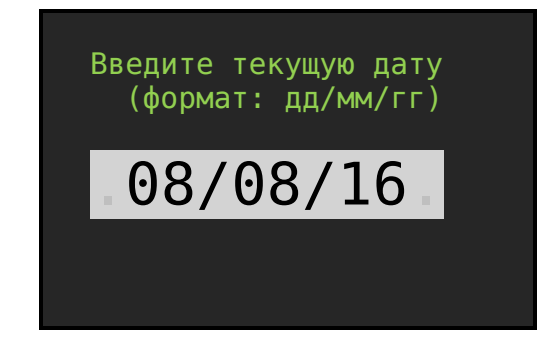

Следует ввести текущую дату и нажать кнопку [**Ввод**]. ККТ повторно потребует ввести дату, чтобы исключить случайный перевод системного времени. Следует снова набрать дату и закончить процедуру командой [**Ввод**]. Внимательно следите за форматом ввода даты. Две цифры – дата, две цифры – месяц, две цифры – год. Откроется форма для ввода текущего времени.

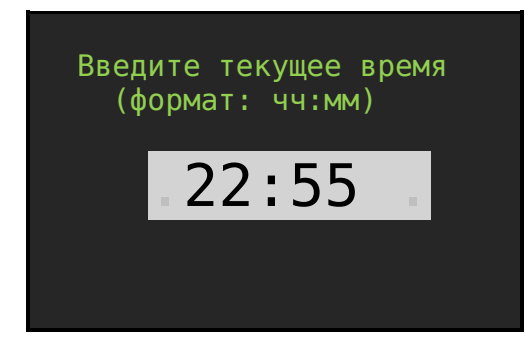

Введите время и нажмите клавишу [**Ввод**].

## **15.4. Локальная сеть.**

Алгоритм настройки зависит от того, каким модулем WiFi или Ethernet укомплектован ККТ.

## **15.4.1.** *В составе модуль* **Ethernet.**

Перейдите в режим настройки локальной сети по пути меню: «Администратор / Выбор режима / Настройки / Локальная сеть».
#### Инструкция по эксплуатации ККТ «ПИОНЕР-114Ф»

При выборе режима «Локальная сеть» отрывается окно настройки параметров локальной сети. В примере представлены заводские настройки сети.

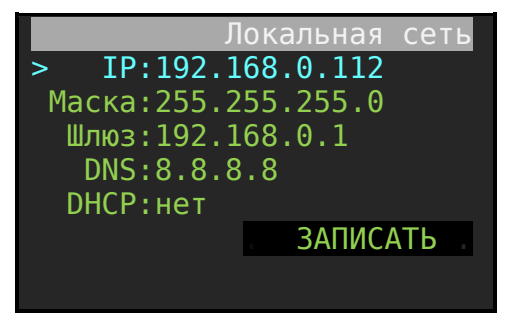

**Рис.15.2.** 

Используя клавиши [**Вверх**], [**Вниз**], цифровую клавиатуру и клавишу [**Ввод**] можно отредактировать параметры настройки. Выход из режима и запись(фиксация) параметров осуществляется после установки маркера на строку **ЗАПИСАТЬ** и нажатием клавиши [**Ввод**].

Если ККТ подключается к офисной сети, в которой DHCP сервер роутера раздает адреса настройки, то следует включить режим ККТ «DHCP: да». Далее, после вызова процедуры «ЗАПИСАТЬ», происходит перезагрузка ККТ и на этапе включения определяется и настраивается сеть согласно отданным роутером IP адресам.

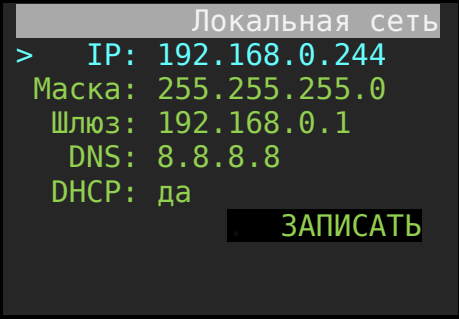

Правильность настройки сети можно проверить с помощью стандартной программы Ping, запущенной из командной строки компьютера, подключенного к вашей внутренней сети офиса. Или по пути меню «**Администратор / Сервис / Тестирование / Сеть**» запустить ping тест. Сообщение «СЕТЬ ОК» показывает, что связь с роутером установлена.

Электрическое соединение ККТ с роутером локальной сети представлено в Приложении №1 настоящей инструкции.

## **15.4.2.** *В составе модуль WiFi.*

Перейдите в режим настройки локальной сети по пути меню: "**Администратор / Настройки / Список сетей WiFi**".

Откроется окно с заголовком ОБНОВИТЬ. Через 2-10 секунд отобразится список всех доступных сетей WiFi для подключения. Один из примеров:

Инструкция по эксплуатации ККТ «ПИОНЕР-114Ф»

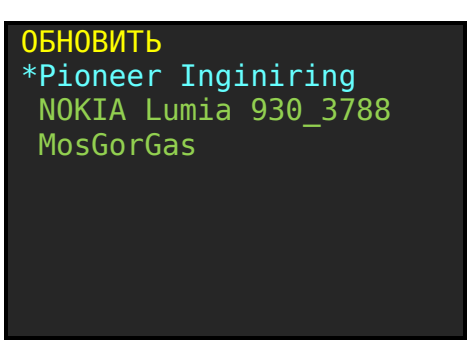

Клавишами [**вверх**], [**вниз**] выберите необходимую сеть и нажмите [**ВВОД**]. Откроется форма для ввода пароля для WiFi сети.

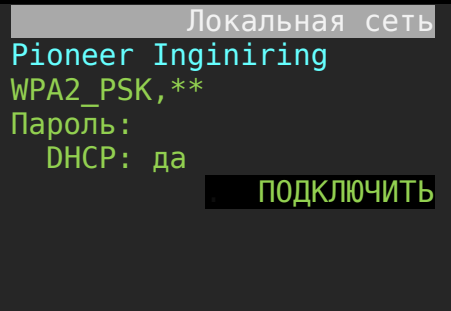

Перейдите на строку «Пароль» и введите пароль доступа к WiFi. Далее установите режим DHCP в значение «да». После этого вызовите процедуру «ПОДКЛЮЧИТЬ».

В правильности настройки локальной сети можно убедиться, вызвав процедуру из пункта меню «**Администратор / Сервис / Тестирование / СЕТЬ**». Если локальная сеть настроена верно, то ККТ выдаст сообщение «СЕТЬ ОК».

#### **15.5. Клавиатура.**

При выборе режима «**Клавиатура**» отрывается окно установки параметров клавиатуры. Внешний вид окна следующий:

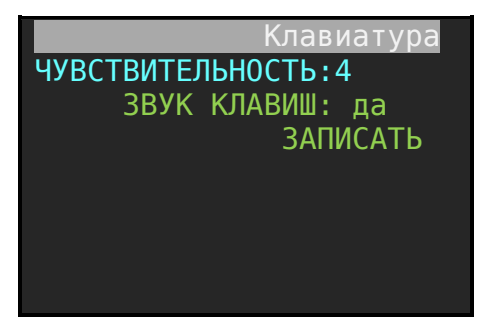

Атрибут «Чувствительность» определяет уровень чувствительности клавиш. Чем выше значение, там чувствительнее клавиатура. Диапазон изменения от 0 до 6. Не рекомендуем устанавливать большую чувствительность, чтобы избежать бесконтрольного срабатывания клавиш. Рекомендуем значение чувствительности не более 4.

Атрибут «Звук клавиш» определяет выключен или выключен режим звукового сопровождения нажатия клавиш.

### **15.6. Принтер.**

При выборе режима «Принтер» отрывается окно установки параметров принтера. Внешний вид следующий:

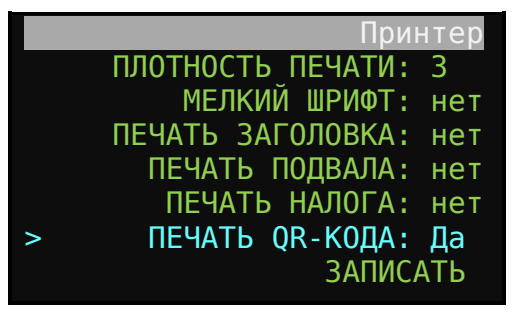

Значение плотности печати от 0 до 3. Чем выше значение, тем контрастнее печать.

### **15.7. Сканер.**

При выборе режима «Сканер» отрывается окно установки параметров сканера. Внешний вид окна следующий:

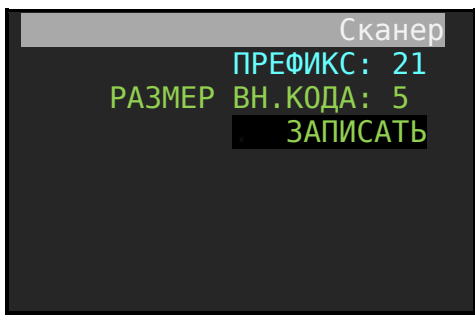

Подключение сканера штрих-кода к ККТ осуществляется через порт USB, расположенный на левой боковой стороне ККТ. Сканер должен быть переведен (настроен) в режим USB «Эмуляция клавиатуры». Терминирующий символ должен быть **CR**.

ККТ работает со штрих-кодами: EAN8, EAN13, UPC-A.

Для считывания весового товара штрих-код должен быть в формате EAN13. Структура штрих-кода для весового товара следующая:

21 00001 05213 5

Первые две цифры – признак весового кода, следующие шесть (пять) цифр – код товара, далее четыре (пять) цифр – вес товара в граммах и последняя цифра – контрольный разряд.

Форматы вывода штрих-кода в весах, на которых печатается этикета товара и форматы весовых штрих-кодов в ККТ должны совпадать: префиксы, разрядность внутреннего кода товара, разрядность веса товара.

## **15.8. Дисплей.**

При выборе режима «Дисплей» отрывается окно установки параметров дисплея. Внешний вид окна следующий:

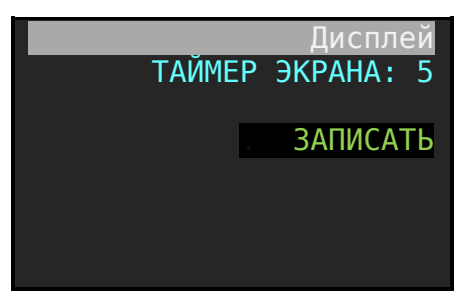

«Таймер экрана» характеризует время в секундах, через которое ККТ переходит в режим экономии. Данный режим включится при условии питания ККТ от аккумулятора или батареи.

## **15.9. Печать настроек.**

При выборе режима «Печать настроек» формируется документ в котором отражаются основные настройки ККТ.

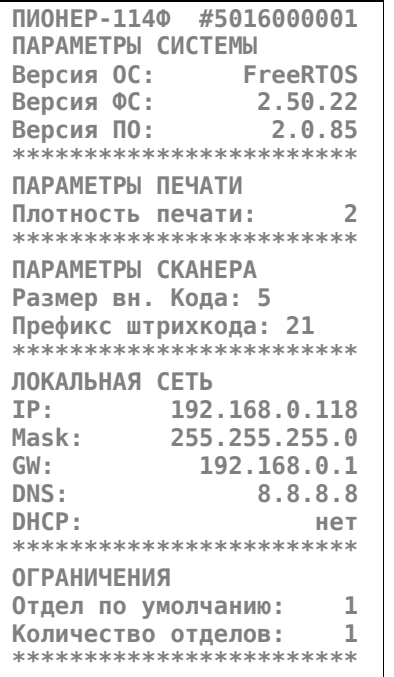

## **16. РЕЖИМ «СЕРВИС».**

Переход в режим «Сервис» вызывается из пункта меню «Администратор / Выбор режима / Сервис». Откроется окно «Сервис».

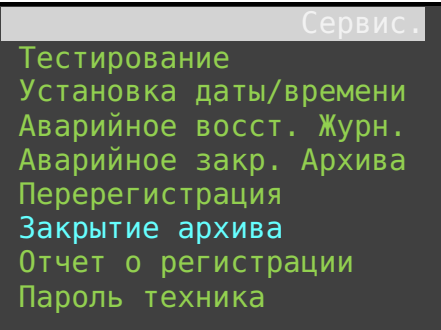

В разделе «Тестирование» производится тестирование следующих подсистем:

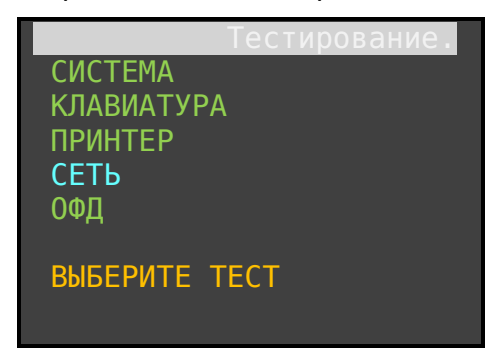

## **17. ПРИЛОЖЕНИЕ №1.**

## **17.1. Подключение ККТ к роутеру для связи с ОФД.**

#### **17.1.1.** *Электрическое соединение.*

С левой стороны ККТ имеется Ethernet-порт, предназначенный для подключения кассового аппарат к роутеру (хаб - hab, свитч- switch), для обеспечения связи с ОФД.

Есть два варианта подключения: - подключение непосредственно к компьютеру и подключение через роутер (хаб - hab, свитч- switch).

При подключении непосредственно к компьютеру нужно использовать кабель Ethernet Crossover кабель, хотя современные компьютеры позволяют подключать и Ethernet Patch кабель.

Если ККТ подключается к роутеру, то нужно использовать обычный Ethernet Patch кабель.

Распиновка кабелей представлена на рисунке ниже.

#### Инструкция по эксплуатации ККТ «ПИОНЕР-114Ф»

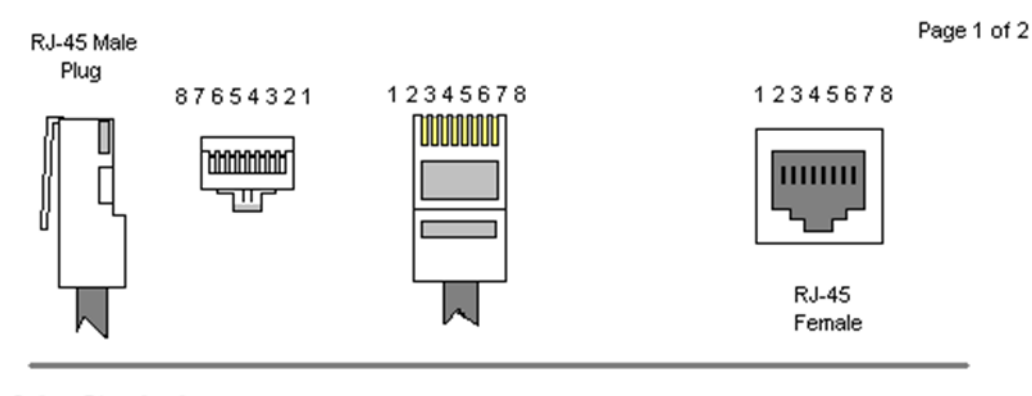

**Color Standard EIA/TIA T568A** 

**Ethernet Patch Cable** 

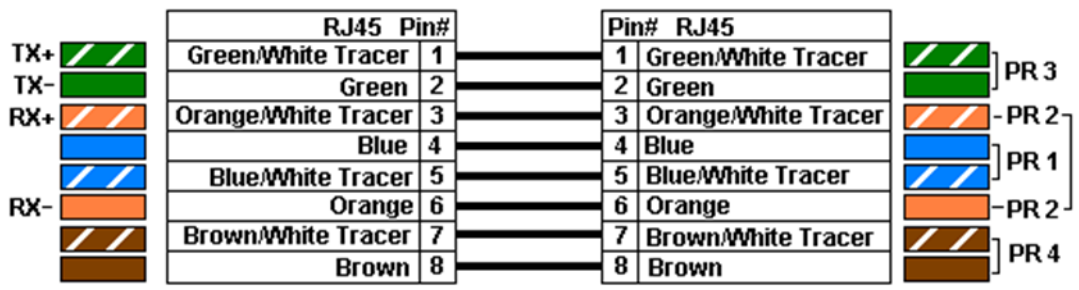

**Color Standard EIA/TIA T568A** 

**Ethernet Crossover Cable** 

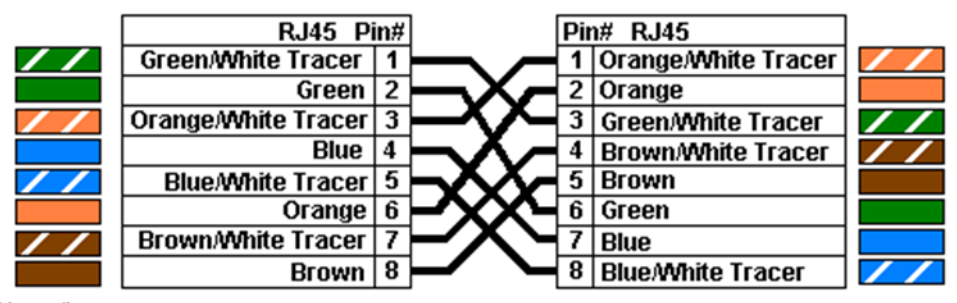

"A" is earlier

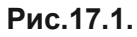

2006.06.28

# **18. ПРИЛОЖЕНИЕ №2.**

# **18.1. Место установки фискального накопителя.**

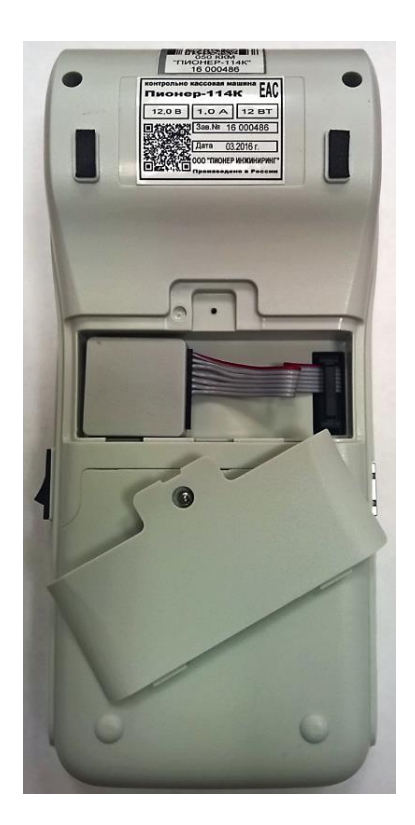